# Oracle® Communications Cloud Native Core Policy User's Guide

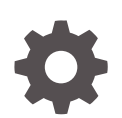

Release 1.8.0 F34710-03 December 2020

ORACLE

Oracle Communications Cloud Native Core Policy User's Guide, Release 1.8.0

F34710-03

Copyright © 2019, 2020, Oracle and/or its affiliates.

This software and related documentation are provided under a license agreement containing restrictions on use and disclosure and are protected by intellectual property laws. Except as expressly permitted in your license agreement or allowed by law, you may not use, copy, reproduce, translate, broadcast, modify, license, transmit, distribute, exhibit, perform, publish, or display any part, in any form, or by any means. Reverse engineering, disassembly, or decompilation of this software, unless required by law for interoperability, is prohibited.

The information contained herein is subject to change without notice and is not warranted to be error-free. If you find any errors, please report them to us in writing.

If this is software or related documentation that is delivered to the U.S. Government or anyone licensing it on behalf of the U.S. Government, then the following notice is applicable:

U.S. GOVERNMENT END USERS: Oracle programs (including any operating system, integrated software, any programs embedded, installed or activated on delivered hardware, and modifications of such programs) and Oracle computer documentation or other Oracle data delivered to or accessed by U.S. Government end users are "commercial computer software" or "commercial computer software documentation" pursuant to the applicable Federal Acquisition Regulation and agency-specific supplemental regulations. As such, the use, reproduction, duplication, release, display, disclosure, modification, preparation of derivative works, and/or adaptation of i) Oracle programs (including any operating system, integrated software, any programs embedded, installed or activated on delivered hardware, and modifications of such programs), ii) Oracle computer documentation and/or iii) other Oracle data, is subject to the rights and limitations specified in the license contained in the applicable contract. The terms governing the U.S. Government's use of Oracle cloud services are defined by the applicable contract for such services. No other rights are granted to the U.S. Government.

This software or hardware is developed for general use in a variety of information management applications. It is not developed or intended for use in any inherently dangerous applications, including applications that may create a risk of personal injury. If you use this software or hardware in dangerous applications, then you shall be responsible to take all appropriate fail-safe, backup, redundancy, and other measures to ensure its safe use. Oracle Corporation and its affiliates disclaim any liability for any damages caused by use of this software or hardware in dangerous applications.

Oracle and Java are registered trademarks of Oracle and/or its affiliates. Other names may be trademarks of their respective owners.

Intel and Intel Inside are trademarks or registered trademarks of Intel Corporation. All SPARC trademarks are used under license and are trademarks or registered trademarks of SPARC International, Inc. AMD, Epyc, and the AMD logo are trademarks or registered trademarks of Advanced Micro Devices. UNIX is a registered trademark of The Open Group.

This software or hardware and documentation may provide access to or information about content, products, and services from third parties. Oracle Corporation and its affiliates are not responsible for and expressly disclaim all warranties of any kind with respect to third-party content, products, and services unless otherwise set forth in an applicable agreement between you and Oracle. Oracle Corporation and its affiliates will not be responsible for any loss, costs, or damages incurred due to your access to or use of third-party content, products, or services, except as set forth in an applicable agreement between you and Oracle.

# **Contents**

## 1 [Introduction](#page-7-0)

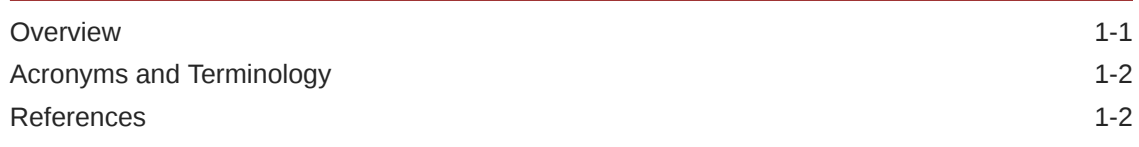

## 2 [Cloud Native Core Policy Architecture](#page-9-0)

## 3 [About Cloud Native Core Policy Services](#page-13-0)

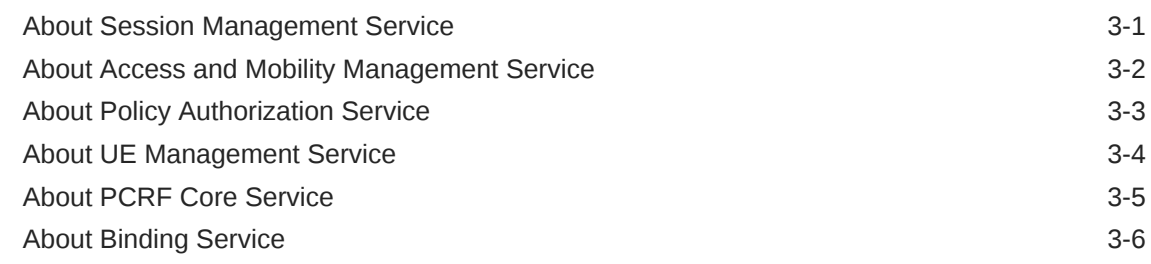

## 4 [Integrating Cloud Native Core Policy with Different Network](#page-22-0) **[Functions](#page-22-0)**

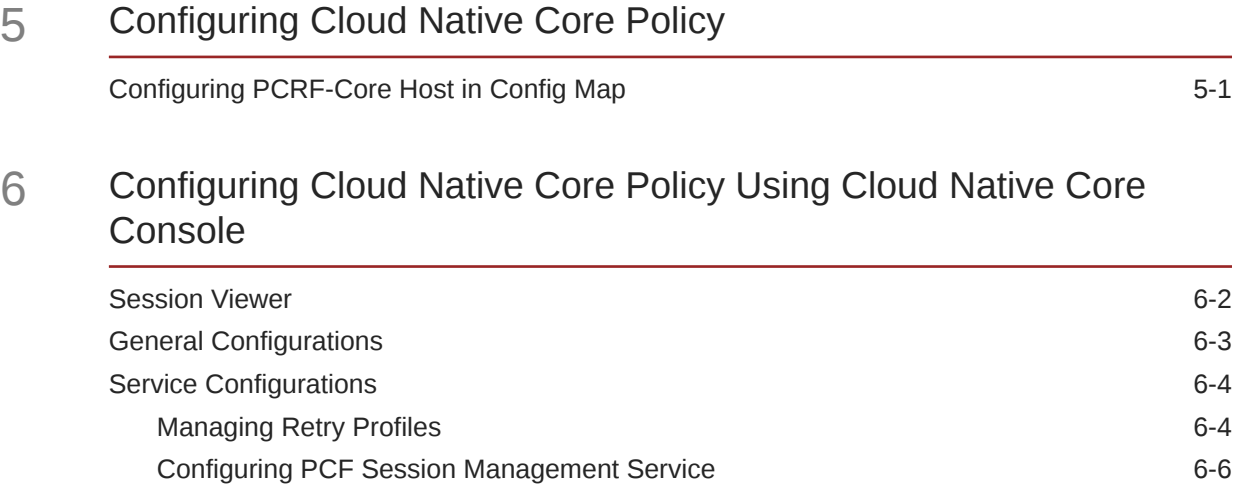

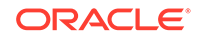

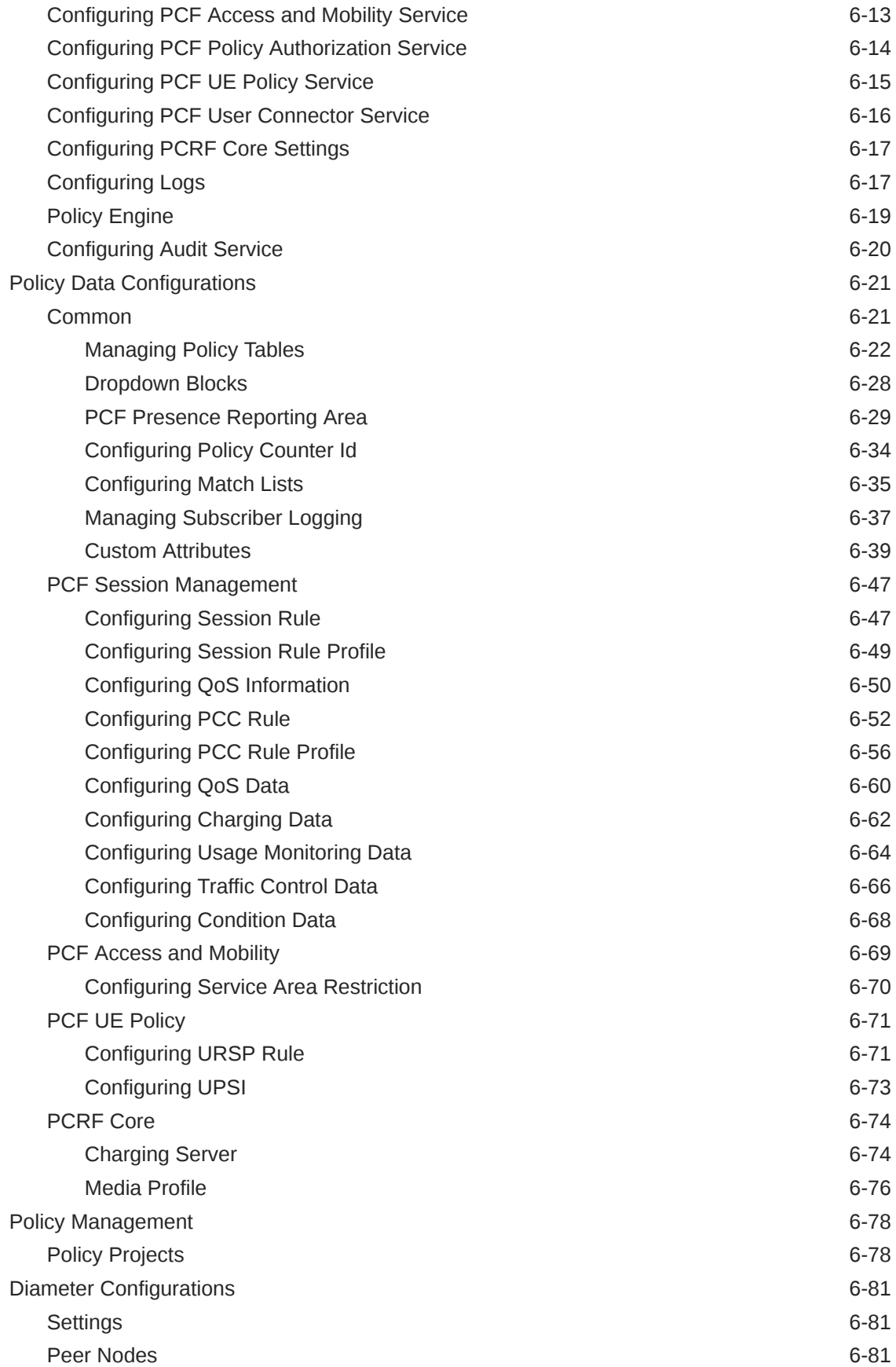

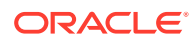

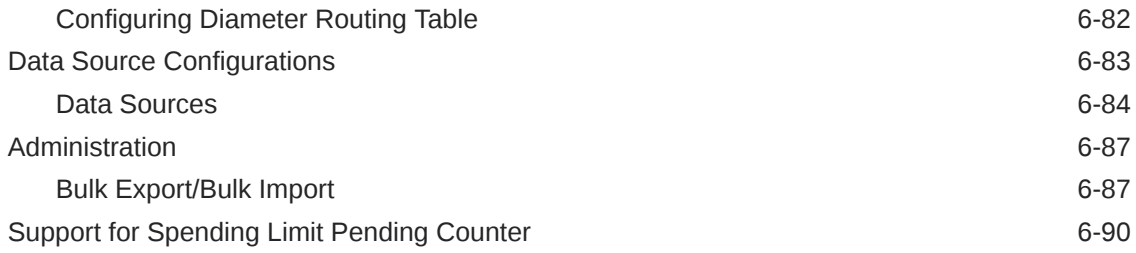

# 7 [Policy Alerts](#page-119-0)

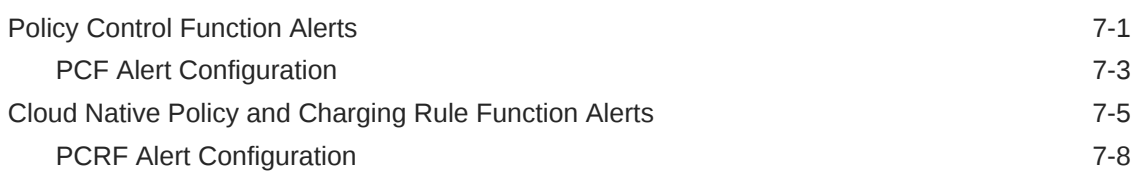

# 8 [Cloud Native Core Policy Metrics](#page-128-0)

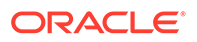

# My Oracle Support

My Oracle Support [\(https://support.oracle.com\)](https://support.oracle.com) is your initial point of contact for all product support and training needs. A representative at Customer Access Support can assist you with My Oracle Support registration.

Call the Customer Access Support main number at 1-800-223-1711 (toll-free in the US), or call the Oracle Support hotline for your local country from the list at [http://](http://www.oracle.com/us/support/contact/index.html) [www.oracle.com/us/support/contact/index.html.](http://www.oracle.com/us/support/contact/index.html) When calling, make the selections in the sequence shown below on the Support telephone menu:

- For Technical issues such as creating a new Service Request (SR), select **1**.
- For Non-technical issues such as registration or assistance with My Oracle Support, select **2**.
- For Hardware, Networking and Solaris Operating System Support, select **3**.

You are connected to a live agent who can assist you with My Oracle Support registration and opening a support ticket.

My Oracle Support is available 24 hours a day, 7 days a week, 365 days a year.

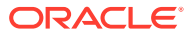

# What's New in This Guide

### **New/Updated Features in Release 1.8.0**

- Updated the [Managing Policy Tables](#page-48-0) section to support policy table enhancements.
- Added the [Managing Retry Profiles](#page-30-0) section to support session retry functionality. This section also talks about DNS-SRV records.
- Updated the [Bulk Export/Bulk Import](#page-113-0) section to support bulk import/export enhancements.
- Updated the [Managing Subscriber Logging](#page-63-0) section
- Added the [Support for Spending Limit Pending Counter](#page-116-0) section to support spending limit pending counter functionality
- Added the [About Binding Service](#page-18-0) section. This section talks about the Binding Service.
- Updated the [General Configurations](#page-29-0) section to add PRE related configurations
- Updated the [Cloud Native Core Policy Metrics](#page-128-0) chapter to add metrics related to Binding Service and Diameter Gateway. And, few new metrics related to User Service has been added in this chapter.
- A new configuration parameter, **Enable Operator Specific Data Query**, has been added in the [Configuring PCF Session Management Service](#page-32-0) section to support nudr to support operator specific data.

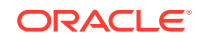

# <span id="page-7-0"></span>1 Introduction

This document provides information on how to configure the Cloud Native Core Policy services and managed objects using REST API.

## **Overview**

Oracle Communications Cloud Native Core Policy (CNC Policy) solution provides a standard policy design experience and ultimately consistent end-user experience. The Converged policy solution supports both 4G and 5G networks. In addition, the overlap in functionality between PCF and PCRF (for example, need for a policy engine, policy design, Rx, similarity between Sy and Nchf\_SpendingLimitControl, etc.), enables us to build micro-services that can be used to provide PCRF and PCF functionality. Even though it is a unified policy solution, you can still deploy the PCF and PCRF entirely independently.

The CNC Policy is a functional element for policy control decision and flows based charging control functionalities. The CNC Policy provides the following functions:

- Policy rules for application and service data flow detection, gating, QoS, and flow based charging to the Session Management Function (SMF)
- Access and Mobility Management related policies to the Access and Mobility Management Function (AMF)
- Provide UE Route Selection Policies (URSP) rules to UE via AMF
- Accesses subscription information relevant for policy decisions in a Unified Data Repository (UDR)
- Provides network control regarding the service data flow detection, gating, QoS and flow based charging towards the Policy and Charging Enforcement Function (PCEF).
- Receives session and media related information from the AF and informs AF of traffic plane events.
- Provisions PCC Rules to the PCEF via the Gx reference point.

The CNC Policy supports the above functions through the following services:

- Session Management Service
- Access and Mobility Service
- Policy Authorization Service
- User Equipment (UE) Policy Service
- PCRF Core Service

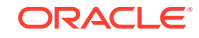

# <span id="page-8-0"></span>Acronyms and Terminology

The following table provides information about the acronyms and the terminology used in the document.

| Acronym              | <b>Definition</b>                                                                                              |
|----------------------|----------------------------------------------------------------------------------------------------|
| <b>AMF</b>           | Access and Mobility Management Function                                                                        |
| <b>BSF</b>           | <b>Binding Support Function</b>                                                                                |
| <b>CHF</b>           | <b>Charging Function</b>                                                                                       |
| CМ                   | <b>Configuration Management</b>                                                                                |
| <b>CUSTOMER REPO</b> | Docker registry address including the port number, if the<br>docker registry has an associated port.           |
| <b>IMAGE TAG</b>     | Image tag from release tar file. You can use any tag<br>number.                                                |
|                      | However, make sure that you use that specific tag number<br>while pushing docker image to the docker registry. |
| <b>MCC</b>           | Mobile Country code                                                                                            |
| METALLB ADDRESS POOL | Address pool which configured on metallb to provide<br>external IPs.                                           |
| <b>MNC</b>           | Mobile Network code                                                                                            |
| <b>NRF</b>           | <b>Network Repository Function</b>                                                                             |
| <b>PCF</b>           | <b>Policy Control Function</b>                                                                                 |
| <b>CNPCRF</b>        | Cloud Native Policy and Charging Rules Function                                                                |
| SAN                  | Storage Area Network                                                                                           |
| <b>SMF</b>           | Session Management Function                                                                                    |
| <b>UDR</b>           | Unified Data Repository                                                                                        |

**Table 1-1 Acronyms and Terminology**

## References

You can refer to the following documents for information.

- Oracle Communications Cloud Native Policy Control Function Installation Guide
- <https://developers.google.com/blockly>
- [3GPP Technical Specification 29.512 v15.3.0, Session Management Policy](https://www.3gpp.org/FTP//SPECS/ARCHIVE/29_SERIES/29.512/29512-F30.ZIP) [Control Service, Stage 3, Release 15](https://www.3gpp.org/FTP//SPECS/ARCHIVE/29_SERIES/29.512/29512-F30.ZIP)
- [3GPP Technical Specification 29.514 v15.3.0, Policy Authorization Service, Stage](http://www.3gpp.org/FTP//SPECS/ARCHIVE/29_SERIES/29.514/29514-F30.ZIP) [3, Release 15](http://www.3gpp.org/FTP//SPECS/ARCHIVE/29_SERIES/29.514/29514-F30.ZIP)
- [3GPP Technical Specification 29.507 v15.3.0, Access and Mobility Policy Control](http://www.3gpp.org/FTP//SPECS/ARCHIVE/29_SERIES/29.507/29507-F30.ZIP) [Service, Stage 3, Release 15](http://www.3gpp.org/FTP//SPECS/ARCHIVE/29_SERIES/29.507/29507-F30.ZIP)
- [3GPP Technical Specification 29.525 v15.5.1, UE Policy Control Service, Stage 3,](http://www.3gpp.org/FTP//SPECS/ARCHIVE/29_SERIES/29.525/29525-F51.ZIP) [Release 15](http://www.3gpp.org/FTP//SPECS/ARCHIVE/29_SERIES/29.525/29525-F51.ZIP)
- [3GPP Technical Specification 29.518 v15.5.1, Access and Mobility Management](http://www.3gpp.org/FTP//SPECS/ARCHIVE/29_SERIES/29.518/29518-F51.ZIP) [Services, Stage 3, Release 15](http://www.3gpp.org/FTP//SPECS/ARCHIVE/29_SERIES/29.518/29518-F51.ZIP)

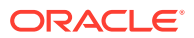

# <span id="page-9-0"></span>2 Cloud Native Core Policy Architecture

The Oracle Communications Cloud Native Core Policy is built as a cloud-native application composed of a collection of microservices running in a cloud-native environment. It separates processing/business logic and state concerns following the corresponding logical grouping of microservices/components:

- **Connectivity**: Components interfacing with external entities. This is where an API gateway is utilized to interface with external traffic to the PCF. These are stateless sets of components.
- **Business logic**: Application layer running the PCRF/PCF business logic, policy engine and various services that can be enabled based on deployment needs. These are stateless sets of components.
- **Data Management**: Data layer responsible for storing various types of persistent data. The PCF is built to be able to plug in different types of backend data layers that could be internal or external.

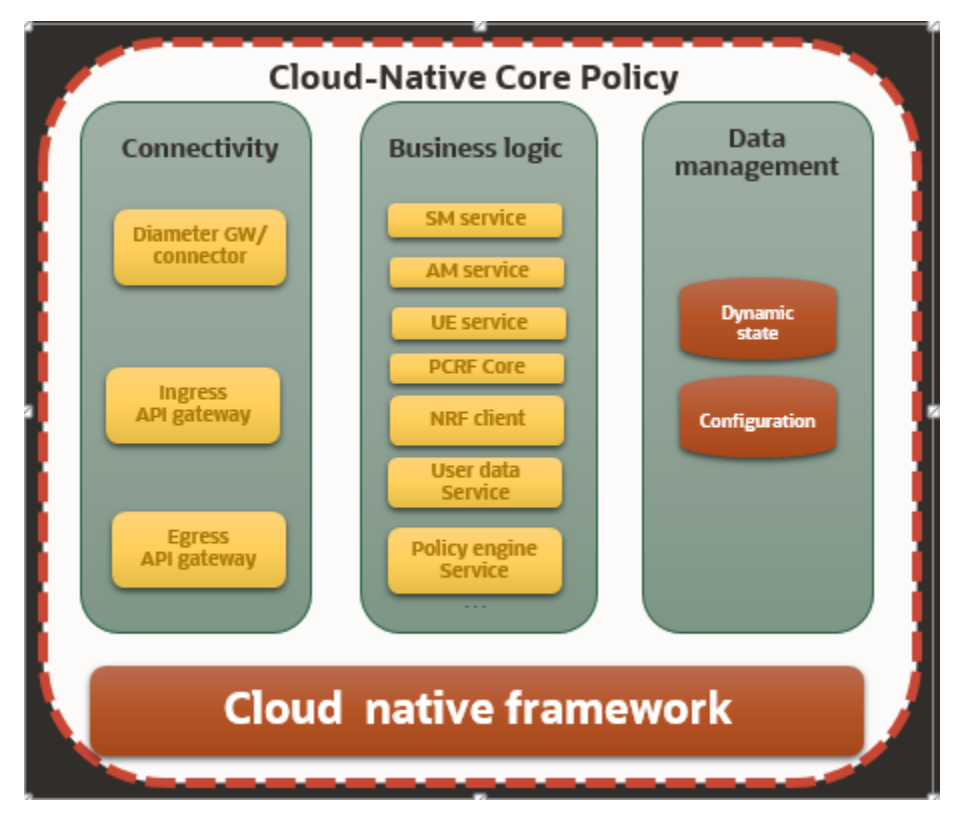

As a result, an actual policy function can be composed of the necessary microservices to provide the desired service, For Example, PCF, PCF/PCRF, a subset of a PCF (For Example, one without usage monitoring, etc.).

Oracle Communication Cloud Native Core Policy solution takes the policy designing experience to the next level by providing ultimate flexibility, extensibility, modularization to rapidly and securely deploy new policies supporting different and existing use

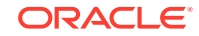

cases. The Converged policy solution supports both 4G and 5G networks, thereby helping operators to manage their heterogeneous network in an intuitive and consistent manner while enabling seamless interworking and migration between 4G and 5G. Below is the Cloud Native Core Policy architecture diagram:

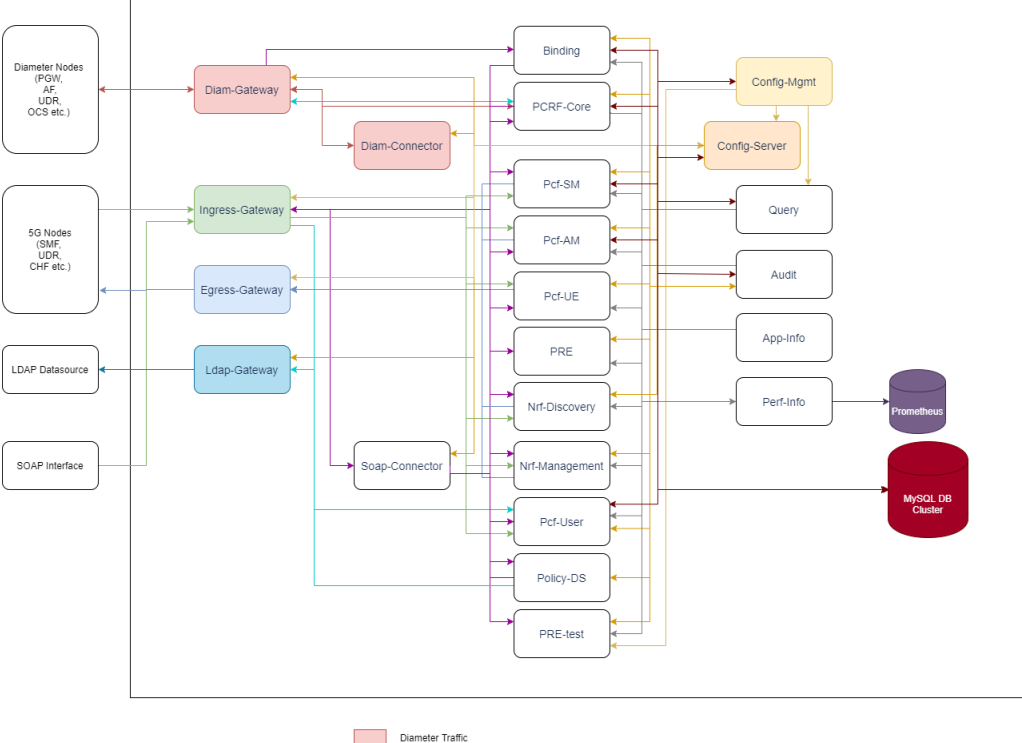

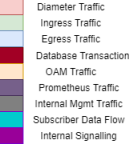

#### **Components of the CNC Policy Architecture:**

- Kubernetes cluster hosting Docker containers and Calico networking
- Standard CNE services to support operation of the PCF
- Cloud Native Core Policy Application Services
	- API GW (HTTP/2) API Gateway service offers single entry to all HTTP/2 traffic to access policy services. The API gateway also plays a crucial role in traffic distribution, overload control and related ingress/egress services.
	- Diameter Gateway/Connector Enables the policy solution functions as a diameter server and offers integration over Gx, Rx, Sh, Sy and other legacy diameter services. Diameter server is also implements routing, load balancing and overload control services. Diameter Gateway acts as a gateway for all diameter traffic to Policy Solution. It also performs Round Robin load balancing across its backend peers (diameter connector and PCRF-Core).
	- Ingress Gateway acts as a Gateway for all ingress HTTP traffic to Policy Solution.
	- Egress Gateway acts as a gateway for all egress traffic originating from Policy Solution to outside the network.

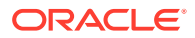

- LDAP Gateway acts as a gateway for all egress LDAP traffic towards Directory Services.
- Diameter Connector accepts diameter messages from Diameter Gateway and converts the message to HTTP message format and sends to PCF components.
- Soap Connector accepts the SOAP messages from ingress gateway, converts to JSON format and forwards the message to Policy DS for processing.
- NRF Client Service, along with application info and performance info services, integrates with external NRF for service registration, discovery, and service status/ load related information. NRF discovery helps in on-demand discovery of network functions. NRF management helps in autonomous discovery of network functions.
- Cloud Native Core Policy Business Logic
	- SM Service (includes PA Service) Provides the SMF session and application/ flow based policies. The policy authorization service (Rx like interface in SBA) authorizes an AF request and creates policies as requested by the NF consumer service for the PDU session to which the AF session is bound. This service implements policy control for session management for service data flows. This service implements N7 interface to trigger session management policies towards SMF function.
	- AM Service Implements access management service-related policies over N15 interface towards the Access and Mobility Management Function (AMF).
	- PCRF Core Service Implements the legacy handling of PCRF core business logic, interactions with other micro-services, and triggers for policy enforcement over the Gx interface. Policy and Charging Rules Function (PCRF) is a node which functions in real-time to determine policy rules in a multimedia network.
	- Binding Service Stores binding information related to 4G/5G subscribers and aid Diameter Gateway in forwarding AF messages.
	- UE Policy Service Provides UE policy, including Access Network Discovery and Selection Policy (ANDSP) and UE Route Selection Policy (URSP) via the AMF transparently to the UE.Implements UE management service-related policies over N15 interface towards the AMF.
	- User Service This service is an evolution of the 4G UDR/SPR where the PCF is able to retrieve, update, subscribe, and get notified to changes. The service implements integration with all external data sources including 5G UDR, CHF, LDAP Server, 4G Sh and Sy interfaces. SM Service, AM Service and UE service talks to PCF-User service for UDR and CHF information.
	- Policy Data Service- Interfaces 4G/5G Signalling components with protocol specific connectors to have a unified datastructure which is understandable by both 4G and 5G Components.
	- Policy Engine Implements the policy defined business logic to perform all network policy behaviors and actions. The policies can be configured using the config management service.
	- The PRE Test Engine runs the Policy Decision Engine for test messages. Test messaged can be triggered from the config management service.
	- Configuration Management This service provides OAM interfaces (GUI and REST) for Policy and Service provisioning. Configuration Service and CM GUI

offers graphical interface for all policy-related configurations and design of policies.

- Configuration Server This service abstracts the database for storage and retrieval of policy configuration.
- Query The Query micro service processes session viewer queries triggered from configuration management service.
- Audit Audit micro service runs the Audit engine to detect and process stale session records.
- App-Info This micro service monitors application (micro-service) health and status.
- Perf-Info This micro service monitors application (micro-service) capacity and load status.
- Data Tier
	- Dynamic state Store session information relevant for policy context.
	- Configuration store Stores configuration related data

# <span id="page-13-0"></span>About Cloud Native Core Policy Services

# About Session Management Service

Oracle Communications Policy Control Function (PCF) implements policy control for session management for service data flows. PCF implements N7 interface to trigger session management policies towards Session Management Function (SMF). SMF controls the User plane Function (UPF) . It translates policies received from the PCF to a set of directives/information understood to the UPF and then forwards it to the UPF.

Session Management Service supports the following:

- Enforcement control of policy decisions related to QoS, charging, gating, service flow detection, packet routing and forwarding, traffic usage reporting.
- Enforcement of QoS, charging, gating, service flow detection, packet routing and forwarding and traffic accounting and reporting policy decisions can be distributed among the UPF, Radio Access Network (RAN) and User Equipment (UE) depending on the policy type.

Oracle Communications PCF supports the following 3GPP defined services for Session Management:

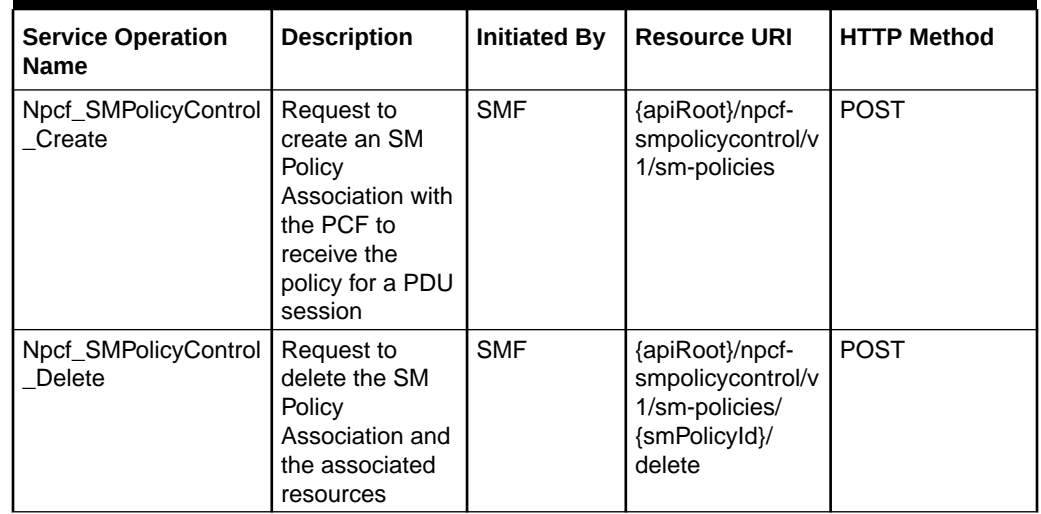

#### **Table 3-1 Session Management Services**

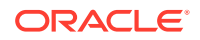

| <b>Service Operation</b><br><b>Name</b> | <b>Description</b>                                                                                                    | <b>Initiated By</b> | <b>Resource URI</b>                                                               | <b>HTTP Method</b> |
|-----------------------------------------|----------------------------------------------------------------------------------------------------|---------------------|-----------------------------------------------------------------------------------|--------------------|
| Npcf_SMPolicyControl<br>_Update         | Request to<br>update the SM<br>Policy<br>association with<br>the PCF to<br>receive the<br>updated policy<br>when Policy<br><b>Control Request</b><br>Trigger condition<br>is met | <b>SMF</b>          | {apiRoot}/npcf-<br>smpolicycontrol/v<br>1/sm-policies/<br>{smPolicyId}/<br>update | <b>POST</b>        |
| Npcf_SMPolicyControl<br>_UpdateNotify   | Update and/or<br>delete the PCC<br>rule(s) PDU<br>session related<br>policy context at<br>the SMF and<br>Policy Control<br>Request Trigger<br>information                        | <b>PCF</b>          | {Notification<br>URI}/update<br>{Notification<br>URI}/terminate                   | <b>POST</b>        |

<span id="page-14-0"></span>**Table 3-1 (Cont.) Session Management Services**

# About Access and Mobility Management Service

Oracle PCF implements access management service-related policies over N15 interface towards the Access and Mobility Management Function (AMF).

Access and Mobility Management Service supports the following:

- Enforcement control of policy decisions related to Radio Access Technology (RAT)/Frequency Selection Priority
- Enforcement of Service Area Restrictions is executed in the UE
- Enable location tracking for a UE to get periodic updates on subscriber current location

Oracle Communications PCF supports the following 3GPP defined services for Access and Mobility Management:

| <b>Service Operation</b><br><b>Name</b>        | <b>Description</b>                                                                                                    | <b>Initiated By</b> | <b>Resource URI</b>                                       | <b>HTTP Method</b> |
|------------------------------------------------|----------------------------------------------------------------------------------------------------|---------------------|-----------------------------------------------------------|--------------------|
| Npcf_AMPolicyControl   Creates an AM<br>Create | Policy<br>Association and<br>provides<br>corresponding<br>policies to the<br><b>Network</b><br>Function (NF)<br>consumer | <b>AMF</b>          | {apiRoot}/npcf-<br>am-policy-<br>control/v1/<br>policies/ | <b>POST</b>        |

**Table 3-2 Access and Mobility Management Services**

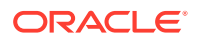

| <b>Service Operation</b><br><b>Name</b> | <b>Description</b>                                                                                                    | <b>Initiated By</b> | <b>Resource URI</b>                                                                 | <b>HTTP Method</b> |  |
|-----------------------------------------|----------------------------------------------------------------------------------------------------|---------------------|-------------------------------------------------------------------------------------|--------------------|--|
| Npcf_AMPolicyControl<br>_Update         | Updates of an<br><b>AM Policy</b><br>Association and<br>provides<br>corresponding<br>policies to the<br>NF consumer<br>when the policy<br>control request<br>trigger is met or<br>the AMF is<br>relocated due to<br>the UE mobility<br>and the old PCF<br>is selected | <b>AMF</b>          | {apiRoot}/npcf-<br>am-policy-<br>control/v1/<br>policies/<br>{polAssold}/<br>update | <b>POST</b>        |  |
| Npcf_AMPolicyControl<br>_UpdateNotify   | Provides<br>updated policies<br>to the NF<br>consumer                                                                                                    |                     | {{Notification}<br>URI}/update<br>{Notification<br>URI}/terminate                   | <b>POST</b>        |  |
| Npcf_AMPolicyControl<br>Delete          | Provides means<br>for the NF<br>consumer to<br>delete the AM<br>Policy<br>Association                                                                                                    |                     | {apiRoot}/npcf-<br>am-policy-<br>control/v1/<br>policies/<br>{polAssold}            | DELETE             |  |

<span id="page-15-0"></span>**Table 3-2 (Cont.) Access and Mobility Management Services**

# About Policy Authorization Service

Oracle Communications Policy Control Function (PCF) implements policy authorization service that authorizes an Application Function (AF) request over N5 interface.

Policy Authorization Service supports the following:

• Creates policies as requested by AF for the Protocol Data Unit (PDU) session. Policy authorization service is a critical function for IP Multimedia Subsystem (IMS) integration and dynamic Policy and Charging Control (PCC) rule creation

Oracle Communications PCF supports the following 3GPP defined services for Policy Authorization:

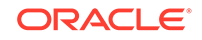

| <b>Service Operation</b><br><b>Name</b>  | <b>Description</b>                                                                                                    | <b>Initiated By</b>                          | <b>Resource URI</b>                                                                                             | <b>HTTP Method</b> |
|------------------------------------------|----------------------------------------------------------------------------------------------------|----------------------------------------------|----------------------------------------------------------------------------------------------------|--------------------|
| Npcf_PolicyAuthorizati<br>on_Create      | Determines and<br>installs the<br>policy according<br>to the service<br>information<br>provided by an<br>authorized NF<br>service<br>consumer.            | AF, Network<br>Exposure<br>Function<br>(NEF) | {apiRoot}/npcf-<br>policyauthorizatio<br>$n/v1/app-$<br>sessions                                                | <b>POST</b>        |
| Npcf_PolicyAuthorizati<br>on_Update      | Determines and<br>updates the<br>policy according<br>to the modified<br>service<br>information<br>provided by an<br>authorized NF<br>service<br>consumer. | AF, NEF                                      | {apiRoot}/npcf-<br>policyauthorizatio<br>$n/v1/app-$<br>sessions/<br>{appSessionId}                             | <b>PATCH</b>       |
| Npcf_PolicyAuthorizati<br>on_Delete      | Provides means<br>to delete the<br>application<br>session context<br>of the NF<br>service<br>consumer.                                                    | AF, NEF                                      | {apiRoot}/npcf-<br>policyauthorizatio<br>$n/v1/app-$<br>sessions/<br>{appSessionId}/<br>delete                  | <b>POST</b>        |
| Npcf_PolicyAuthorizati<br>on_Notify      | <b>Notifies NF</b><br>service<br>consumer of the<br>subscribed<br>events.                                                                                 | <b>PCF</b>                                   | {notifUri}/notify<br>{notifUri}/<br>terminate                                                                   | <b>POST</b>        |
| Npcf_PolicyAuthorizati<br>on_Subscribe   | <b>Allows NF</b><br>service<br>consumers to<br>subscribe to the<br>notification of<br>events.                                                             | AF, NEF                                      | {apiRoot}/npcf-<br>policyauthorizatio<br>$n/v1/app-$<br>sessions/<br>{appSessionId}/<br>events-<br>subscription | <b>PUT</b>         |
| Npcf_PolicyAuthorizati<br>on_Unsubscribe | Allows NF<br>service<br>consumers to<br>unsubscribe to<br>the notification<br>of events.                                                                  | AF, NEF                                      | {apiRoot}/npcf-<br>policyauthorizatio<br>$n/v1/app-$<br>sessions/<br>{appSessionId}/<br>events-<br>subscription | <b>DELETE</b>      |

<span id="page-16-0"></span>**Table 3-3 Policy Authorization Services**

# About UE Management Service

Oracle PCF implements User Equipment (UE) management service-related policies over N15 interface towards the AMF.

UE Management Service supports the following:

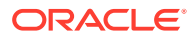

- <span id="page-17-0"></span>• Transfer of UE Route Selection Policies (URSP) rules to UE
- Establish the UE Policy Association requested by the NF service consumer
- Define and deliver URSP message to UE via AMF using N1N2 message

Oracle Communications PCF supports the following 3GPP defined services for UE Management:

| <b>Service Operation</b><br><b>Name</b> | <b>Description</b>                                                                                                    | <b>Initiated By</b> | <b>Resource URI</b>                                                                                           | <b>HTTP Method</b> |
|-----------------------------------------|----------------------------------------------------------------------------------------------------|---------------------|----------------------------------------------------------------------------------------------------|--------------------|
| Npcf_UEPolicyControl<br>_Create         | Creates a UE<br>Policy<br>Association                                                                                                    | <b>AMF</b>          | {apiRoot}/npcf-<br>ue-policy-<br>control/v1/<br>policies/                                                     | <b>POST</b>        |
| Npcf_UEPolicyControl<br>Delete          | Provides means<br>for the NF<br>consumer to<br>delete the UE<br>Policy<br>Association                                                                                                    | <b>AMF</b>          | {apiRoot}/npcf-<br>ue-policy-<br>control/v1/<br>policies/<br>{polAssold}                                      | <b>DELETE</b>      |
| N1N2MessageSubscri<br>be                | <b>AMF</b><br>{apiRoot}/namf-<br>Creates a<br>comm/<br>subscription for<br>N1 Message<br><apiversion>/ue-<br/><b>Transfer</b><br/>contexts/<br/>{ueContextId}/n1-<br/>n2-messages/<br/>subscriptions</apiversion> |                     | <b>POST</b>                                                                                                   |                    |
| N1N2MessageUnSub<br>scribe              | <b>AMF</b><br>Deletes a<br>comm/<br>previously<br>created<br>subscription for<br>contexts/<br>N1 Message<br><b>Transfer</b><br>subscriptions/                                                                     |                     | {apiRoot}/namf-<br><apiversion>/ue-<br/>{ueContextId}/n1-<br/>n2-messages/<br/>{subscriptionId}</apiversion>  | <b>DELETE</b>      |
| N1N2MessageTransfe<br>r                 | Transfer an N1<br>message (NAS<br>message) that is<br>to be delivered<br>to the UE                                                                                                    | <b>AMF</b>          | {apiRoot}/namf-<br>comm/<br><apiversion>/ue-<br/>contexts/<br/>{ueContextId}/n1-<br/>n2-messages</apiversion> | <b>POST</b>        |
| N1MessageNotify                         | Indicate status<br>of an N1<br>Message<br>Transfer                                                                                                    | <b>PCF</b>          | {Notification URI}                                                                                            | <b>POST</b>        |

**Table 3-4 UE Management Services**

# About PCRF Core Service

Policy solution supports the Gx reference point for provisioning and removal of PCC rules from the PCRF to the PCEF and the transmission of traffic plane events from the PCEF to the PCRF.

PCRF Core Service supports the following:

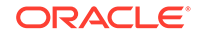

- <span id="page-18-0"></span>• IP-CAN session Establishment, Modification and Termination Support
- Install/Modify/Remove Predefined PCC rules
- Install/Modify/Remove Dynamic PCC rules
- **Gate function**
- Charging-related Information Support
- Integration with AF (over Rx)
- Presence Area Reporting Support
- Time of the day procedures
- Sponsored Data Connectivity Support
- NSA related enhancements for QoS

# About Binding Service

Binding service stores binding information related to 4G/5G subscribers and aid Diameter Gateway in forwarding Application Function (AF) requests. It also queries Network Repository Function (NRF) client for fetching Binding Support Function (BSF) information (One time Query and subscribe for notifications). For BSF, autonomous NRF discovery and static configuration is only supported , on-demand is not yet supported. Session Management service and PCRF- Core service send all the relevant information to Binding service asynchronously.

In CNC Policy, Diameter Gateway should have a converged mode, where

- Diameter Gateway connects to PCRF-Core
- Diameter Gateway also accepts a connection from Diameter Connector

In Converged mode of Diameter Gateway,

- All Diameter Applications except Rx are routed to PCRF-Core.
- For Rx messages, Diameter Gateway queries (asynchronously) Binding Service and based on the response will forward either to PCRF-Core or SM Service (via. Diameter Connector)

### **Configuration**

In Helm Charts you need to configure **diamgateway.envGatewayMode** as **converged** in custom-values.yaml file, and the child helm files for Diameter-Gateway, Query-Service etc need to refer to this environment variable. This is mainly for performance considerations so that Diameter-Gateway and Query Service need not to query Binding service for the binding information. For more information on **diamgateway.envGatewayMode**, see *Oracle Communications Cloud Native Core Policy Installation Guide*.

Depending on the value of the following parameters, binding service or BSF is queried:

- **bindingEnable** in custom-values.yaml file
- **Binding Operation** in CNC Console GUI

Behaviour is as follows:

When both the configuration variables are set to true, binding service is queried.

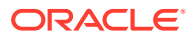

- When the **bindingEnable** parameter is set to true and the **Binding Operation** is configured to false, BSF is queried.
- When the **bindingEnable** parameter is set to false and the **Binding Operation** is configured to true, neither BSF nor binding service is queried.
- When both the configuration variables are set to false, neither BSF nor binding service is queried.

*Binding Service Truth table when receiving AAR-I* Following truth table will be considered by Binding Service for finding the context owner of a session.

Priority : Priority indicates that attributes if specified in the message will be considered as per the following priority from high to low. For example, IPv6 has higher priority indicates that if IPv6 is present then only IPv6 binding will be considered and corresponding context-owner information will be returned otherwise next attribute priority will be considered.

- IPv6
- IPv4 + APN/DNN+SNSSAI
- IPv4
- IMSI
- MSISDN

### **Table 3-5 Binding Service Truth table when receiving AAR-I**

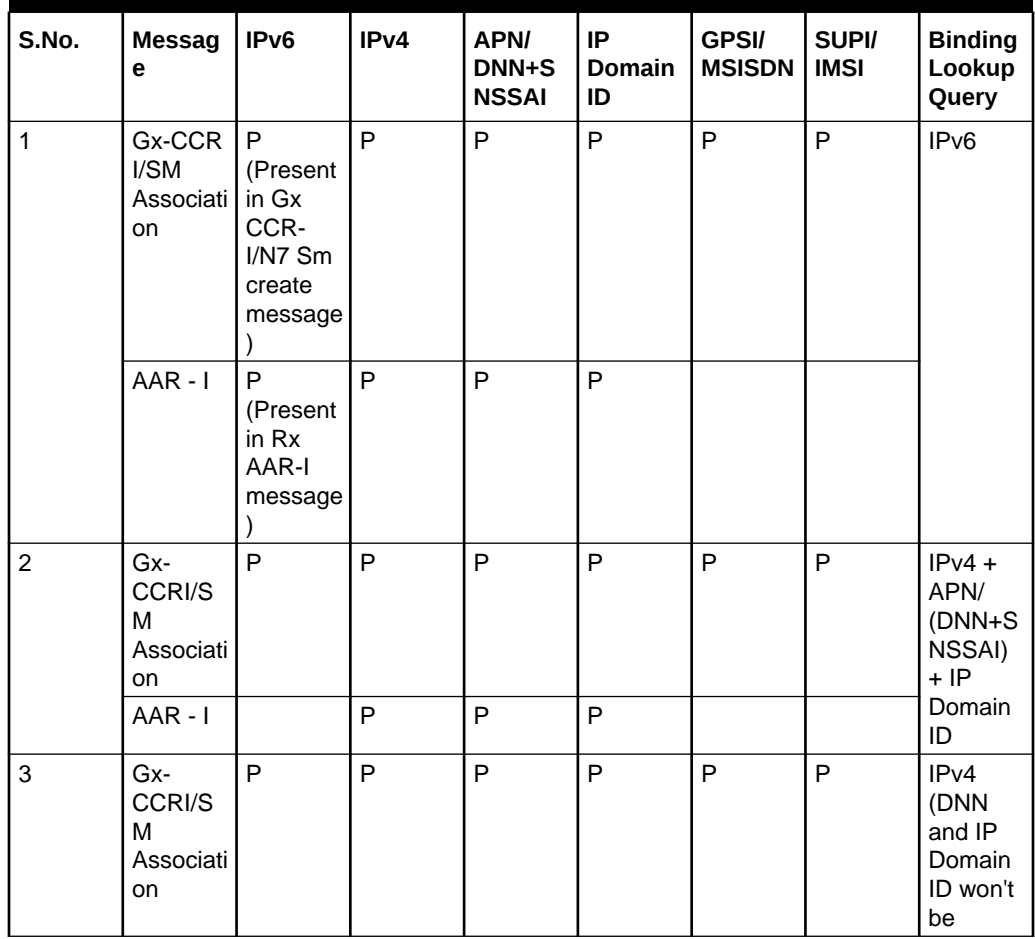

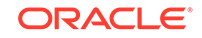

| S.No.          | Messag<br>e                           | IPv6 | IPv4 | APN/<br><b>DNN+S</b><br><b>NSSAI</b> | IP<br><b>Domain</b><br>ID | <b>GPSI/</b><br><b>MSISDN</b> | SUPI/<br><b>IMSI</b> | <b>Binding</b><br>Lookup<br>Query                                                                                                    |
|----------------|---------------------------------------|------|------|--------------------------------------|---------------------------|-------------------------------|----------------------|----------------------------------------------------------------------------------------------------|
|                | AAR-I                                 |      | P    |                                      |                           | P                             | P                    | consider<br>ed)                                                                                                    |
| $\overline{4}$ | Gx-<br>CCRI/S<br>M<br>Associati<br>on | P    | P    | P                                    |                           | P                             | P                    | $IPv4 +$<br>APN/<br>$(DNN+S)$<br>NSSAI)<br>$+$ IP                                                                                                    |
|                | $AAR - I$                             |      | P    | P                                    | P                         |                               |                      | Domain<br><b>IDIF No</b><br>Records<br>found<br>(Would<br>consider<br>IP<br>Domain<br>ID as<br><b>BLANK</b><br>in Gx<br>Session)<br>$\Rightarrow$ Not in<br>the<br>scope of<br>PI-C<br>(Need to<br>enhance<br>DB API<br>for the<br>same) |

**Table 3-5 (Cont.) Binding Service Truth table when receiving AAR-I**

*Binding Service Truth table when receiving AAR-U*

## **Table 3-6 Binding Service Truth table when receiving AAR-U**

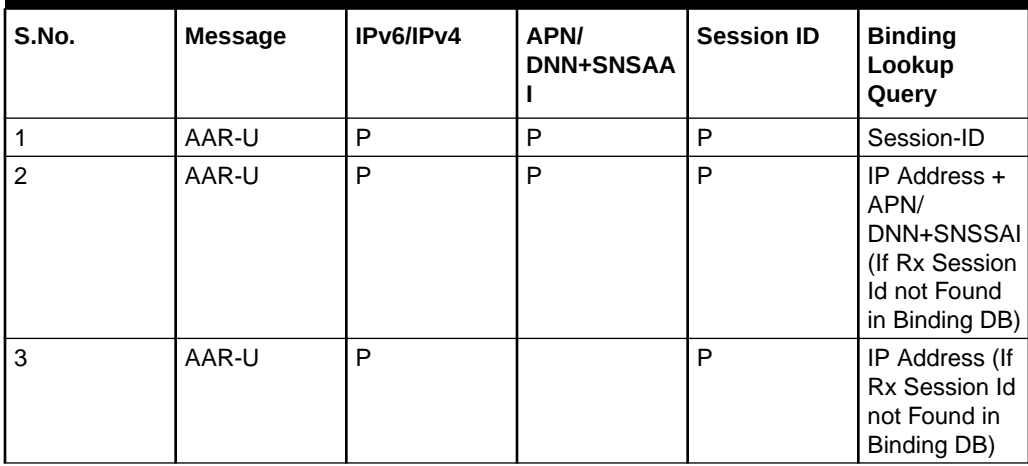

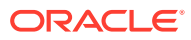

## **Note:**

- **1.** IP-CAN-Session Not available, when there is no suitable binding found in the binding service
- **2.** UNABLE-TO-COMPLY, when request times out at Diameter Gateway

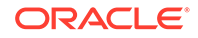

# Integrating Cloud Native Core Policy with Different Network Functions

You can integrate the Cloud Native Core Policy with NRF, UDR, and CHF Network Functions.

### **NRF Integration**

<span id="page-22-0"></span> $\Delta$ 

NRF Management (Client) service enables policy solution to integrate with NRF server for service registration, discovery, and service status/ load related information

Management Service support includes

- Register Service
- Deregister Service
- PCF heartbeat to NRF that includes load, priority and capacity information
- Knowledge to NRF of scaling change
- Subscribe/Un-subscribe

Discovery Service

- Used to discover UDR, BSF and CHF services
- Compliant with 29.510

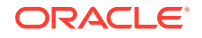

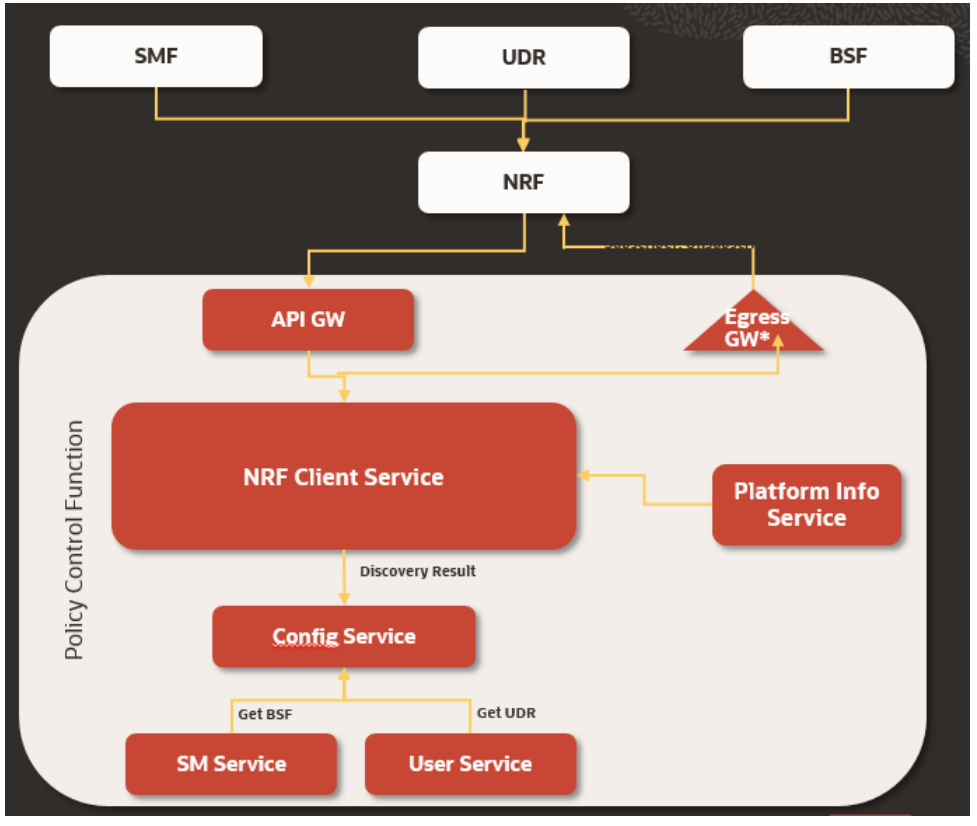

A Kubernetes Configuration Map is provided to save the NRF address and the NF Profile information. You can edit the Kubernetes Configuration Map to register Policy Control Function (PCF) with the NRF.

To edit the Kubernetes Configuration Map:

Open a console to the master node of the Kubernetes deployment and edit the config map named "*pcf-name*-application-config" where *pcf-name* is the HELM chart release name used at the time of installation, see *Oracle Communications Cloud Native Core Policy Installation Guide*.

**1.** Get a list of all the config maps in the PCF deployment namespace by entering this command:

kubectl get cm -n pcf-namespace

where, *pcf-namespace* is the PCF deployment namespace used by helm command.

**2.** Edit the application configuration map by entering this command:

kubectl edit cm pcf-name-application-config -n pcf-namespace

where, *pcf-name* is the release name used by helm command. A standard unix vi editor is opened with the config map contents pre-filled. Use vi commands to edit the application configuration map.

**3.** Verify the NRF address (fqdn/IP) and the port number. NRF address is contained in the custom value yaml file. See attribute "configmapApplicationConfig" in the custom yaml file.

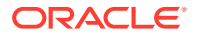

- **4.** Check and add necessary NFs to "nrfClientSubscribeTypes". These NFs will be discovered and subscribed by PCF at the startup time. Leave this field empty if this onetime discovery and subscription for NFs is not required.
- **5.** Check and edit, as necessary, the PCF Profile to be registered with the NRF. For example, if required enter the IP details of the PCF Services.
- **6.** Save and exit the editor.

### **UDR and CHF Integration**

Policy solution supports integration with external policy data sources using user service encapsulates all the DB integration complexity from other micro-services. The feature helps the dynamic discovery of UDR and CHF from NRF and Nudr/Nchf interfaces.

### **Support for CHF to access counter information**

- This is an evolution of Sy, where the PCF consumes the Nchf\_SpendingLimitControl service provided by the CHF.
- The service enables the PCF to retrieve policy counter status information per UE from the CHF by subscribing to spending limit reporting (i.e., notifications of policy counter status changes).
	- Dynamic discovery of CHF from NRF
	- Support for policy counter retrieval, subscription for changes and notification handling
	- Compliant with 29.594 v15.2.0

#### **Support for UDR**

This is an evolution of the 4G UDR/SPR where the PCF is able to retrieve, update, subscribe and get notified to changes for:

- Session Management Policy Data
- Access And Mobility Policy Data
- UE policy data
- Usage Monitoring Data
- Policy Data Subscriptions
- Individual Policy Data Subscription
- Compliant with 29.519 V15.2.0

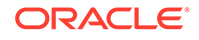

# <span id="page-25-0"></span>5 Configuring Cloud Native Core Policy

This section provides the information for configuring Oracle Communications Cloud Native Core Policy (CNC Policy) for various services.

CNC Policy offers the following interfaces to configure the CNC Policy solution:

- A web-browser based Graphical User Interface
- A REST API based Machine-to-Machine interface
- Kubernetes Configuration Maps (This configuration map is used to register PCF with NRF. For more information, see [Integrating Cloud Native Core Policy with](#page-22-0) [Different Network Functions](#page-22-0)

For more information on configurations using GUI, see [Configuring Cloud Native Core](#page-27-0) [Policy Using Cloud Native Core Console.](#page-27-0)

For REST API information, please refer *Oracle Communications Cloud Native Core Policy REST Specification Document*.

## Configuring PCRF-Core Host in Config Map

To Configure PCRF-Core host in config map:

- **1.** Edit the "ocpm-diam-gateway-config-peers" config map by executing the following command: kubectl edit configmap ocpm-diam-gateway-config-peers -n <namespace>
- **2.** In the configmap, configure the pcrf-core host with the headless service name of pcrf-core.

For Example, Configmap:

nodes:

```
 - name: 'pcrf-core'
type: 'pcrf'
responseOnly: true
host: "ocpcrf-pcrf-core"
port: 3868
realm: ''
identity: ''
```
### PCRF-Core Service Name:

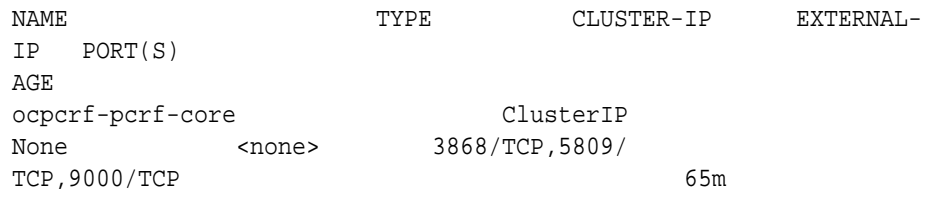

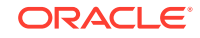

ocpcrf-pcrf-core-service NodePort<br>10.233.39.230 <none> 3868:31787/TCI 10.233.39.230 <none> 3868:31787/TCP,9080:31463/ TCP,5809:30513/TCP,9000:32401/TCP 65m

# <span id="page-27-0"></span>6 Configuring Cloud Native Core Policy Using Cloud Native Core Console

This chapter describes how to configure different services in Oracle Communications CNC Policy and how to create policies and manageable objects in CNC Policy using Oracle Communications Cloud Native Core Console.

### **Cloud Native Core Console Interface**

This section provides an overview of the Oracle Communications Cloud Native Core (CNC) Console, which includes a interface to aid in creating policies and manageable objects in CNC Policy.

You use CNC Policy integrated with CNC Console only after logging successfully into the CNC Console application. To login successfully into the CNC Console, you need to make the following updates to the hosts file available at the **C:\Windows\System32\drivers\etc** location.

In the Windows system, user needs to open the **hosts** file in the notepad as an Administrator and append the following set of lines at the end:

### **Example:**

10.75.212.88 cncc-iam-ingress-gateway.cncc.svc.cluster.local

10.75.212.88 cncc-core-ingress-gateway.cncc.svc.cluster.local

## **Note:**

The IP Address in the above lines may change when deployment cluster changes.

Save and close the notepad.

## **Note:**

Before logging into CNC Console, it is important to create a CNC user and password. Using this user details, you can login to the CNC Console application. For information on creating a CNC Console user and password, see *Oracle Communications Cloud Native Core Console Installation Guide*.

To login to CNC Console :

**1.** Open a web browser and enter the URL: http://*host name*:*port number* and press Enter.

The login page opens.

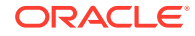

<span id="page-28-0"></span>where, *host name* is cncc-iam-ingress-ip and *port number* is cncc-iam-ingress-port

**2.** Enter your **Username**.

.

- **3.** Enter your **Password**.
- **4.** Click **Login**. Tha main page opens.

### **Figure 6-1 CNC Console Interface**

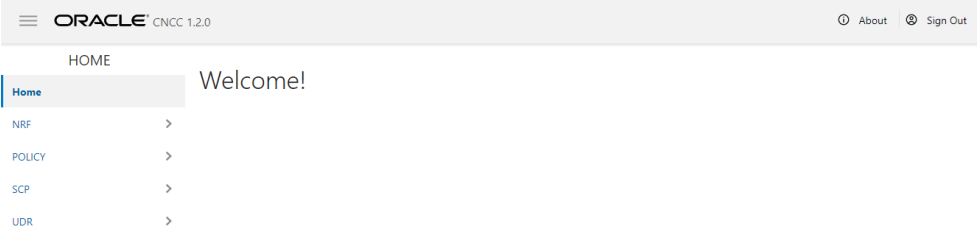

This is the CNC Console Home Page from where you can navigate to different NF services. All the Policy related configurations are available in the left navigation menu under **Policy**.

## Session Viewer

The Session Viewer displays detailed session information for a specific subscriber. Within the session viewer, you can enter query parameters to render session data for a specific subscriber. This section provides information about viewing the sessions.

To view the sessions:

- **1.** From the navigation menu, under **Policy**, click **Session Viewer**. The Session Viewer page appears.
- **2.** From the **Session Type** drop-down menu, select the service whose sessions you want to view. Possible values are:
	- SM Policy Association
	- AM Policy Association
	- PA Policy Association
	- PCRF-Core Session
	- **Binding Session**
- **3. a.** From the **Identifier Type** drop-down menu, select the identifier type for the selected session type. Possible values for **SM Policy Association**, **AM Policy Association**, **PA Policy Association**, and**Binding Session** are:
	- SUPI
	- **GPSI**
	- IPV4

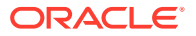

- <span id="page-29-0"></span>• IPV6
- POLICY\_ASSOC\_ID
- MAC

### **Note:**

AM Policy Association and PA Policy Association fetches session data using **POLICY\_ASSOC\_ID** (Session ID) only.

- **b.** From the **Identifier Type** drop-down menu, select the identifier type for the selected session type. Possible values for **PCRF-Core Session** are:
	- DIAMETER\_SESSION\_ID
	- IMSI
	- MSISDN
	- IPV4
	- IPV6
- **4.** Enter the value in the **Identifier Value** field for the selected identifier type.
- **5.** Click **Query**. Information about the subscriber session(s) is displayed.

Following screen capture is an example of Query result:

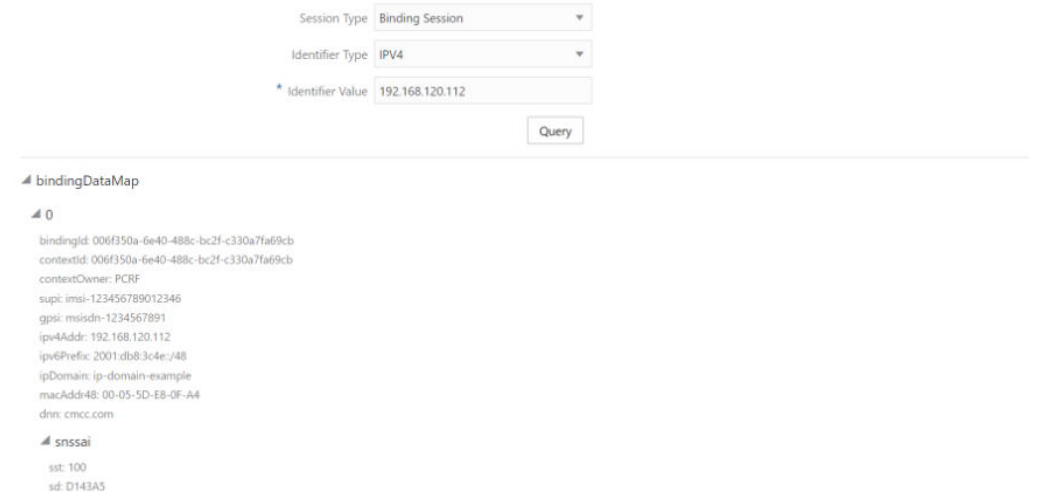

If session data is not available, the error is displayed along with No session found.

# General Configurations

You can manage and view the General Configurations from this page.

To edit the General Configurations:

- **1.** From the navigation menu, under **Policy**, click **General Configurations**. The General Configurations screen appears.
- **2.** Click **Edit** to edit the general configurations.
- **3.** Enter the following information:

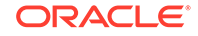

- <span id="page-30-0"></span>• **Enable Tracing**- Specifies whether to enable/disable tracing. The default value is true.
- **Enable Metrics** Specifies whether to enable/disable system metrics. The default value is true.
- **API Gateway Host** The name of the API gateway host. This field is not used.
- **API Gateway Port** The port number of the API gateway (if a port other than the default is being used). The default value is 80. This field is not used.
- **Enable TLS** Specifies whether to enable/disable TLS. The default value is false.
- **Enable Subscriber Activity Logging** Specifies whether to enable/disable subscriber activity logging. The default value is false.
- **Enable Policy Event Record-** Specifies whether to enable/disable Policy Event Record (PER) feature. The default value is false.
- **Policy Event Record Host** Specifies the valid url of PER host to receive the PER record. The format of the url is: http://*per-host*:*per-port*, where *per-host* specifies the PER host and *per-port* specifies the PER port. For example, http://localhost:8101/v1/echo
- **4.** Click **Save**.

# Service Configurations

You can tailor the Policy services as per network operator's requirements using the Service configuration pages. The configurations include setting up end point addresses, setting up log levels and other debug information like tracing etc. and customizing and/or optimizing NF interactions for example with UDR etc.

## **Note:**

- The **NAS Message Maximum Packet Size** field is not supported in this release of PCF and will not take effect.
- The **Validate User** and **Query User** fields must always be set to **false** in this release of PCF.

## Managing Retry Profiles

This chapter describes how to create and manage retry profiles in the CNCPolicy system.

A retry profile specifies when and how the signaling message from one network function to another are retried and/or rerouted on failures. For example, if heartbeat messages that PCF send to NRF fail consistently, the PCF should choose a different (secondary/next priority) NRF that is available to send the subsequent heartbeat messages. Similar retry/reroute mechanisms are required for messages going towards UDR, CHF etc. Even the notifications to SMF may need to be retried and/or rerouted based on the configuration.

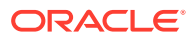

**Retry**: Retry is initiated when the Policy Control Function (PCF) microservices initiates an egress request but, it fails to reach the egress gateway. The reason can be connection failure or Aspen Service Mesh failure. Session retry enables alternate recovery mechanisms to mitigate impact of any unavailable resource. Policy system provides flexible and configurable retry behavior for selected interfaces. You can configure retry profile for the following destination NFs: UDR, CHF, BSF, SMF, AMF, and AF through CNC Console.

Below screen capture shows a scenario when the Policy Control Function (PCF) microservices initiates an egress request but, it fails to reach the egress gateway.

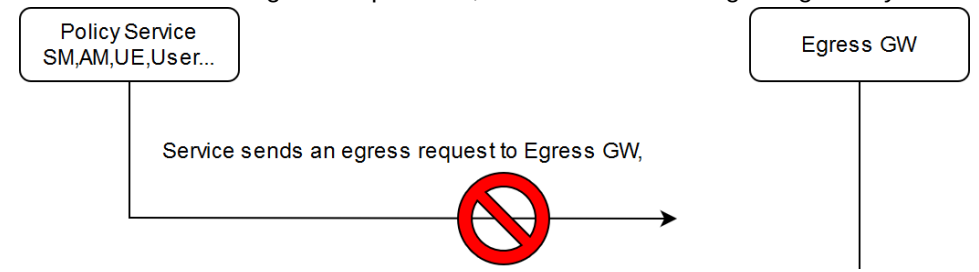

**Alternate routing**: Alternate routing is initiated when egress gateway fails to reach external network function (NF) or external NFs fail with an error code, or external NFs do not respond. Alternate destination can be chosen by using static configuration or by using DNS-SRV records. For more information on DNS-SRV records, see Configurable Parameters for DNS-SRV section in the *Oracle Communications Cloud Native Core Policy Installation Guide*.

Below screen capture shows a scenario when egress gateway reaches the NF, but NF responds with an error code.

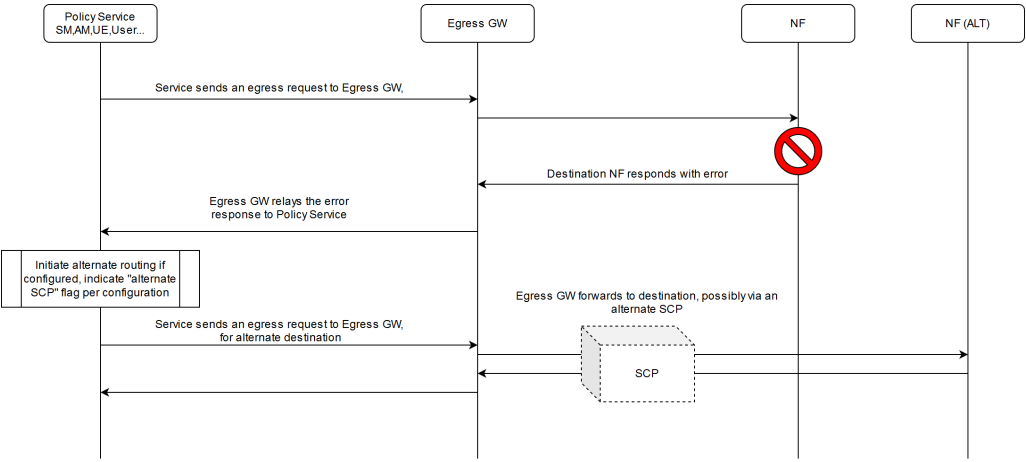

You can create and manage Retry Profiles from the **Retry Profile** screen. The page displays the list of defined retry profiles. You can add, import, export or refresh the Retry Profiles from this page.

To configure the retry profile:

**1.** From the navigation menu, click **Policy**, and then **Service Configurations**, and then **Common Data**, and then **Retry Profiles**. The **Retry Profile** page opens, displaying the list of defined retry profiles. You can add or import new retry profile from this page.

ORACLE

**Note:**

Click **Export** to download the available listings to your system.

<span id="page-32-0"></span>**2.** Click **Add**.

The **Create Retry Profile** page opens.

- **3.** Enter the unique **Name** for the retry profile. The name can only contain the characters A–Z, a–z, 0–9, period (.), hyphen  $(-)$ , and underline  $(\_)$ . The maximum length is 255 characters.
- **4.** Enable or disable the **Retry on Internal Send Failure**. On enabling, **Retry Settings** group is effective.
- **5.** Enable or disable the **Enable Alternate Routing**. On enabling, **Alternate Routing Settings** group is effective.
- **6.** Expand the **Retry Settings group** group to enter the **Maximum Number Of Retries**.

The maximum number of retry attempts during a retry cycle in the range from 1 to 10.

- **7.** Expand the **Alternate Routing Settings** group to enter the following information:
	- **Maximum Number Of Alternate Routing Attempts** The maximum number of alternate routing attempts during a alternate routing cycle in the range from 1 to 10.
	- **Error Codes List** The error codes received from the destination network function. Error Codes can be any HTTP error code.
	- **Use Alternate SCP for Alternate Routing** If enabled, PCF egress gateway tries to chose alternate SCP to reach the alternate destination.
	- **Enable Fallback to Higher Priority Destination** If enabled, higher priority destination that had been failed will be reused after the retry interval.
	- **Retry After Interval (in milliseconds)**  The length of time to wait, in milliseconds, after a reported failure before falling back. Enter a value from 1 to 1440 milliseconds.
- **8.** Click **Save**

The retry profile is defined in the Policy database and can now be used in a policy.

The retry profile gets listed on the **Retry Profile** screen.

## **Note:**

Use **Edit** or **Delete** buttons available in the next column to update or delete the retry profile.

## Configuring PCF Session Management Service

Perform the following steps to configure the PCF Session Management Service:

**1.** From the navigation menu, under **Policy**, click **Service Configurations**, and then click **PCF Session Management**.

The PCF Session Management service screen appears.

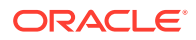

- **2.** Click **Edit** to configure the PCF Session Management service.
- **3.** Check the default configuration for the fields available in respective groups and edit as necessary.

The following table describes the fields along with their valid input values under each group:

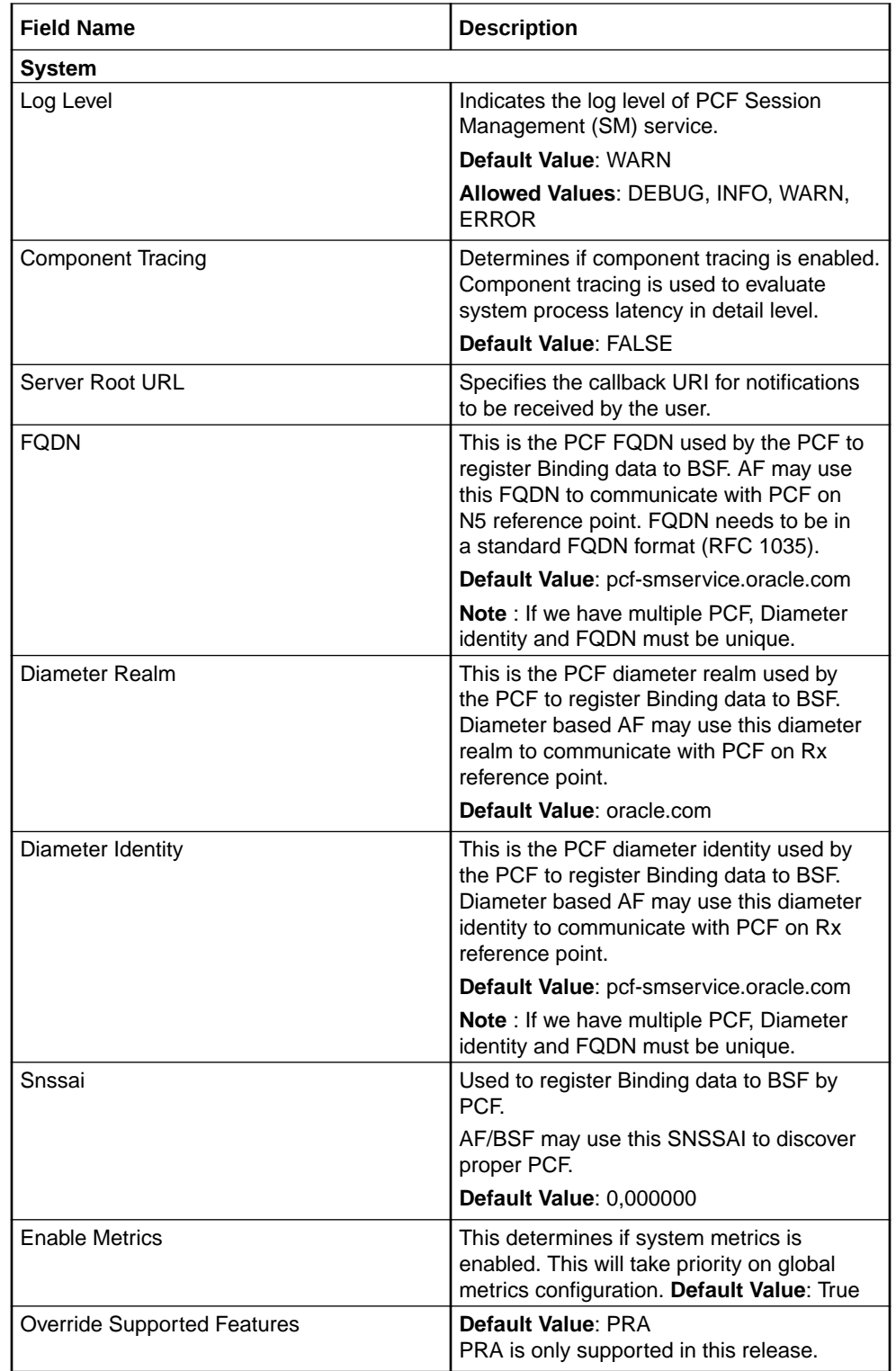

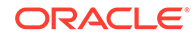

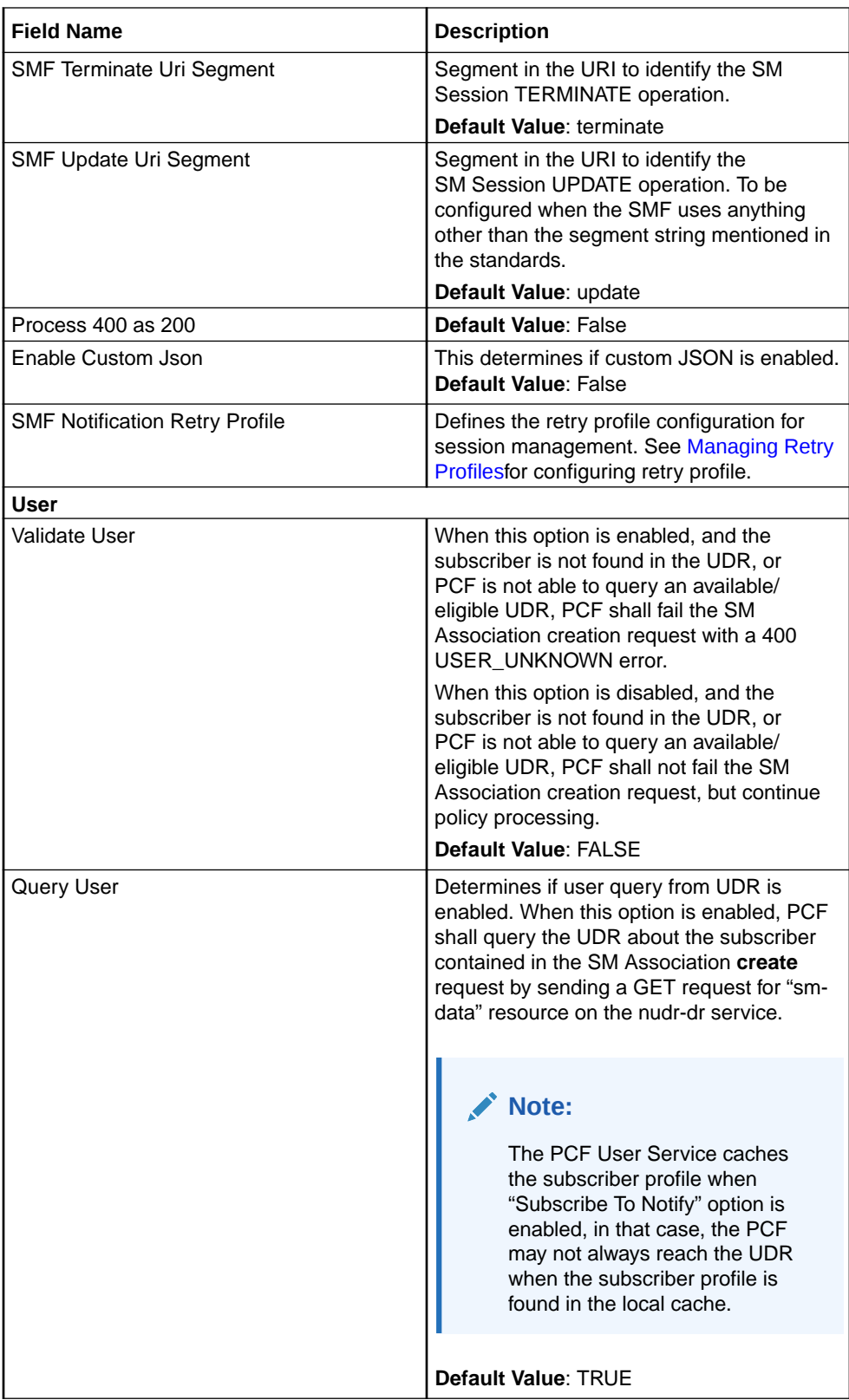

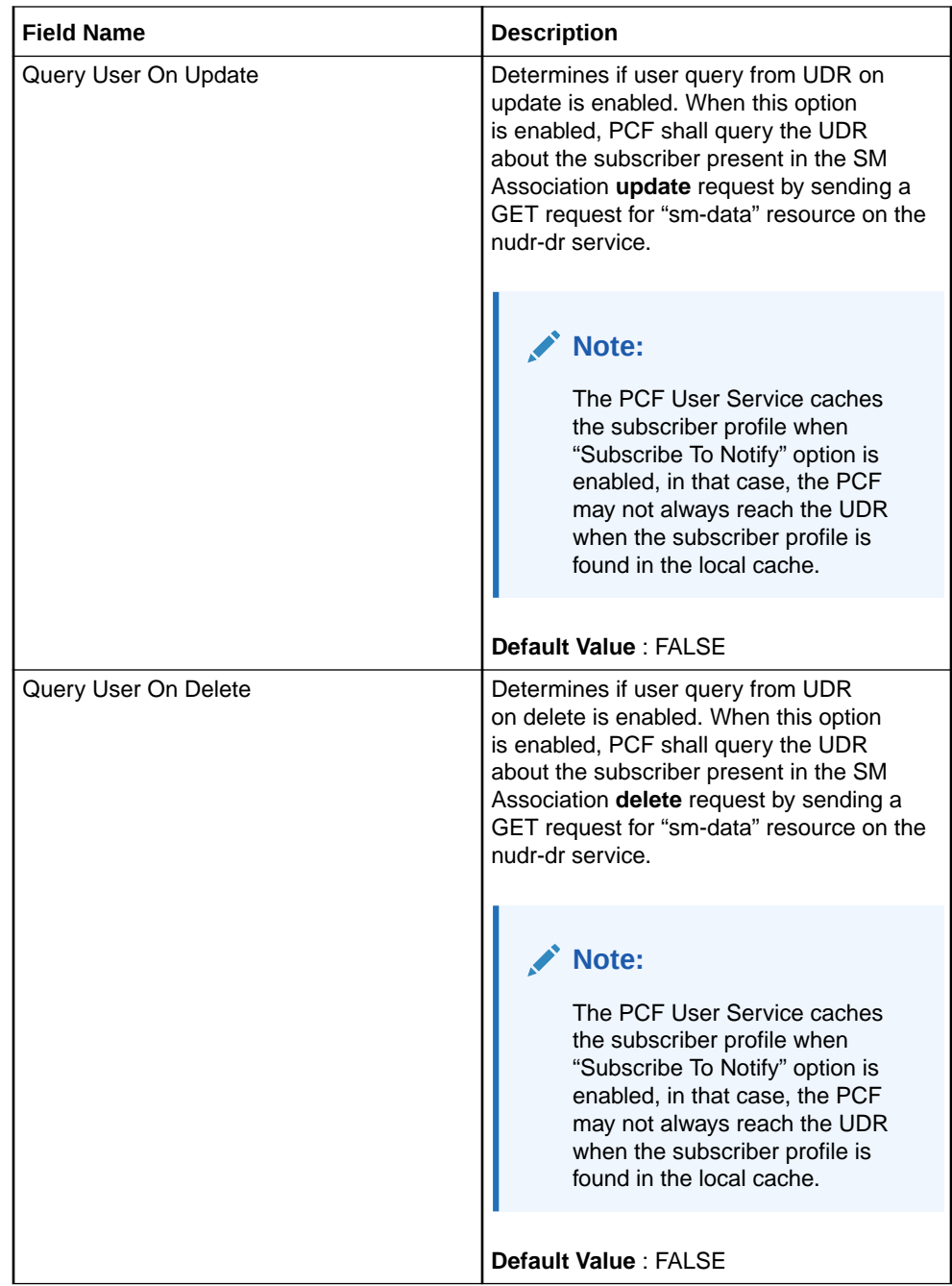

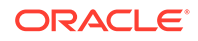
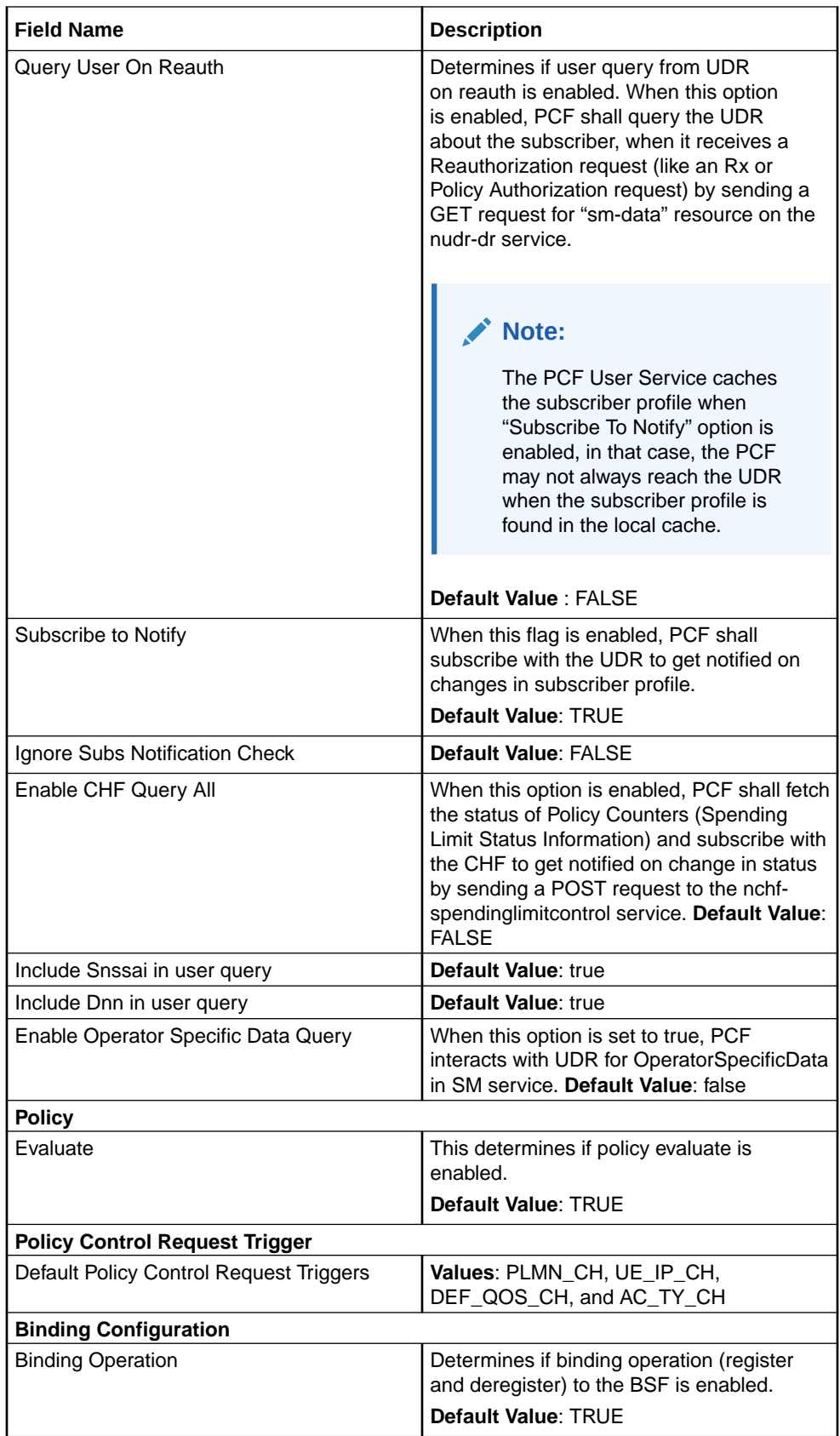

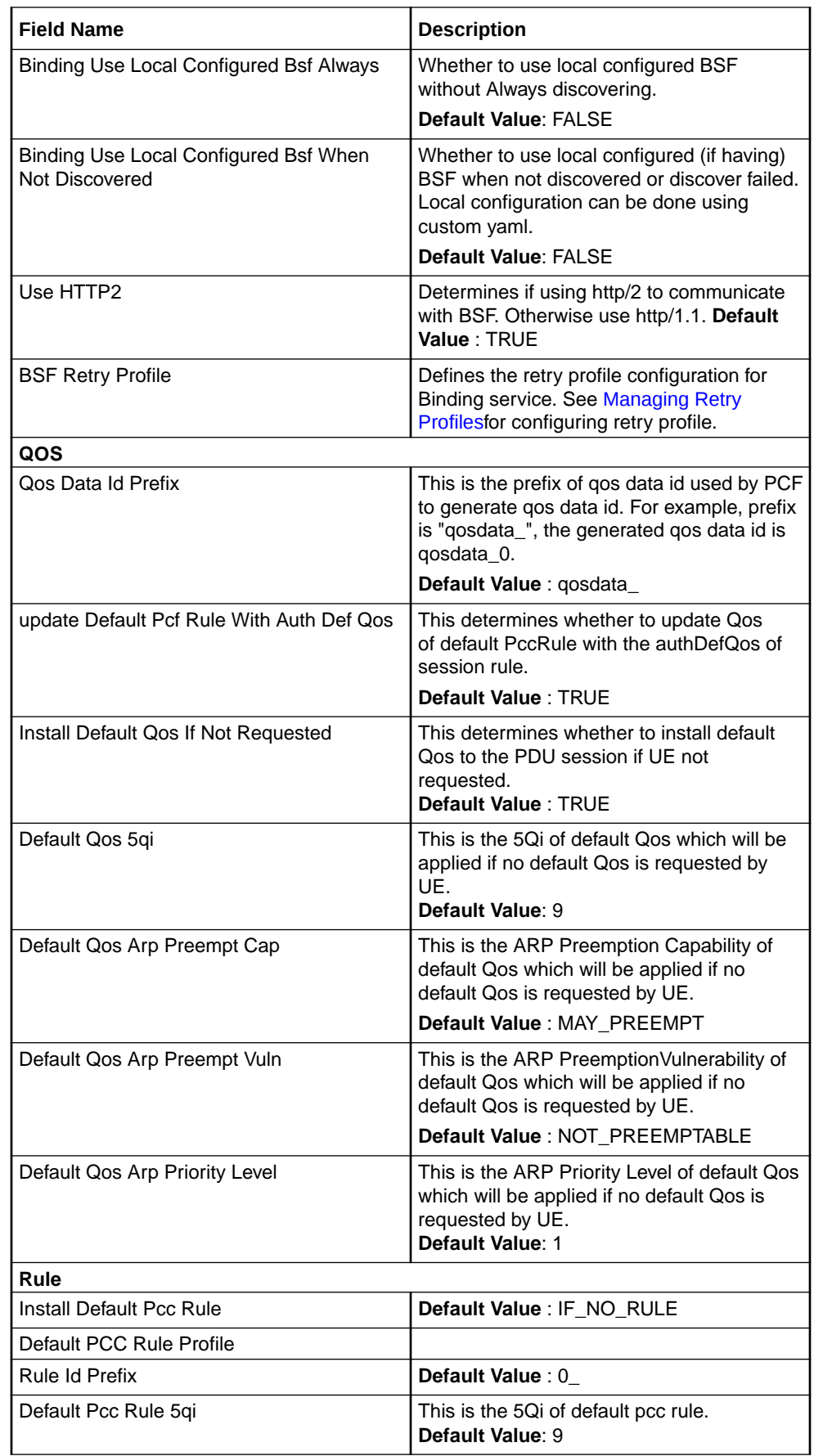

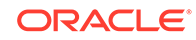

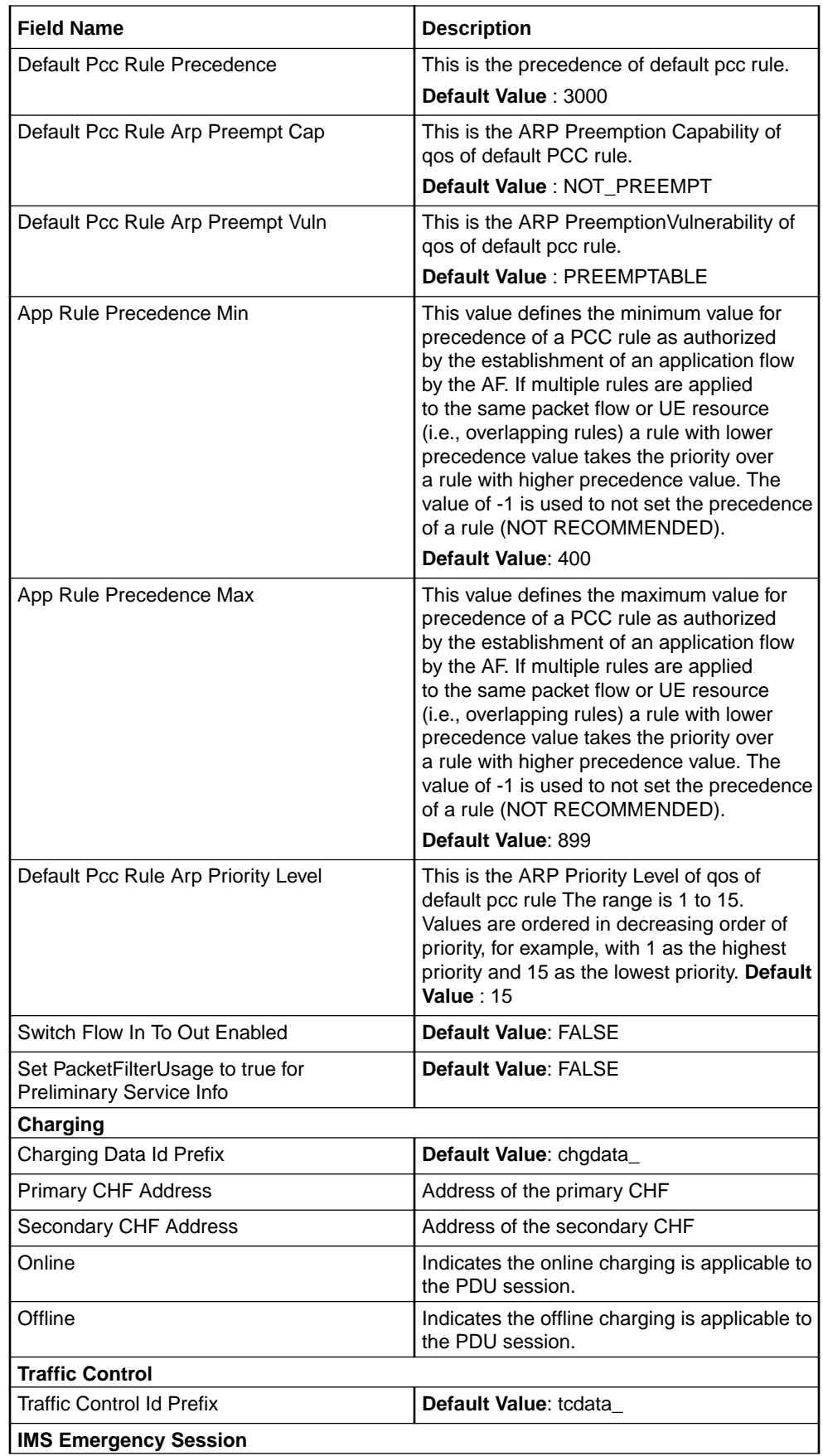

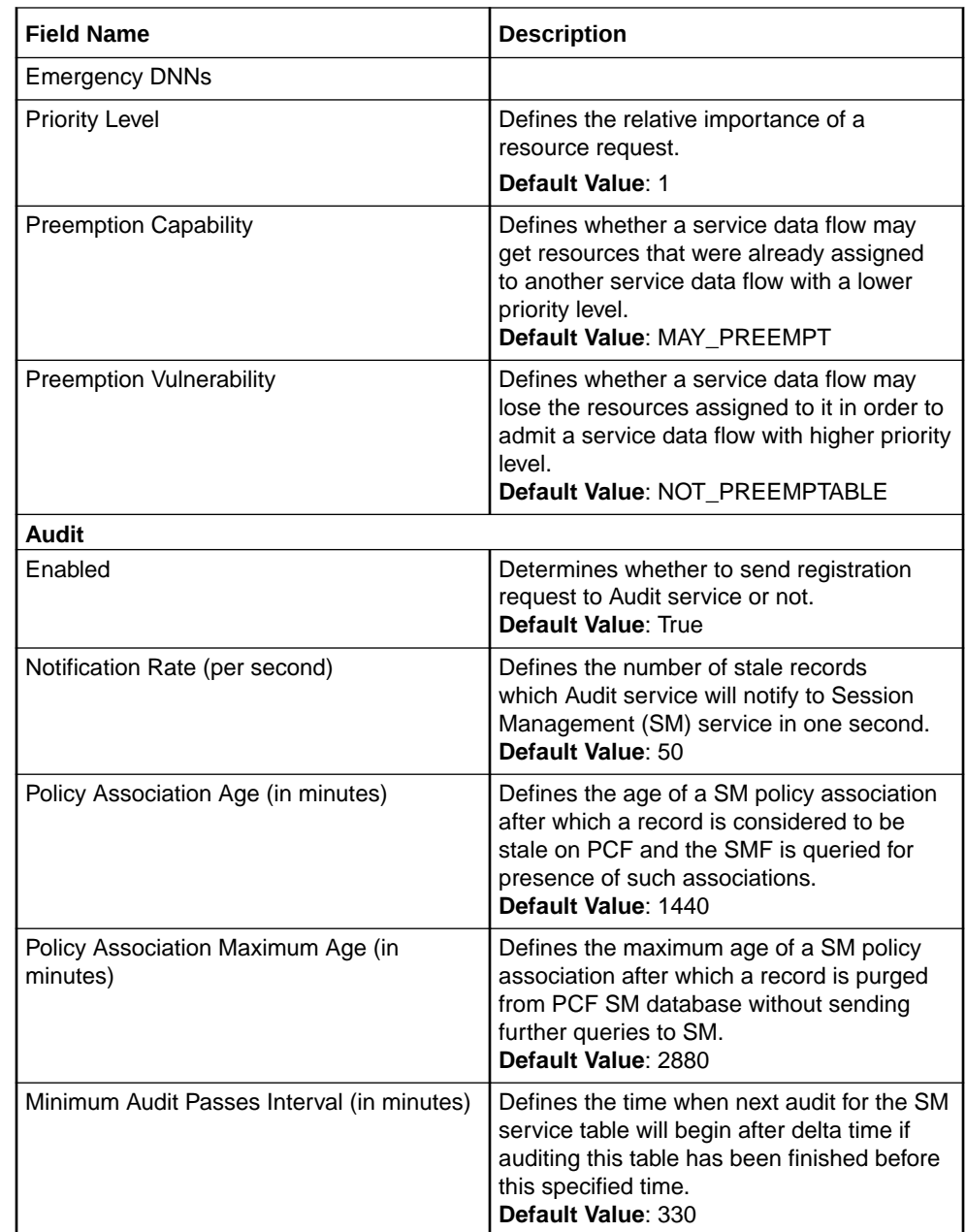

# Configuring PCF Access and Mobility Service

You can configure the PCF access and mobility service from this page.

To configure the PCF Access and Mobility Service:

- **1.** From the navigation menu, click **Policy**, and then **Service Configurations**, and then **PCF Access and Mobility**. The PCF Access and Mobility Service screen appears.
- **2.** Click **Edit** to edit the PCF access and mobility service configurations.
- **3.** Check the default configuration for all the fields in all groups and edit as necessary.

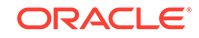

The following table describes the input fields available under each group:

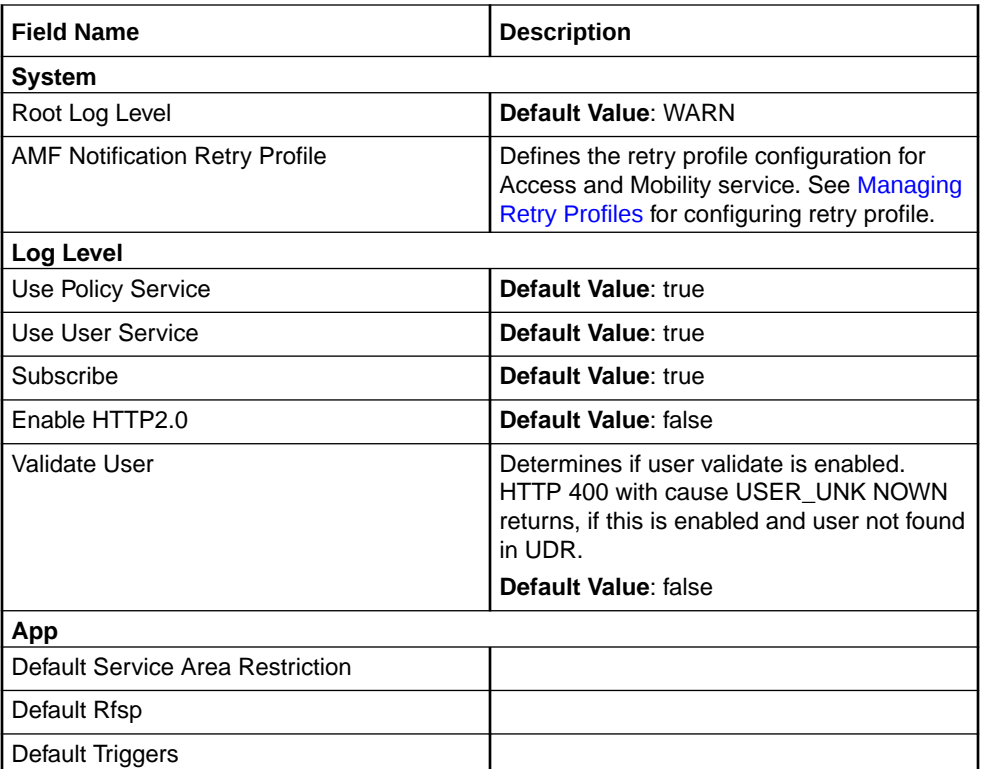

**4.** Click **Save**.

# Configuring PCF Policy Authorization Service

You can configure the PCF policy authorization service from this page.

To configure the PCF Policy Authorization Service:

**1.** From the navigation menu, click **Policy**, and then **Service Configurations**, and then **PCF Policy Authorization**.

The PCF Policy Authorization Service screen appears.

- **2.** Click **Edit** to edit the PCF policy authorization service configurations.
- **3.** Check the default configuration for all the fields in all groups and edit as necessary.

The following table describes the input fields displayed under each group:

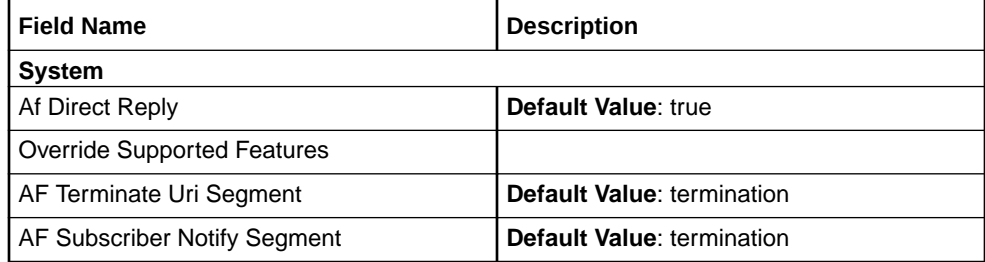

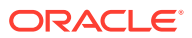

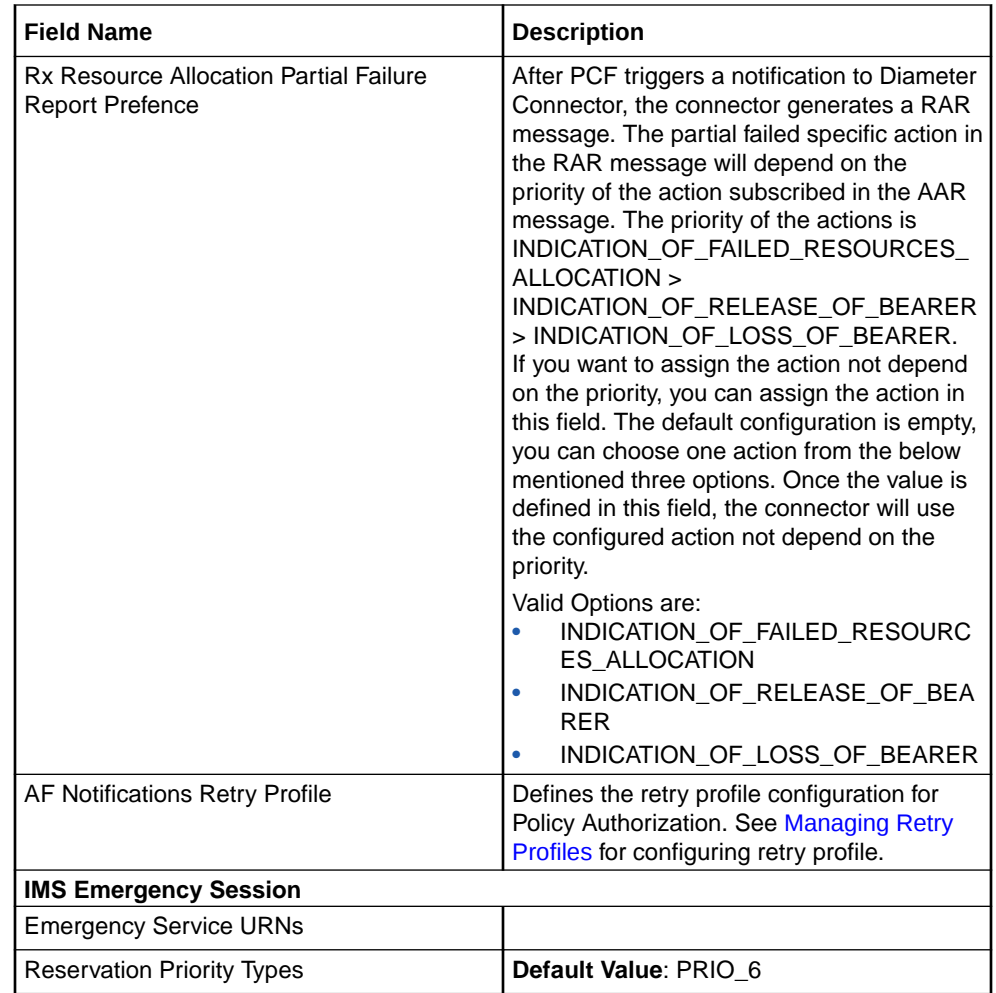

# Configuring PCF UE Policy Service

You can configure the PCF UE policy service from this page.

To configure the PCF UE Policy Service:

- **1.** From the navigation menu, click **Policy**, and then **Service Configurations**, and then **PCF UE Policy**. The PCF UE Policy Service screen appears.
- **2.** Click **Edit** to edit the PCF UE policy service configurations.
- **3.** In the **Notification URI Root** field, enter the callback URI for notifications to be received by the PCF UE Policy service (For example, while creating a subscription for the NAS Message Transfer with the AMF)
- **4.** Check the default configuration for all the fields in all groups and edit as necessary.

The following table describes the input fields displayed under each group:

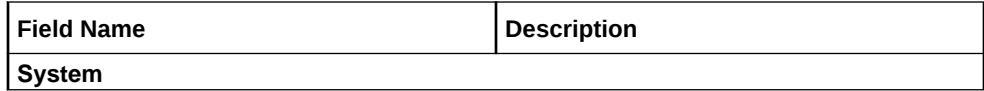

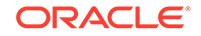

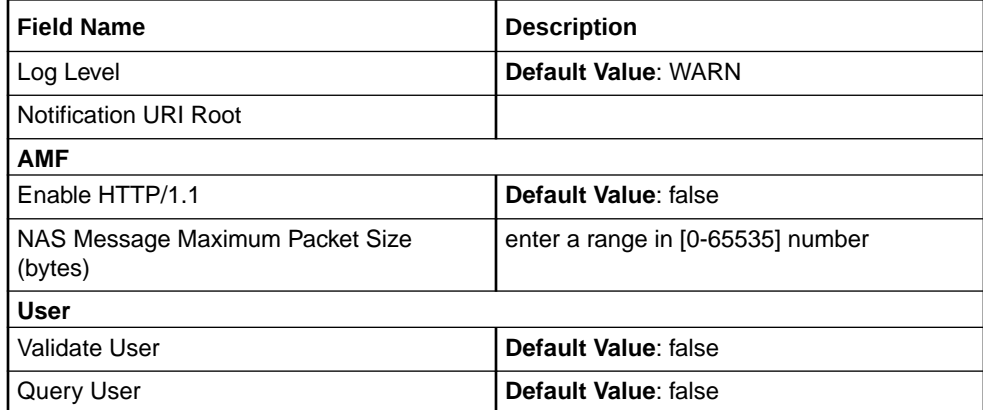

# Configuring PCF User Connector Service

You can configure the PCF user connector service from this page.

To configure the PCF User Connector Service:

- **1.** From the navigation menu, click **Policy**, and then **Service Configurations**, and then **PCF User Connector**. The PCF User Connector Service screen appears.
- **2.** Click **Edit** to edit the PCF user connector service configurations.
- **3.** In the **Server Root URL** field, enter the callback URI for notifications to be received by the User service (For example, while creating a subscription for the user with the UDR)
- **4.** Check the default configuration for all the fields in all groups and edit as necessary.

The following table describes the input fields displayed under each group:

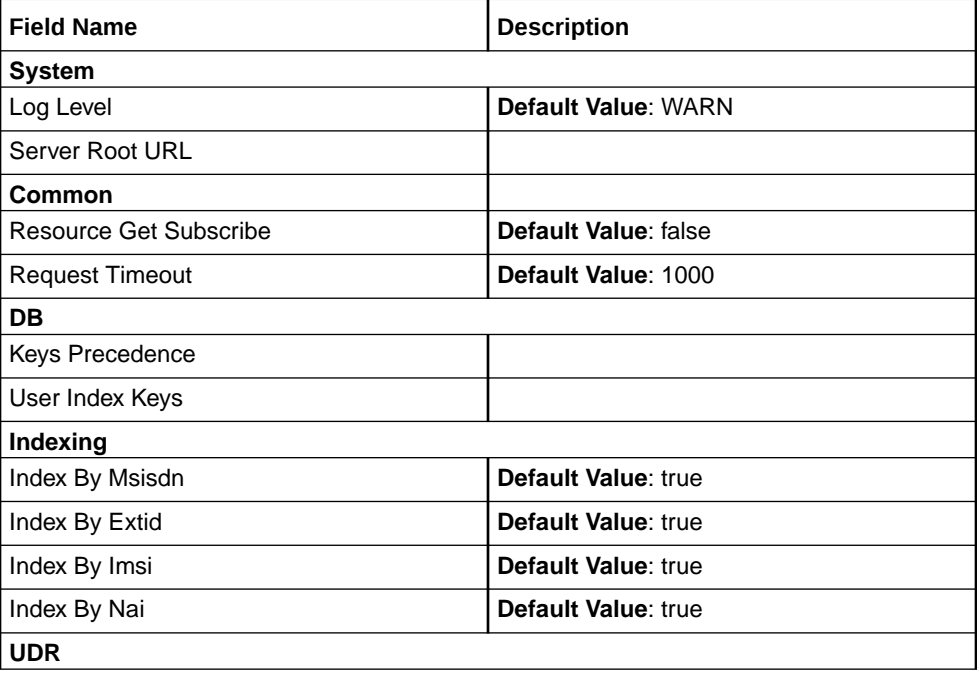

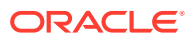

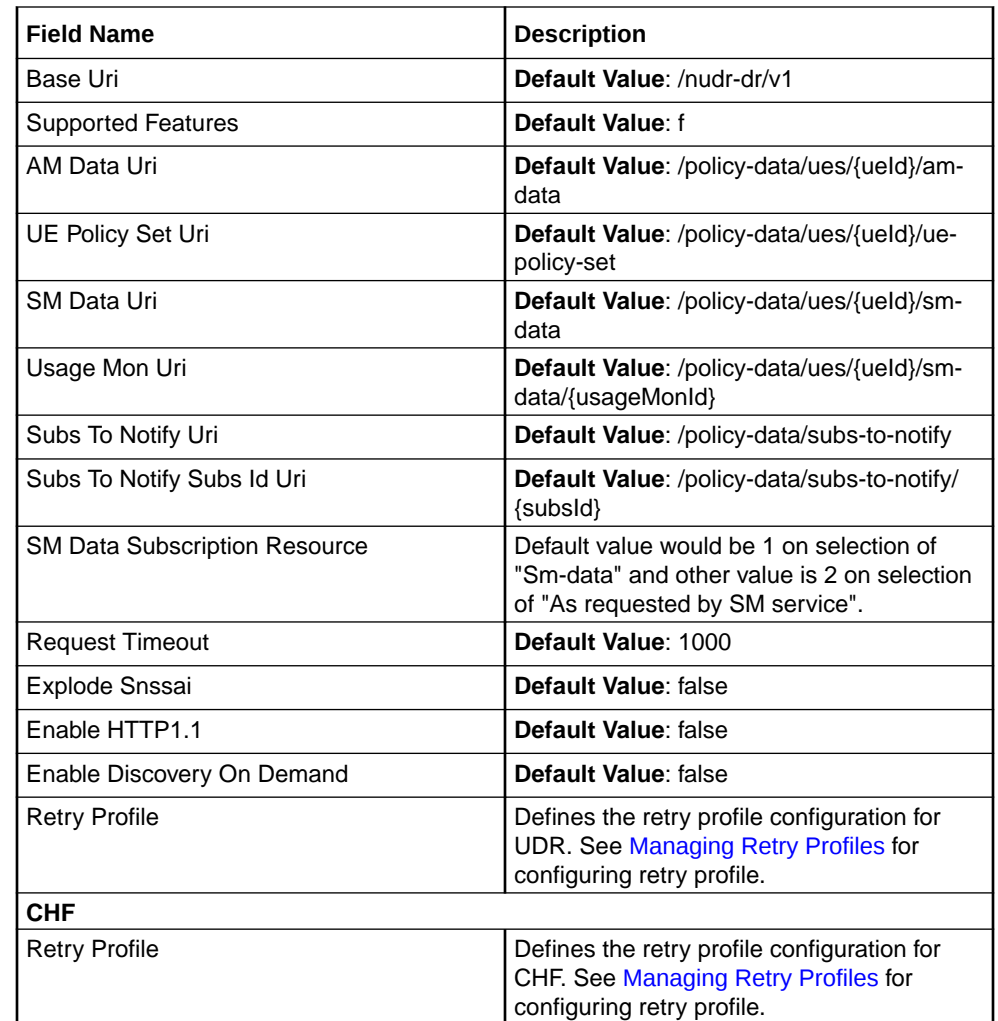

# Configuring PCRF Core Settings

You can configure the PCRF core settings from this page.

To configure the PCRF Core Settings:

- **1.** From the navigation menu, click **Policy**, and then **Service Configurations**, and then **PCRF Core**, and then **Settings**. The PCRF Core Settings screen appears.
- **2.** Click **Edit** to edit the PCRF Core settings configuration. This enables the **Add** button in **Advanced Settings** group.
- **3.** Click **Add**. The **Add Advanced Settings** window opens.
- **4.** Enter the values in **Key** and **Value** fields.
- **5.** Click **Save**.

# Configuring Logs

This chapter describes how to configure log level for PCRF Core service through Cloud Native Core Console.

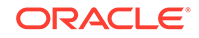

This section is only applicable when Oracle Engineering is trying to isolate an issue and requests one or more package names be added and logs collected after the reproduction of an issue.

#### To configure the log level:

- **1.** From the navigation menu, click **Policy**, and then **Service Configurations**, and then **PCRF Core**, and then **Logs**. The **Logs** page opens. You can add or edit the log level and package log level for PCRF Core service from this page.
- **2.** Click **Edit**.
- **3.** From the **Root Log Level** drop-down menu, select the PCRF Core's root log level. Possible values are:
	- **Trace**
	- Debug
	- **Information**
	- Warn
	- **Error**
	- **Fatal**

### **Note:**

The value for the **Root Log Level** field will be set only when the package log level is not configured.

- **4.** Expand the **Package Log Level** group to enter the package log level information:
	- **a.** Click **Add**. The **Add Package Log Level** page opens.
	- **b.** Enter the value in the **Package** field. The value of **Package** field is dependent on the package's name in the application. Before you set the value of **Package** field, you need to know what package is existed in that application. Possible values are:
		- ocpm
		- camiant
		- msc
		- customerspecific
		- Trace-Logging
		- Alarm-Logging
		- **SyslogLogger**
		- Subscriber-Logging

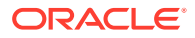

- **c.** From the **Log Level** drop-down menu, select the log level for the package. Possible values are:
	- Trace
	- Debug
	- Information
	- Warn
	- Error
	- Fatal
- **d.** Click **Save**.

The Package log level information is saved.

## **Note:**

Use **Edit** or **Delete** buttons available in the next column to update or delete the package log level information.

**5.** Click **Save**.

The log level information for the PCRF Core is saved.

# Policy Engine

You can view the Policy Engine services on this page. List of the services displayed on this page is based on your deployment.

### **Note:**

Services should not be added or edited on this page.

To view the Policy Engine page: From the navigation menu, under **Policy**, then **Service Configurations**, and then click **Policy Engine**. The Policy Engine page appears.

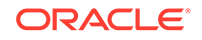

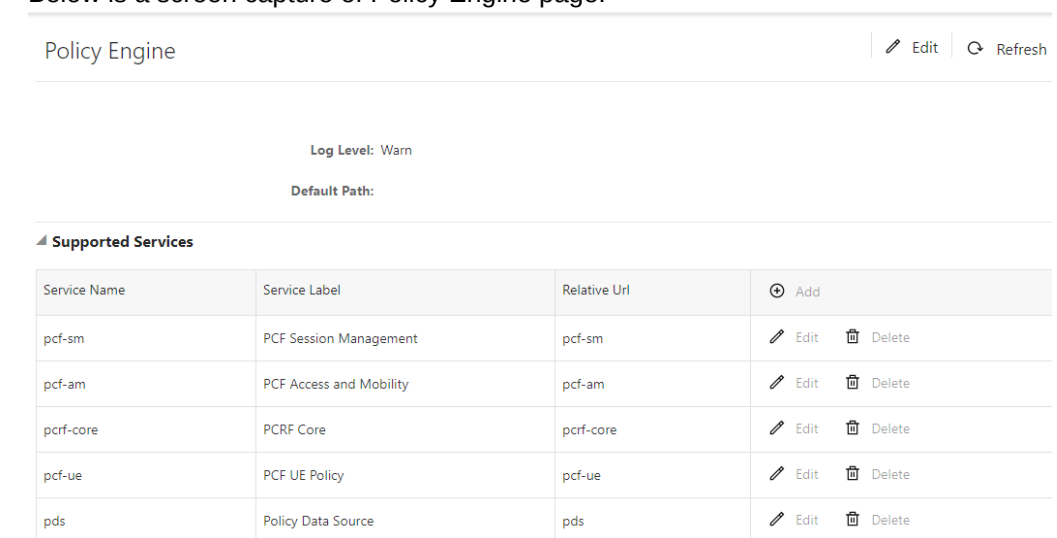

#### Below is a screen capture of Policy Engine page.

# Configuring Audit Service

Oracle Communications Cloud Native Core Policy (OCCNCP) signalling services (SM service, AM service, UE service, Binding Management service etc.) are stateless in nature, thereby offloading session state to a centralized database (DB) tier, in this case, it is Oracle MySQL. As the session processing micro-services and the DB tier are different components that communicate over a network there are chances for certain transactions to fail on the transit, for example, in overload situations and/or as a result of code bugs. The OCCNCP solution requires a database audit mechanism to monitor records getting stale and to clean them up so that the database memory does not eventually grow indefinitely. The audit mechanism also notifies the owner services about stale records so that they can trigger signalling messages in certain cases to ensure that the sessions detected as stale by the Audit service is actually released by other consumer NFs. Additionally in certain cases, releasing a session when found to be stale in a NF may require to release associated sessions in the same and/or other NFs. For Example, deleting a stale SM association may require to delete the associated PA sessions.

You can configure the audit service from this page.

To configure the Audit Service:

**1.** From the navigation menu, under **Policy**, then under **Service Configurations**, click **Audit**.

The Audit screen appears.

- **2.** Click **Edit** to edit the session management service configurations.
- **3.** Check the default configuration for the fields available and edit as necessary. The following table describes the input fields displayed under **System** group:

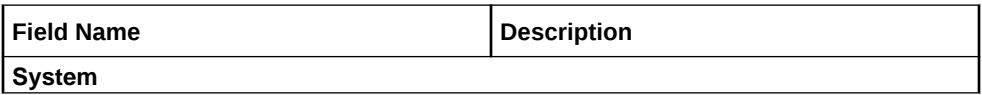

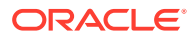

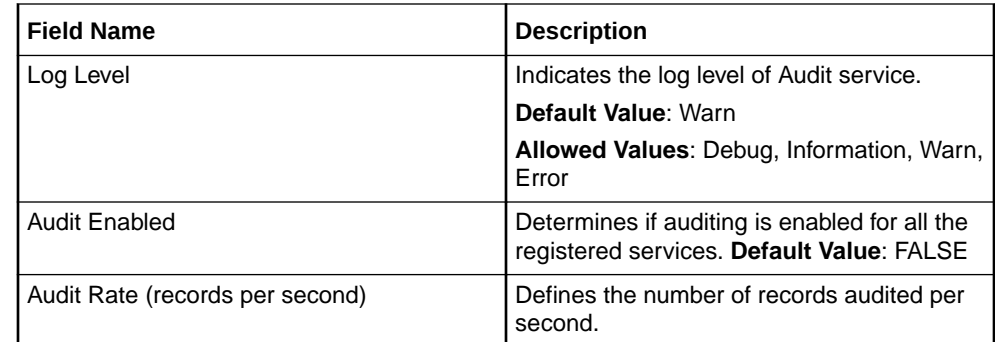

#### **Logging in Audit Service**

At the end of each audit pass, an audit log is published on the Grafana dashboard with the following details of the pass:

- Database and Table audited
- Number of records found to be stale
- Number of records removed (for DELETE action)
- Number of notifications sent (for NOTIFY action)
- Time taken to complete the audit pass
- Any exceptions occurred

#### **Sample of Audit Report**

```
Audit Report {
"database" : "pcf_smservice_161",
"table" : "SmPolicyAssociation",
"staleRecords" : 18869,
"recordsDeleted" : 0,
"timeToCompletePass" : 20,
"recordsEnqueuedForNotification" : 18869,
"exceptions" : [ ]
}
```
# Policy Data Configurations

This chapter describes how to create manageable objects in CNC Policy function.

## Common

You can configure the common services from this page. To configure the common service, click **Policy**, and then **Policy Data Configurations**, and then **Common**.

The Common configuration includes:

- [Policy Table](#page-48-0)
- **[Dropdown Blocks](#page-54-0)**
- [PCF Presence Reporting Area](#page-55-0)

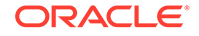

- <span id="page-48-0"></span>[Policy Counter ID](#page-60-0)
- **[Match List](#page-61-0)**
- [Subscriber Logging](#page-63-0)
- [Custom Attributes](#page-65-0)

## Managing Policy Tables

This chapter describes how to create, modify, delete, and view policy tables, which are independent objects that you can use to capture differences in policy structures.

You can manage multiple policies with small differences by abstracting the differences into tables. The process of modifying the policies, or creating new, similar policies, then becomes a matter of modifying the policy table, which is simpler and less prone to error.

## About Policy Tables

In practical use, many policies are very similar, having only small differences between them. A policy table abstracts the differences between related policies. Using a policy table instead of creating many similar policies makes the tasks of adding new policies, modifying existing sets of policies, and checking consistency among related policies simpler and less prone to error

#### **Note:**

Policy Table is only supported for the Session Managment service.

Policy tables resemble database tables and contain the following elements:

- Table name
- Table description
- Column definitions

Every column has a definition that contains a name, data type, and indication if the column is a key column. Every entry in the column will be of the same data type as the column. Every table must have atleast one key column.

• Data The contents of the table cells. (Blank cells are not allowed in a policy table.)

Each row in a policy table can be thought of as a scenario. Substitutions in policy condition and action parameters can include the values in a specified policy table.

## Creating a Policy Table

When you define a policy table, it must contain at least one key column and one row, and you must populate every cell in the table. To create a policy table:

**1.** From the **Policy Management** section of the navigation pane, select **Policy Table**.

The **Policy Tables** page opens.

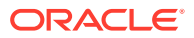

**2.** Click **Create** .

The Create Policy Table page opens.

- **3.** Enter information as appropriate:
	- **a. Name** (required) The unique name you assign to the policy table.

The name can only contain the characters A–Z, a–z, 0–9, period (.), hyphen (-), and underscore (\_). The maximum length is 32 characters.

- **b. Description** Free-form text that identifies the policy table. The maximum length is 255 characters.
- **c.** Click **Save**.

The Policy Table is created and listed under the SM service related policy tables.

**Note:** You can create maximum 20 tables per service type.

**4.** To add a column, click **Open**, then click **Create Column**.

The Create Policy Table Column page opens.

**Note:**

You must define at least one key column. You can define maximum five key columns in a policy table.

Enter the following information:

• **Name** (required) — The name you assign to the column. The name can only contain the characters A–Z, a–z, 0–9, space ( ), and underscore (\_). The maximum length is 32 characters.

**Note:**

Column Name must be unique.

- **Data Type** (required) The data type of cells in the column. You can select the required data type from the drop-down.
- **Key** If this is a key column, enable the switch.

### **Note:**

The first column is always the **Key** cloumn by default and you will not be able to change it.

• Click **Save**.

The column is created.

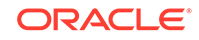

You can create maximum 10 columns in a policy table.

## **Note:**

Note the following tips while adding a new column in a policy table, when the policy table contains the rows:

- Add/Modify/Delete operations are allowed on the non-key columns only while the policy table contain row(s).
- **Key** switch will be in disabled mode while adding a column when the policy table contain row(s).
- The row values for the corresponding column and its data type have Empty/Null Values, you have to manually update the rows, except for boolean data type, which is set to false.
- A warning is issued to update the policies manually, if the column is deleted.
- **5.** (Optional) You can create rows as follows:
	- **a.** Click **Create Row**. The Create Policy Table Row page opens.
	- **b.** You can enter the value for the cell. The data in the cell must match the data type of the column.
	- **c.** Enter the value and click **OK**. You can also enter a comma-separated list of values.

The row is created and appears below the previous row.

### **Note:**

You can create maximum 100 rows in a policy table.

## **Note:**

Make sure that the key column does not hold a combination of duplicate entries, that is, combination of two or more columns in a policy table can be used to uniquely identify each row.

**6.** Click **Save**.

The policy table is created and is displayed on the Policy Tables page.

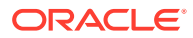

One or more wildcarded values in the key column cell are compared to the values in the policy context data. If there is any match, the row is matched. The asterisk (\*) character represents any number of characters, and the question mark (?) character represents any single character.

Policy table is updated with columns and rows. You can now use the table in a policy. Below screenshot is a sample policy table, PolicyTable1, with four columns and three rows:

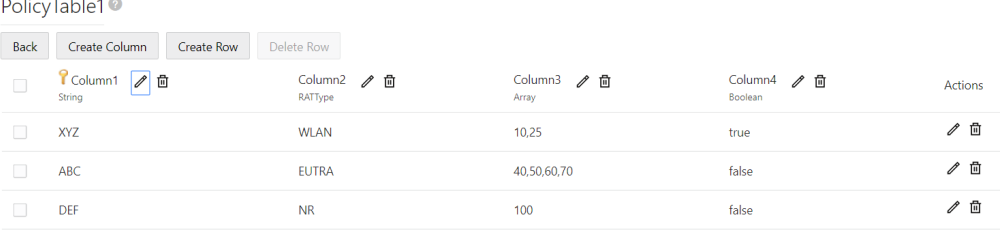

## Associating a Policy Table with a Policy

المتوارد والمستندر والمتالي

To associate a policy table with a new or existing policy, the policy table must already be created.

To associate a policy table with a policy rule:

- **1.** From the navigation menu, under **Policy Management**, click **Policy Projects**. The Policy Projects page displays all the created policies.
- **2.** Select the policy.
- **3.** Click **Open** for the selected policy. The policy page is displayed. You can access Policy Table blocks under the **Public** category. The following screen capture shows an example of the **SM Policies** policy page with Policy Table blocks:

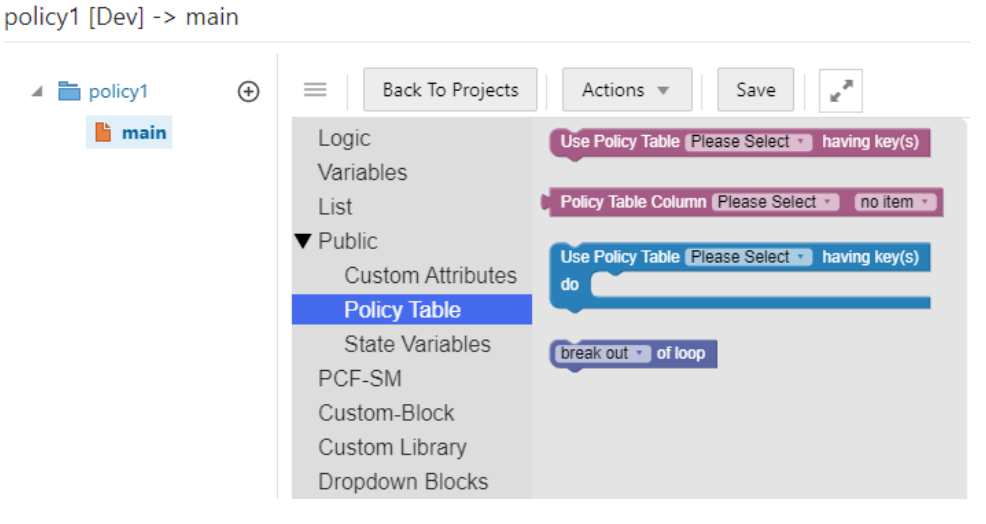

**4.** In the first block, select the policy table from the **Policy Table** drop-down and the corresponding key columns are displayed in the **key(s)**. The following screen

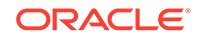

capture shows an example in which Policy Table **T1** has been selected and the **OperationType** and **RatType** are the corresponding key columns in the table **T1**.

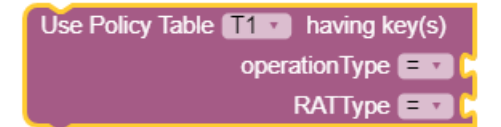

**5.** Select the operator from the operator drop-down and associate the value or policy condition with the key column. You can select the value or policy condition from **Public** and **PCF-SM** topics. The following screen capture shows an example of associating policy conditions with the key columns, **OperationType** and **RatType**.

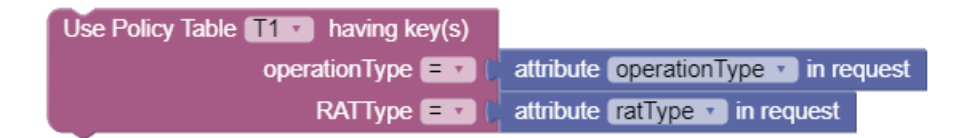

If all the values associated with the key columns match its column data from policy table based on the operator used ("="), then it will return the complete row data.

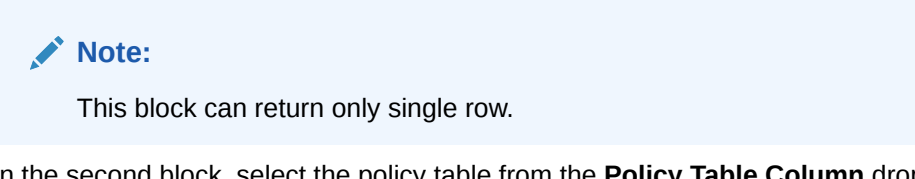

**6.** In the second block, select the policy table from the **Policy Table Column** dropdown and the corresponding non-key columns are displayed in the **no item**dropdown. The following screen capture shows an example in which policy table **T1** is selected and the non-key column, **pccRule** is displayed in the drop-down.

Policy Table Column 11 pccRule \*

This block returns the value of the non-key column selected by taking row data as input from the first block.

**7.** In the third block, select the policy table from the **Policy Table** drop-down and the corresponding key and non-key columns are displayed in the **key(s)**. The following screen capture shows an example in which Policy Table **REGEXPT** has been selected and the **rat** and **supi** are the corresponding columns in the table **REGEXPT**. Select the operator from the operator drop-down and associate the value or policy condition with the columns. You can select the value or policy condition from **Public** and **PCF-SM** topics. The following screen capture shows an example of associating policy conditions with the columns, **rat** and **supi**.

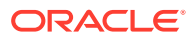

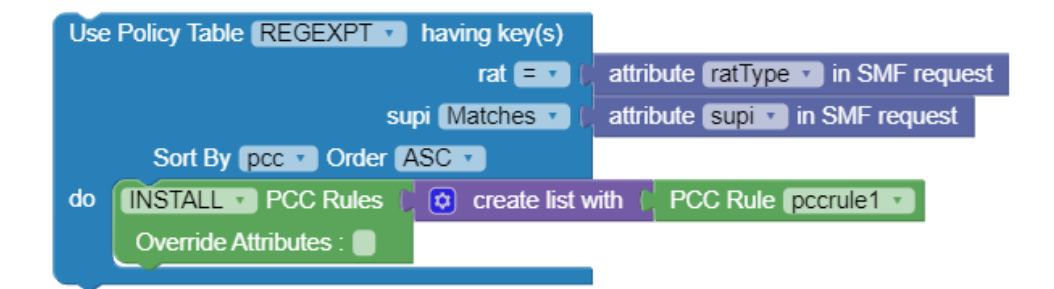

If all the values associated with the columns match its column data from policy table based on the operator used ("=") and Matches, then it will return the complete row data.

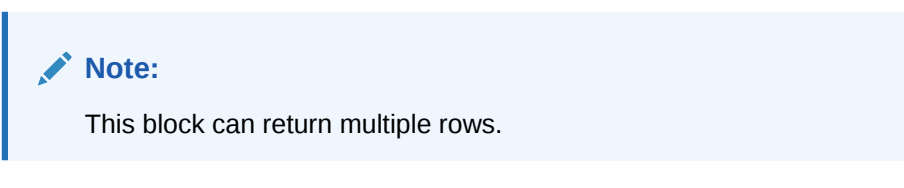

```
Note:
```
For this block, "=", "!=", Matches, and Ignore opearotrs are supported.

**8.** Click **Save**.

The selected policy tables are associated with this policy rule.

## Modifying a Policy Table

To modify a policy table:

**1.** From the **Policy Management** section of the navigation pane, select **Policy Table**.

The **Policy Tables** page opens, displaying information about the policy table.

**2.** Click **Edit** next to the policy table you want to edit.

The table fields become editable.

**3.** Make required changes and click **Save**.

The policy table content is modified.

## Deleting a Policy Table

To delete a policy table:

**1.** From the **Policy Management** section of the navigation pane, select **Policy Table** .

The **Policy Tables** page opens, displaying information about the policy table.

**2.** Click **Delete** next to the policy table you want to delete.

A confirmation message appears.

**3.** Click **OK**.

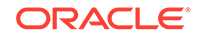

The policy table is deleted.

## <span id="page-54-0"></span>Dropdown Blocks

To create the Dropdown blocks from this page:

**1.** From the navigation menu, click **Policy**, and then **Policy Data Configurations**, and then **Common**, and then click **Dropdown Blocks**. The **Dropdown Blocks** screen appears with the listing of all the dropdown blocks created. You can create or import new dropdown blocks from this page.

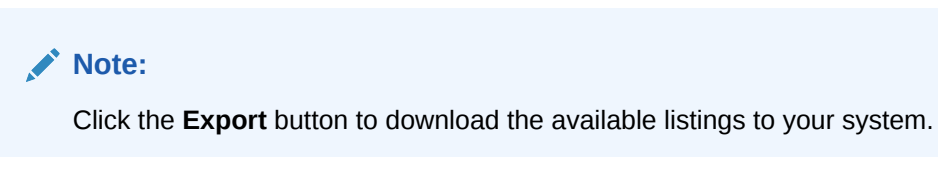

**2.** Click **Add**.

The **Create Dropdown Block** screen appears.

**3.** On the **Create Dropdown Block** screen, enter values for the input fields. The following table describes the fields:

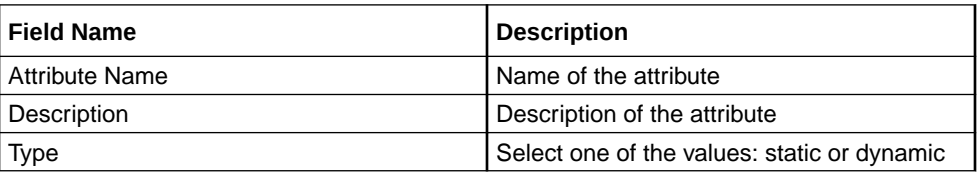

- **4.** In the **Block Options** group, click **Add** to add the field details:
	- **a.** Enter the applicable values in the input fields available on the window. The following table describes the fields:

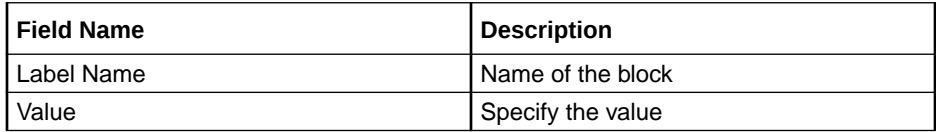

## **Note:**

Click **Remove** to cancel the changes.

- **b.** Click **Save**.
- **5.** Click **Save**.

The value gets listed on the **Dropdown Blocks** screen.

## **Note:**

Use **Edit** or **Delete** buttons available in the next column to update or delete the listing.

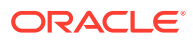

#### <span id="page-55-0"></span>**Importing the Dropdown Blocks**

To import the dropdown blocks:

- **1.** Click **Import**.
	- The **File Upload** window appears on the screen.
- **2.** Upload the files in required format by clicking **Drop Files here or click to upload**.

## PCF Presence Reporting Area

You can manage, view, import, export and create the PCF Presence Reporting Area using this screen.

To configure the service:

**1.** From the navigation menu, click **Policy**, and then **Policy Data Configurations**, and then **Common**, and then **PCF Presence Reporting Area**. The **PCF Presence Reporting Area** screen appears with the listing of all the available reports. You can create or import new reports from this page.

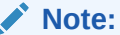

Click Export to download the available reports to your system.

- **2.** Click **Add**.
	- The **Create PCF Presence Reporting Area** screen appears.
- **3.** Enter values for the input fields common to all the groups available on the screen. .

The following table describes the fields:

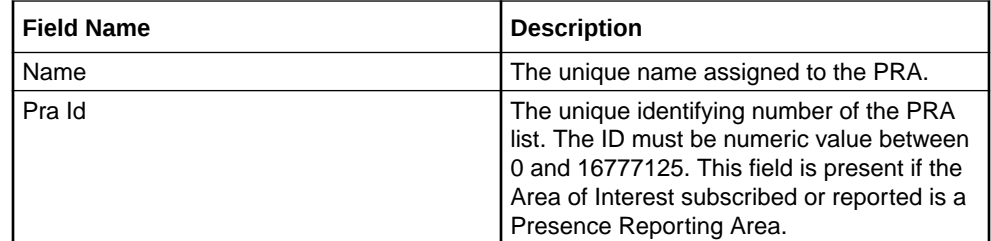

- **4.** Expand the **Tracking Area List** group. The expanded window displays the available tracking area lists. To create new lists:
	- **a.** Click **Add**. The **Add Tracking Area List** window appears on the screen.
	- **b.** Enter the applicable values in the input fields available on the window. The following table describes the fields:

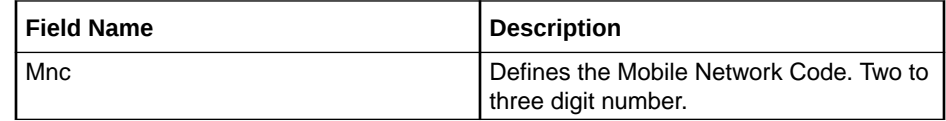

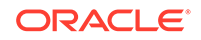

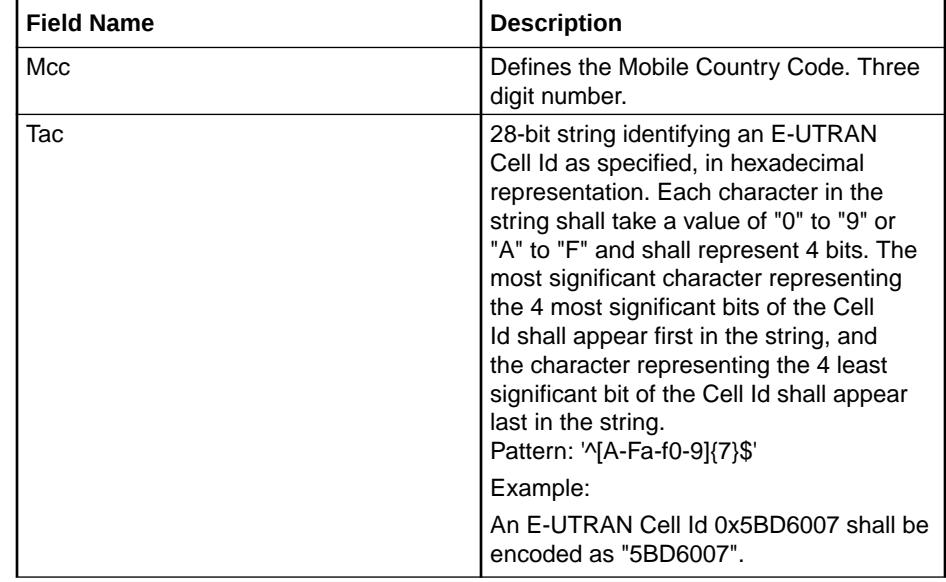

Click **Cancel** to cancel the changes.

## **c.** Click **Save**.

The value gets listed in the **Tracking Area List**.

## **Note:**

Use **Edit** or **Delete** buttons available in the next column to update or delete the listing.

#### **5.** Expand the **Ecgi List** group. The expanded window displays the available Eutra Cell Ids. To create new Ids:

- **a.** Click **Add**. The **Add Ecgi List** window appears on the screen.
- **b.** Enter the applicable values in the input fields available on the window. The following table describes the fields:

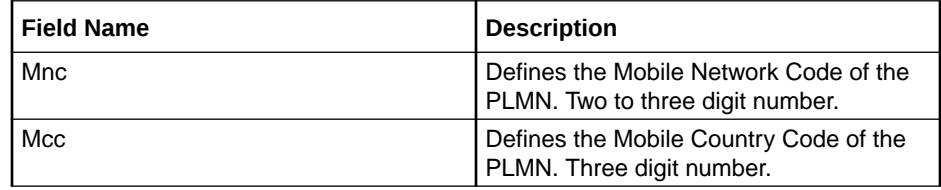

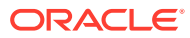

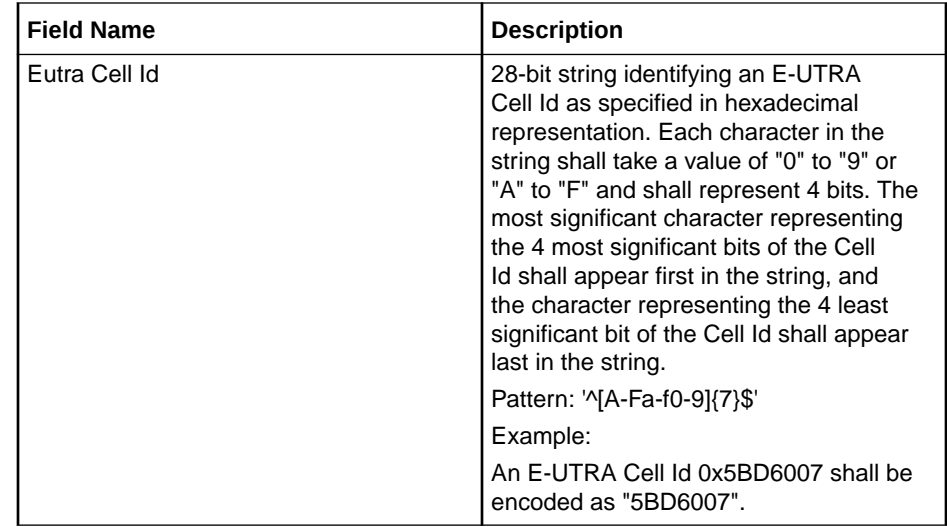

Click **Cancel** to cancel the changes.

### **c.** Click **Save**.

The value gets listed in the **Ecgi List**.

## **Note:**

Use **Edit** or **Delete** buttons available in the next column to update or delete the listing.

**6.** Expand the **Ncgi List** group. The expanded window displays the available Nr Cell Ids. To create new Ids:

## **a.** Click **Add**.

The **Add Ncgi List** window appears on the screen.

**b.** Enter the applicable values in the input fields available on the window. The following table describes the fields:

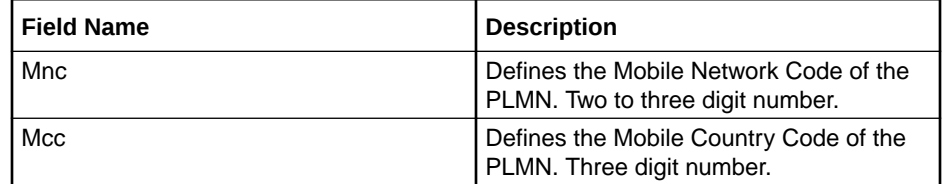

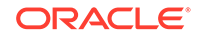

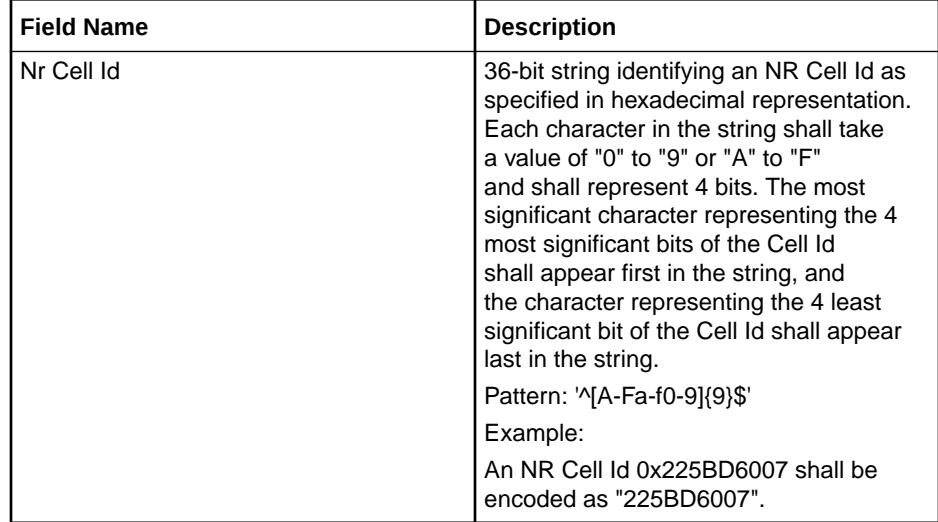

Click **Cancel** to cancel the changes.

**c.** Click **Save**.

The value gets listed in the **Ncgi List**.

#### **Note:** Í

Use **Edit** or **Delete** buttons available in the next column to update or delete the listing.

- **7.** Expand the **Global Ran NodeId List** group. The expanded window displays the available **N3 lwf Ids**. To create new Ids:
	- **a.** Click **Add** displayed in the window. The **Add Global Ran NodeId List** window appears on the screen.
	- **b.** Enter the applicable values in the input fields available on the window. The following table describes the fields:

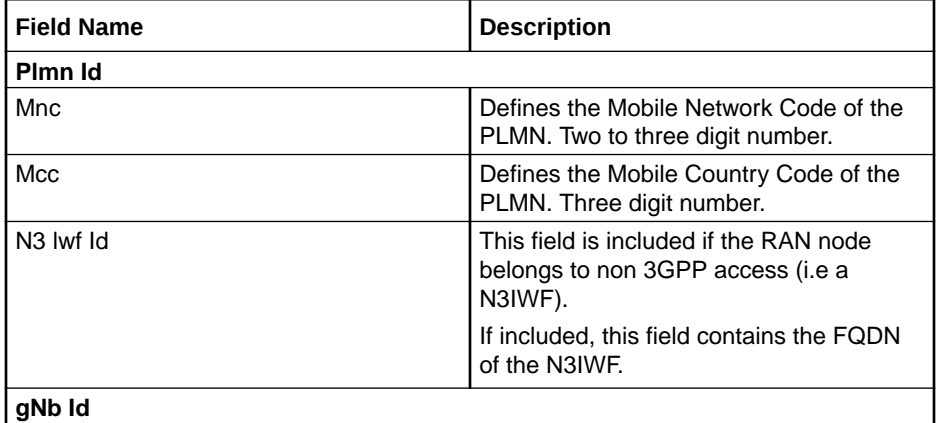

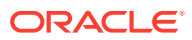

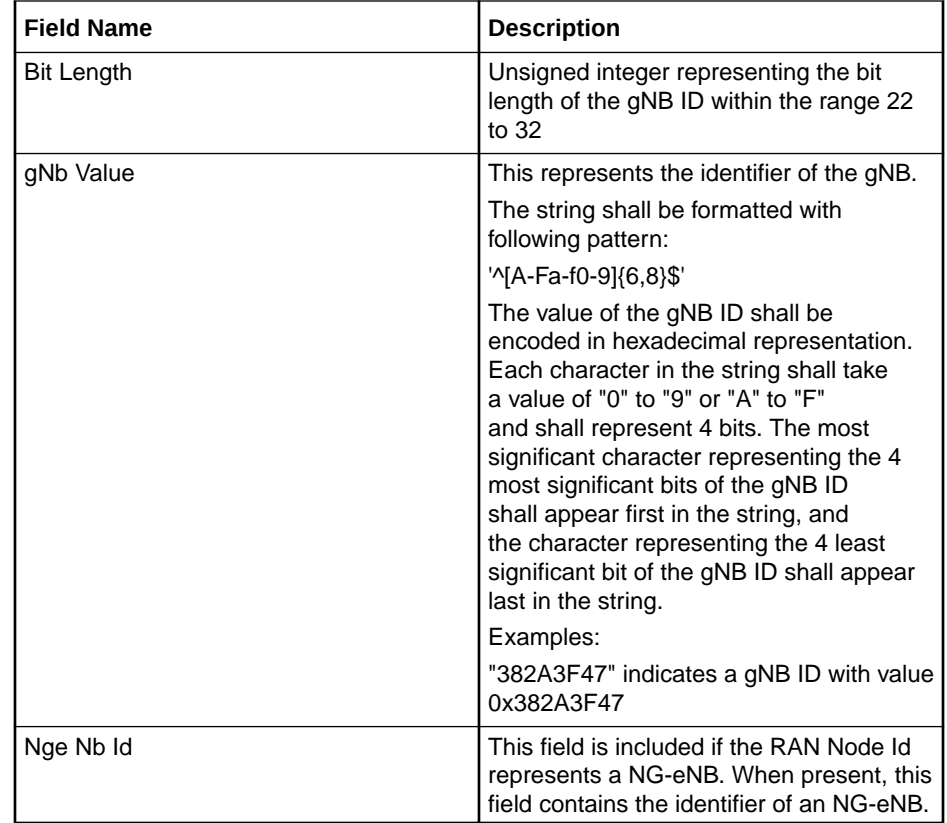

Click **Cancel** to cancel the changes.

**c.** Click **Save**.

The value gets listed under **Global Ran NodeId List**.

## **Note:**

Use **Edit** or **Delete** buttons available in the next column to update or delete the listing.

### **8.** Click **Save**.

The Pra details are listed on the **PCF Presence Reporting Area** screen.

**Note:**

Click **Cancel** to cancel the configuration.

### **Importing the PCF Presence Reports**

To import the reports:

**1.** Click **Import**.

The **File Upload** window appears on the screen.

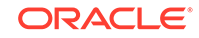

**2.** Upload the files in required format by clicking **Drop Files here or click to upload** button.

## <span id="page-60-0"></span>Configuring Policy Counter Id

You can create and manage Policy Counter Ids from the Policy Counter Id screen. The page provides information about the existing Policy Counter Ids. You can create or refresh the Policy Counter Ids from this page.

To configure the service:

**1.** From the navigation menu, click **Policy**, and then **Policy Data Configurations**, and then **Common**, and then **Policy Counter Id**.

The **Policy Counter Id** screen appears with the listing of all the available rules. You can create or import new data from this page.

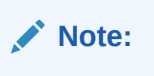

Click the **Export** button to download the available listings to your system.

**2.** Click **Add**.

The **Create Policy Counter Id** screen appears.

**3.** On the **Create Policy Counter Id** screen, enter values for the input fields common to all the groups available on the screen. The following table describes the fields:

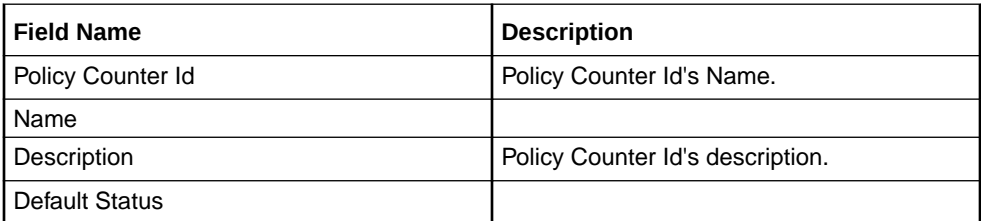

Below screen capture shows a sample of Policy Counter Id:

## Edit Policy Counter Id

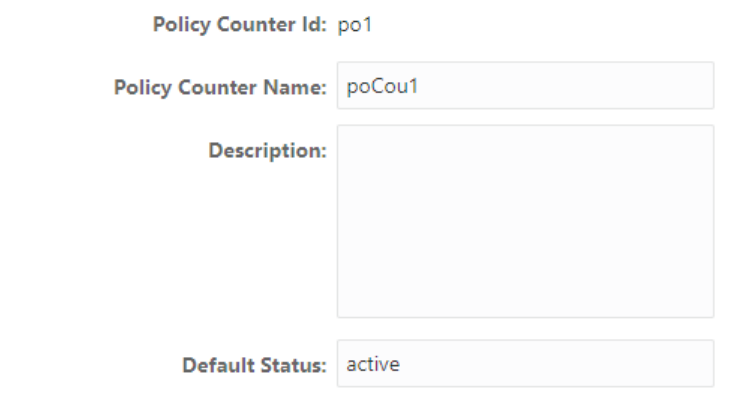

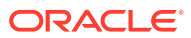

Click **Cancel** to cancel the configuration.

<span id="page-61-0"></span>**4.** Click **Save**.

The value gets listed on the **Policy Counter Id** screen.

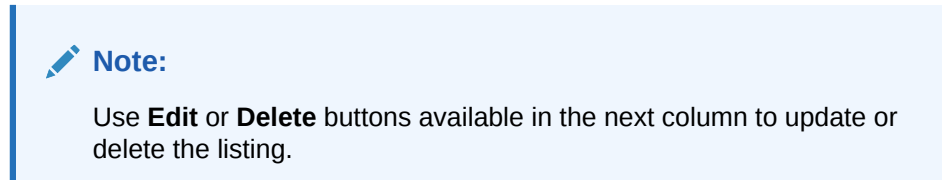

**Importing the Policy Counter Id Data**

To import the Policy Counter Ids:

- **1.** Click **Import**. The **File Upload** window appears on the screen.
- **2.** Upload the files in required format by clicking **Drop Files here or click to upload**.

## Configuring Match Lists

In a wireless network, a match list is a set of defined values that can represent, for example, IDs or Internet addresses. Match lists provide whitelist and blacklist functions in policy rules. Match lists support wildcard matching.

A match list is a set of values in various categories, including access point names (APNs), subscriber IMSIs, location area codes (LACs), service area codes (SACs), Internet addresses, and user equipment identities. A match list can function as a whitelist (listing items to be included) or a blacklist (listing items to be excluded). By using a match list, you can, for example, apply a policy to all subscribers in a set of LACs, or block access to a list of Internet addresses known to be high risk. Match lists support wildcards. Using wildcards, a range of values can be specified compactly.

#### **Creating a Match List**

To create a match list:

- **1.** From the navigation pane, click **Policy**, and then **Policy Data Configurations**, and then **Common**, and then **Match List**. The **Match List** page opens in the work area.
- **2.** Click **Create**. The Create Match List page opens.
- **3.** Enter the following information:
	- **ID**: The ID assigned to the match list.
	- **Name**: The name assigned to the match list. The name can only contain the characters A-Z, a-z, 0-9, period (.), hyphen (-), and underline (\_). The maximum length is 40 characters.
	- **Description**: Free-form text
	- **Type:** Select from the following:

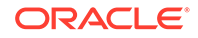

- **string** (default) The list consists of strings.
- **wildcard string** The list consists of wildcard match patterns that use an asterisk (\*) to match zero or more characters or a question mark (?) to match exactly one character.
- **Items**:
- **4.** Click **Save**.

The match list is defined in the database and can now be used in a policy.

Below screen capture shows an example of Match List:

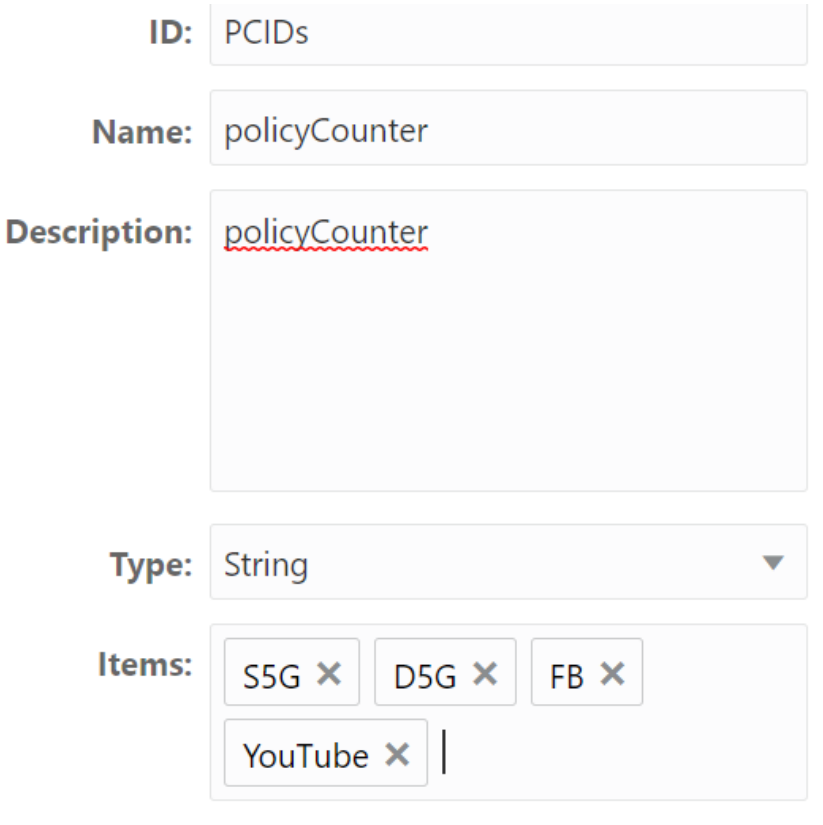

#### **Modifying a Match List**

To modify a match list:

- **1.** From the navigation pane, click **Policy**, and then **Policy Data Configurations**, and then **Common**, and then **Match List**. The **Match List** page opens in the work area, displaying the list of defined match lists.
- **2.** Select the match list you want to modify.
- **3.** Click **Edit**. The Edit Match List page opens.
- **4.** Modify match list information as required.
- **5.** Click **Save**. The match list is modified.

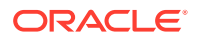

#### <span id="page-63-0"></span>**Deleting a Match List**

To delete a match list:

- **1.** From the navigation pane, click **Policy**, and then **Policy Data Configurations**, and then **Common**, and then **Match List**. The **Match List** page opens in the work area, displaying the list of defined match lists.
- **2.** Select the match list you want to delete.
- **3.** Click **Delete**. A confirmation message displays.
- **4.** Click **OK**. The match list is deleted.

#### **Importing the Match Lists**

To import the match lists:

- **1.** Click **Import**. The **File Upload** window appears on the screen.
- **2.** Upload the files in required format by clicking **Drop Files here or click to upload**.

#### **Exporting the Match Lists**

You can export the match lists by clicking **Export All**. The Match Lists will be downloaded in a local machine.

## Managing Subscriber Logging

Subscriber logging lets you to define a list of the subscribers (identifier) that you are interested to troubleshoot and network fuction trace all the logs related to the subscribers separately to view. This allows you to use this functionality to troubleshoot problematic subscribers in production without having to enable logs/traces that can impact all subscribers. Using the subscriber logging, you can capture and monitor subscriber logs for UDR/CHF notifications and associated call flow in Session Management (SM) and egress gateway.

To enable the subscriber activity logging functionality, set the **Enable Subscriber Activity Logging** parameter as **true** in the **General Configurations** screen. By default, this functionality is disabled. General Configurations screen can be accessed via the left navigation menu under **Policy**.

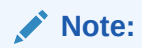

This functionality is only supported by Session Management (SM) Associations in this release.

You can configure the list of subscribers using the **Subscriber Logging** screen.

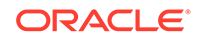

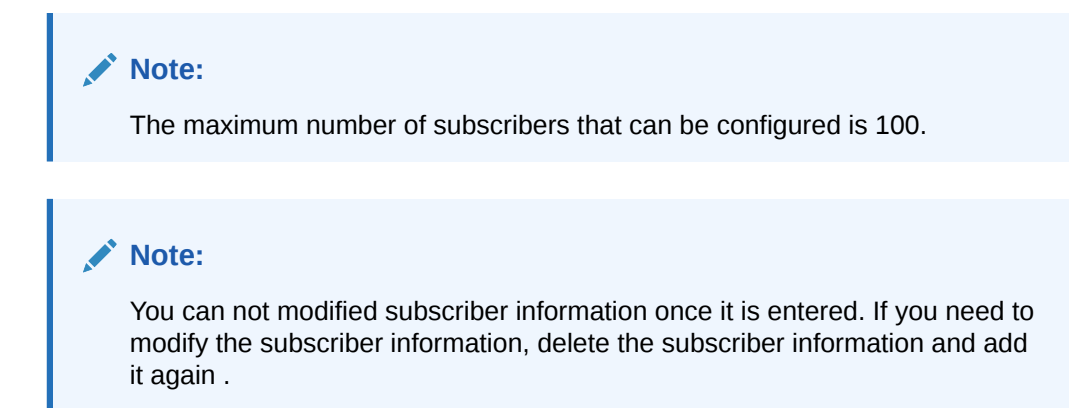

To configure a list of subscribers for logging:

**1.** From the navigation menu, under **Policy**, then under **Policy Data Configurations**, and then under **Common**, click **Subscriber Logging**. The Subscriber Logging screen appears with the listing of subscribers. You can create or import subscribers from this page.

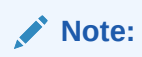

Click Export to download the available listing on your syatem.

- **2.** Click **Add** to add the subscriber item to the list.. The **Create Subscriber Logging** screen appears.
- **3.** From the **Identifier Type** drop-down, select the subscriber identifier type. Supported subscriber identifier type are:
	- **GPSI**
	- SUPI
	- IPV4
	- IPV6
- **4.** Enter the subscriber identier value in the **Identifier Value** field for the selected identifier type.
- **5.** Select **Enable** to enable/disable the subscriber logging functionality for the selected subscriber.
- **6.** Click **Save**.

#### **Note:**

Use pencil icon or trash can icon available in the next column to update or delete the subscriber listing.

When the subscriber logging has been enabled, the trace log (displayed in the kibana dashboard) for that specified subscriber IDs has the following information:

Subscriber Identification including associated IP Address information

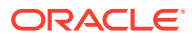

- <span id="page-65-0"></span>• Message, Container name, Level
- Policy related information (applied for the subscriber session)
- Date and Timestamps for all messages logged

Below screen capture is a log sample (kibana dashboard) with filter "marker.name:SUBSCRIBER" and fields: message, level, kubernetes.container\_name, and marker name.

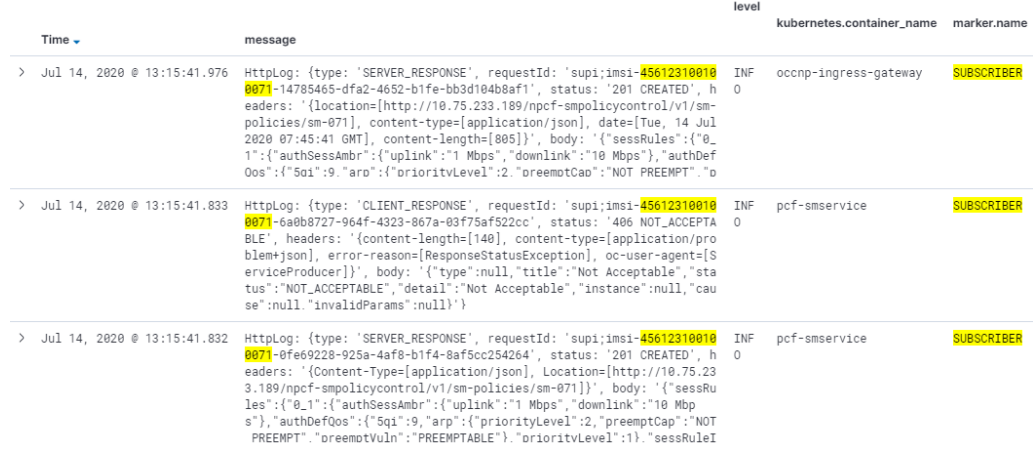

## Custom Attributes

Custom attributes lets you to accept the vendor's data that is in custom format, not in the standard format. This data can then be used to construct conditions and actions.

## Configuring Custom Schema

This section describes how to import the custom schema in the Policy User Interface (UI). Custom attributes lets you to accept the vendor's data that is in custom format, not in the standard format. This data can then be used to construct conditions and actions .

#### **Note:**

Custom schema yaml file should follow Open API standards.

To import a custom schema file:

**1.** Create a custom schema yaml file. Below is a sample yaml file:

```
openapi: 3.0.0
info:
   description: Customer
   version: "0.0.1"
   title: Customer
paths:
   /:
     get:
       operationId: get
```
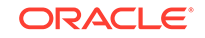

```
 summary: get
       tags:
          - get
       responses:
          '200':
            description: OK
            content:
              application/json:
                schema:
                  $ref: '#/components/schemas/Customer'
components:
   schemas:
     Customer:
       type: object
       properties:
         phones:
            type: array
            items:
               type: string
         name:
            type: string
          address:
            $ref: '#/components/schemas/Address'
     Address:
       type: object
       properties:
         house:
            type: string
          street:
            type: string
          city:
            type: string
```
- **2.** Save the yaml file on your system.
- **3.** From the navigation menu, click **Policy**, and then **Policy Data Configurations**, and then **Common**, and then **Custom Attributes**, and then **Custom Schema**. The **Custom Schema** screen appears with the listing of custom schema.

Click Export to downlaod the available listing on your system.

- **4.** Click **Import** to import the custom schema yaml file. The **File Upload** window opens.
- **5.** Click **Drop Files here or click to upload**. Locate the yaml file to be imported.
- **6.** Click **Import**. After the import is complete, the schemas are listed on the Custom Schema page.

You can use this custom schema in creating policy conditions and actions by using blockly interface under the **Custom Attributes** section in the **Public** section.

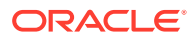

## Custom AVP

#### **About Custom AVP**

An attribute-value pair (AVP) is used to encapsulate protocol-specific information with usage monitoring supported by the MPE device. Diameter messages such as RAA, CCA, CCR, and RAR are supported by third-party AVP policy conditions. The supported outgoing Diameter messages set or remove third-party AVPs.

## **Note:**

The Diameter messages listed are examples only. There are many messages associated with Diameter.

You can create policy conditions to evaluate the presence of both standard (base) and third-party AVPs in Diameter messages or group AVPs during policy execution. A policy condition can check for the presence of both standard and third-party AVPs in incoming Diameter messages and evaluate their values. A policy action can use standard and third-party AVPs for routing, authentication, authorization, and accounting.

Standard AVPs can be included in third-party AVP conditions and actions. To include a standard (base) AVP in a nonstandard application message, or to use a pre-standard AVP as a standard AVP, define it as a custom AVP.

When defined, custom AVPs are located at the end of a parent Diameter message or group AVP. If the parent AVP is null, the custom AVP is inserted at the root level of the message. For example, a custom AVP definition appears at the end of this Charging-Rule-Install message:

```
 Charging-Rule-Install ::= < AVP Header: 1001 >
*[ Charging-Rule-Definition ]
*[ Charging-Rule-Name ]
*[ Charging-Rule-Base-Name ]
[ Bearer-Identifier ]
[ Rule-Activation-Time ]
[ Rule-Deactivation-Time ]
[ Resource-Allocation-Notification ]
[ Charging-Correlation-Indicator ]
*[ customAVP ]
```
A Set or Get SPR user attribute value can be set to the defined third-party AVP in Diameter messages. You can also set or remove defined third-party AVPs during the execution point.

A third-party AVP is identified by a unique identifier in the following format:

name:vendorId

For example:

ORACLE

#### **Condition**

where the request AVP NEW AVP3:555 value is numerically equal to 2012

#### **Parameters**

The AVP name and vendor ID. In the example, the vendor ID is 555.

#### **Description**

A well-defined AVP custom name is referred to if the vendor ID is not specified.

When entering and sending a new third-party AVP definition to an MPE or MRA device, the definition must include the AVP name, code, vendor ID, data type, and an optional AVP flag.

Validation of the AVP code, Name, and vendor ID prohibits a user from overwriting the existing base AVPs.

These AVP actions include the ability to perform the following:

- Routing
- **Authentication**
- **Authorization**
- **Accounting**

#### **Configuring Custom AVP**

To create a custom AVP:

**1.** From the navigation menu, click **Policy**, and then **Policy Data Configurations**, and then **Common**, and then **Custom Attributes**, and then **Custom AVP**. The Custom AVP screen appears.

## **Note:**

Click **Export** to download the available listings to your system.

**2.** Click **Add**.

The Create Custom AVP page opens.

- **3.** Enter information as appropriate:
	- **a. AVP Name** (required) The name you assign to the AVP. The name can only contain the characters A–Z, a–z, 0–9, period (.), hyphen (-), and underline (\_). The maximum length is 255 characters.
	- **b. Description** Free-form text that identifies the AVP. Enter up to 250 characters.
	- **c. AVP Code** (required) A unique numeric value assigned to the new AVP.
	- **d. Vendor** Select a vendor from the vendor list. To add a vendor to the list, see [Custom Vendor.](#page-72-0)
	- **e. Mandatory Flag** (optional) —
	- **f. Protect Flag** (optional) When checked, specifies the protected AVP values.
	- **g. May Encrypt Flag** The AVP is encrypted if the checkbox is specified.

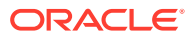

**h. Vendor Specific Flag** — The AVP is vendor specific if the checkbox is specified.

### **Note:**

This box is checked automatically if the value of the vendor ID is not 0.

- **i. AVP Type** (required) Select the data type from the list:
	- **address**
	- **enumerated**
	- **float32**
	- **float64**
	- **grouped**
	- **id**
	- **int32**
	- **int64**
	- **ipFilterRule**
	- **octetString**
	- **time**
	- **uint32**
	- **uint64**
	- **uri**
	- **utf8String**
- **j. Parent AVP** If the AVP is a member of a grouped AVP, then the parent AVP must be specified. Select one of the following from the list:
	- **ADC-Rule-Definition:10415**
	- **ADC-Rule-Install:10415**
	- **ADC-Rule-Remove:10415**
	- **ADC-Rule-Report:10415**
	- **AF-Correlation-Information:10415**
	- **Acceptable-Service-Info:10415**
	- **Access-Network-Charging-Identifier-Gx:10415**
	- **Access-Network-Charging-Identifier:10415**
	- **Access-Network-Physical-Access-ID:10415**
	- **Allocation-Retention-Priority:10415**
	- **Application-Detection-Information:10415**
	- **CC-Money**
	- **Charging-Information:10415**

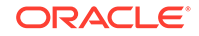

- **Charging-Rule-Definition-3GPP2:5535**
- **Charging-Rule-Definition:10415**
- **Charging-Rule-Event-Cisco:9**
- **Charging-Rule-Event-Trigger-Cisco:9**
- **Charging-Rule-Install-3GPP2:5535**
- **Charging-Rule-Install:10415**
- **Charging-Rule-Remove:10415**
- **Charging-Rule-Report-3GPP2:5535**
- **Charging-Rule-Report:10415**
- **Codec-Data-Tmp:10415**
- **Codec-Data:10415**
- **Cost-Information**
- **Default-EPS-Bearer-Qos:10415**
- **E2E-Sequence**
- **Envelope:10415**
- **Event-Report-Indication:10415**
- **Explicit-Route-Record:21274**
- **Explicit-Route:21274**
- **Failed-AVP**
- **Final-Unit-Indication**
- **Flow-Description-Info:5535**
- **Flow-Description:10415**
- **Flow-Grouping:10415**
- **Flow-Info:5535**
- **Flow-Information:10415**
- **Flow:10415**
- **G-S-U-Pool-Reference**
- **Granted-Qos:5535**
- **Granted-Service-Unit**
- **Juniper-Discovery-Descriptor:2636**
- **Juniper-Provisioning-Descriptor:2636**
- **LI-Indicator-Gx:12951**
- **LI-TargetMFAddr:12951**
- **Media-Component-Description:10415**
- **Media-Sub-Component:10415**
- **Multiple-Services-Credit-Control**
- **Offline-Charging:10415**

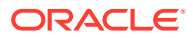

- **PCEF-Forwarding-Info:971**
- **PCEF-Info:971**
- **PS-Furnish-Charging-Information:10415**
- **PS-information:10415**
- **Packet-Filter-Information:10415**
- **Qos-Information-3GPP2:5535**
- **Qos-Information:10415**
- **Qos-Rule-Install:10415**
- **Qos-Rule-Definition:10415**
- **Qos-Rule-Remove:10415**
- **Qos-Rule-Report:10415**
- **Reachable-Peer:21274**
- **Redirect-Information:10415**
- **Redirect-Server**
- **Requested-Qos:5535**
- **Requested-Service-Unit**
- **Service-Information:10415**
- **Service-Parameter-Info**
- **Siemens-DL-SDP-Data:4329**
- **Siemens-UL-SDP-Data:4329**
- **Subscription Id**
- **Subscription-Id-3GPP:10415**
- **Supported-Features:10415**
- **TDF-Information:10415**
- **TFT-Packet-Filter-Information:10415**
- **TMO-Redirect-Server-29168**
- **Time-Quota-Mechanism:10415**
- **Trigger:10415**
- **Tunnel-Header-Filter:10415**
- **Unit-Value**
- **Usage-Monitoring-Control:21274**
- **Usage-Monitoring-Information:10415**
- **Used-Service-Unit**
- **User-CSG-Information:10415**
- **User-Equipment-Info**
- **User-Location-Info-3GPP:10415**
- **VZW-Access-Network-Physical-Access-ID:12951**

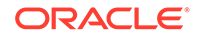
- **Vendor-Specific-Application-Id**
- **Vzw-Trigger:12951**
- **4.** Click **Save**.
- **5.** If the AVP name matches the name of a standard AVP, a confirmation message displays. Click **OK** to overwrite the existing AVP.

The AVP is created.

### **Note:**

Use **Edit** or **Delete** buttons available in the next column to update or delete the listing.

#### **Importing Custom AVP**

To import the custom vendor:

- **1.** Click **Import**. The **File Upload** window appears on the screen.
- **2.** Upload the files in required format by clicking **Drop Files here or click to upload**.

### Custom Vendor

A custom vendor is used to define a vendor in the CNPCRF system. This dictionary includes vendor IDs and text descriptions. You can define custom vendors and add them to the dictionary.

To create a custom vendor:

**1.** From the navigation menu, click **Policy**, and then **Policy Data Configurations**, and then **Common**, and then **Custom Attributes**, and then **Custom Vendor**. The Custom Vendor screen appears.

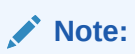

Click **Export** to download the available listings to your system.

**2.** Click **Add**.

The Create Custom Vendor page opens.

- **3.** Enter information as appropriate:
	- **a. Vendor Name** (required) The name you assign to the vendor. The name can only contain the characters A–Z, a–z, 0–9, period (.), hyphen  $(-)$ , and underline  $(\_)$ .
	- **b. Description** Free-form text that identifies the vendor. Enter up to 250 characters.
	- **c. Vendor Id** Enter the vendor ID. Enter a positive integer.
- **4.** Click **Save**.

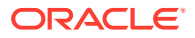

The vendor is created.

**Note:**

Use **Edit** or **Delete** buttons available in the next column to update or delete the listing.

### **Importing Custom Vendor**

To import the custom vendor:

- **1.** Click **Import**. The **File Upload** window appears on the screen.
- **2.** Upload the files in required format by clicking **Drop Files here or click to upload**.

## PCF Session Management

The PCF Session Management configurations includes:

- **Session Rule**
- **[Session Rule Profile](#page-75-0)**
- [QoS Information](#page-76-0)
- **[PCC Rule](#page-78-0)**
- **[PCC Rule Profile](#page-82-0)**
- [QoS Data](#page-86-0)
- [Charging Data](#page-88-0)
- **[Usage Monitoring Data](#page-90-0)**
- [Traffic Control Data](#page-92-0)
- **[Condition Data](#page-94-0)**

## Configuring Session Rule

You can create and manage session rules from the Session Rule screen. The page provides information about the existing session rules. You can create or refresh the session rules from this page.

To configure the session rules from this page:

**1.** From the navigation menu, click **Policy**, and then **Policy Data Configurations**, and then **PCF Session Management**, and then **Session Rule**. The **Session Rule** screen appears with the listing of all the available rules. You can create or import new rules details from this page.

### **Note:**

Click the **Export** button to download the available listings to your system.

**2.** Click **Add**.

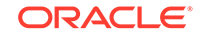

The **Create Session Rule** screen appears.

**3.** On the **Create Session Rule** screen, enter values for the input fields common to all the groups available on the screen. The following table describes the fields:

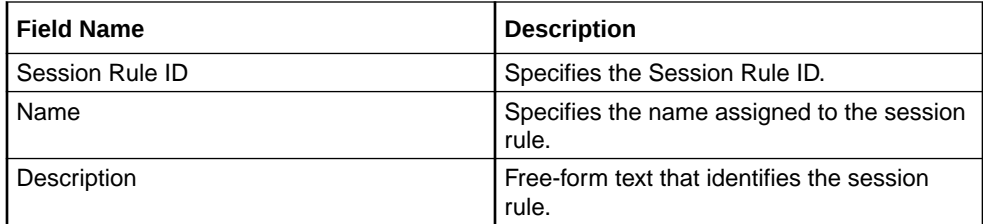

- **4.** Under the **Authorized Session AMBR** group, add the AMBR details.
	- **a.** Enter the applicable values in the input fields available on the window. The following table describes the fields:

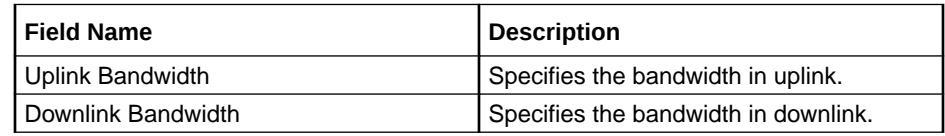

**Note:**

Click **Remove** to cancel the changes.

- **b.** Click **Add** to save changes.
- **5.** Select value for Condition Data from the drop down menu.
- **6.** Select value for **Authorize Default Qos** from the drop down menu.

### **Note:**

The drop down gets its data from the QoS Information created.

### **Note:**

Click **Cancel** to cancel the configuration.

**7.** Click **Save**.

The value gets listed on the **Session Rule** screen.

### **Note:**

Use **Edit** or **Delete** buttons available in the next column to update or delete the listing.

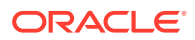

#### <span id="page-75-0"></span>**Importing the Session Rules**

To import the session rules:

- **1.** Click **Import**. The **File Upload** window appears on the screen.
- **2.** Upload the files in required format by clicking **Drop Files here or click to upload**.

## Configuring Session Rule Profile

You can manage and configure the session rule profiles from this page.

To configure the profile:

**1.** From the navigation menu, click **Policy**, and then **Policy Data Configurations**, and then **PCF Session Management**, and then **Session Rule Profile**. The **Session Rule Profile** screen appears with the listing of all the available rules. You can create or import new profiles from this page.

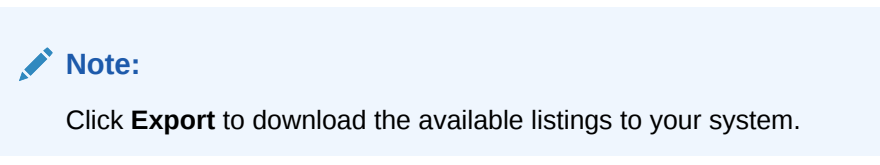

- **2.** Click **Add**. The **Create Session Rule Profile** screen appears.
- **3.** On the **Create Session Rule Profile** screen, enter values for the input fields common to all the groups available on the screen. The following table describes the fields:

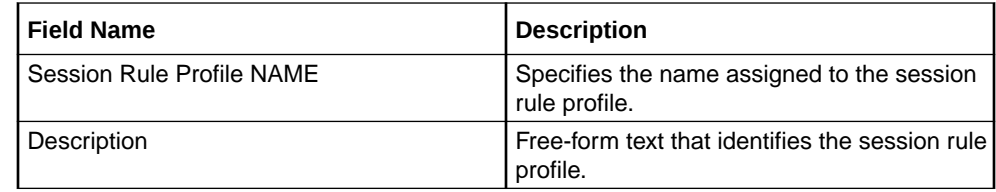

- **4.** Under the **Authorized Session AMBR** group, add the AMBR details:
	- **a.** Enter the applicable values in the input fields available on the window. The following table describes the fields:

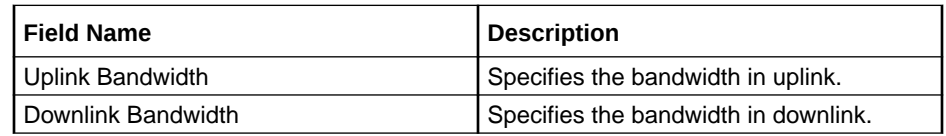

**Note:**

Click **Remove** to cancel the changes.

- **b.** Click **Add** to save changes.
- **5.** Select value for **Condition Data** from the drop down menu.

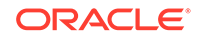

<span id="page-76-0"></span>**6.** Select value for **Authorize Default Qos** from the drop down menu.

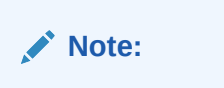

Click **Cancel** to cancel the configuration.

**7.** Click **Save**.

The value gets listed on the **Session Rule Profile** screen.

**Note:**

Use **Edit** or **Delete** buttons available in the next column to update or delete the listing.

**Importing the Session Rule Profiles**

To import the session rule profiles:

- **1.** Click **Import**. The **File Upload** window appears on the screen.
- **2.** Upload the files in required format by clicking **Drop Files here or click to upload** button.

## Configuring QoS Information

You can manage, view, import, export and create the QoS Information from QoS Information screen.

To configure the QoS Information data:

**1.** From the navigation menu, **Policy**, and then **Policy Data Configurations**, and then **PCF Session Management**, and then **QoS Information**. The **QoS Information** screen appears with the listing of all the available rules. You can create or import the QoS details from this page.

# **Note:**

Click **Export** to download the available listings to your system.

**2.** Click **Add**.

The **Create QoS Information** screen appears.

**3.** On the **Create QoS Information** screen, enter values for the input fields common to all the groups available on the screen. The following table describes the fields:

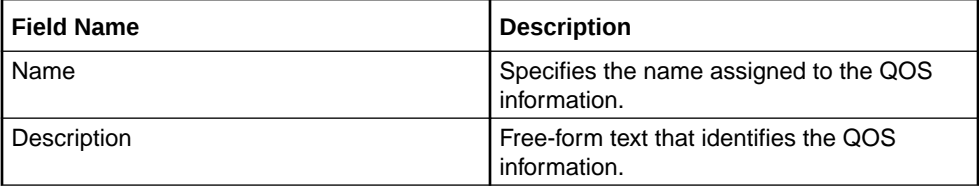

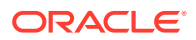

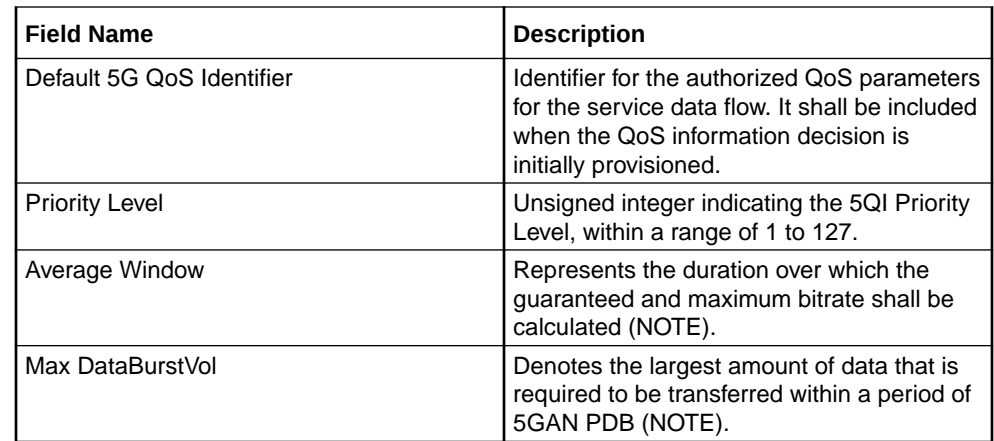

- **4.** Add arp details in fields listed under **ARP** group.:
	- **a.** Enter the applicable values in the input fields available on the window. The following table describes the fields:

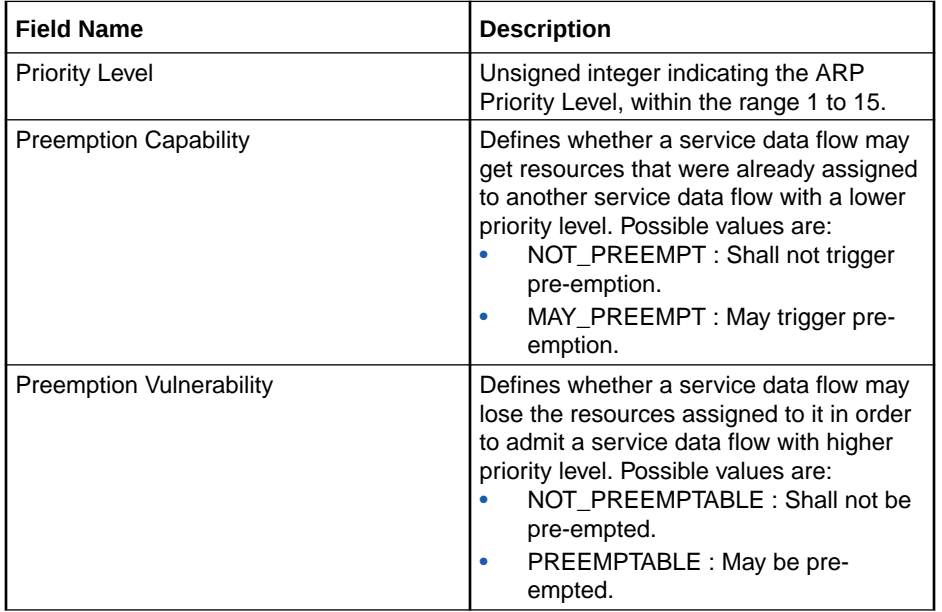

Click the **Remove** button to cancel the changes.

**b.** Click the **ADD** button to add the changes.

**Note:**

Click **Cancel** to cancel the configuration.

#### **5.** Click **Save**.

The value gets listed on the **QoS Information** screen.

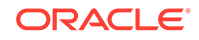

Use **Edit** or **Delete** buttons available in the next column to update or delete the listing.

#### <span id="page-78-0"></span>**Importing the QoS Information**

To import the session rules:

- **1.** Click **Import**. The **File Upload** window appears on the screen.
- **2.** Upload the files in required format by clicking **Drop Files here or click to upload** button.

## Configuring PCC Rule

You can create and manage PCC Rule from the PCC Rule screen. The page provides information about the existing rules. You can create or refresh the PCC rules from this page.

To configure the rule:

**1.** From the navigation menu, click **Policy**, and then **Policy Data Configurations**, and then **PCF Session Management**, and then **PCC Rule**. The **PCC Rule** screen appears with the listing of all the available rules. You can create or import new rules details from this page.

# **Note:**

Click **Export** to download the available listings to your system.

**2.** Click **Add**.

The **Create PCC Rule** screen appears.

**3.** On the **Create PCC Rule** screen, enter values for the input fields common to all the groups available on the screen.

The following table describes the fields:

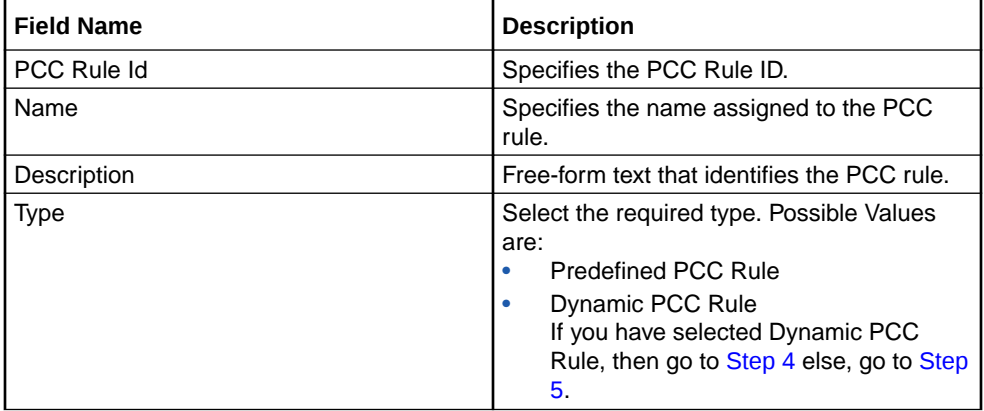

**4.** Expand the **Flow Infos** group to add the Flow information:

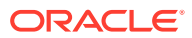

- **a.** Click the **Add** icon displayed in the window. The **Add Flow Infos** appears.
- **b.** Enter the applicable values in the input fields available on the window. The following table describes the fields:

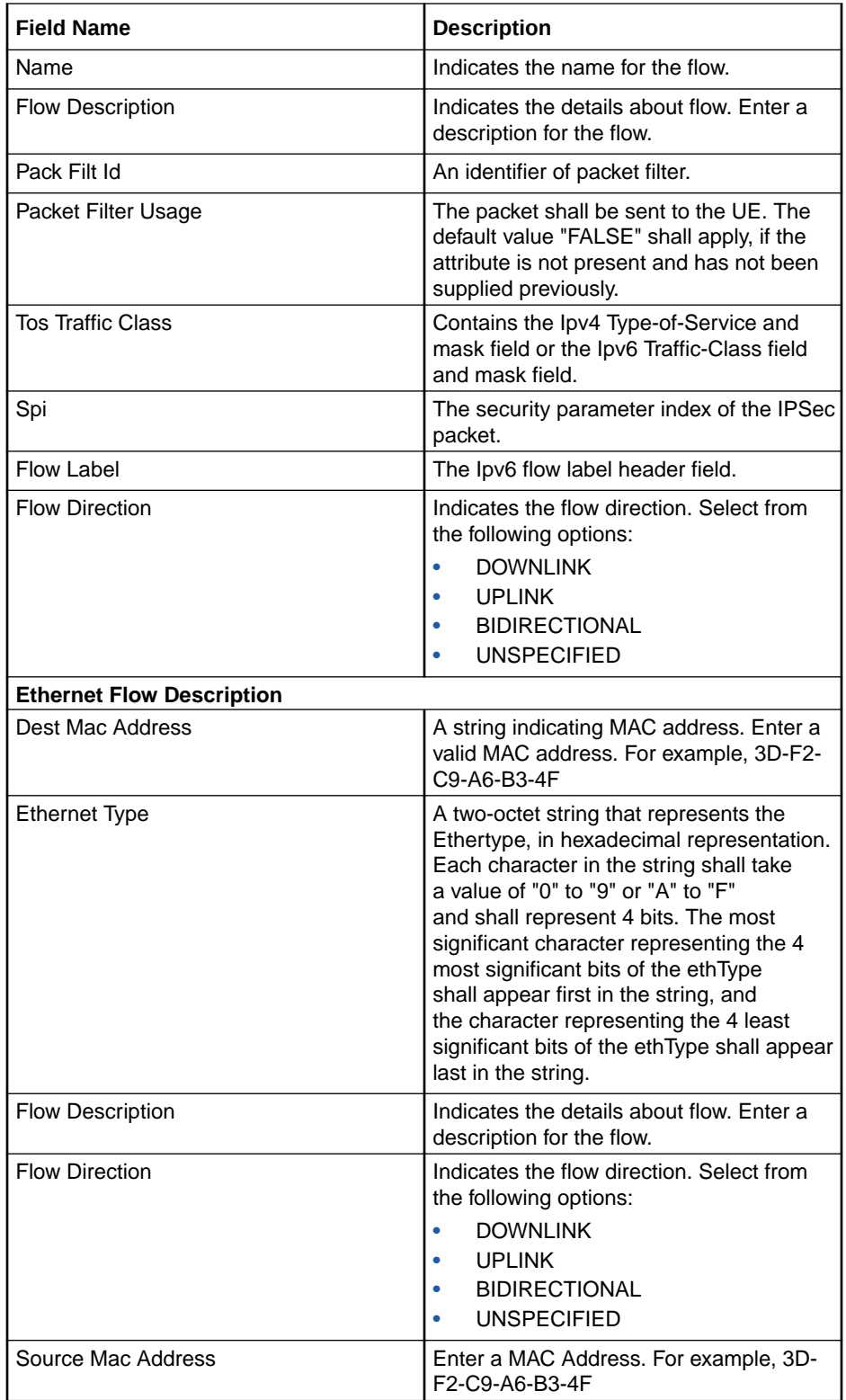

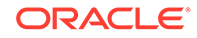

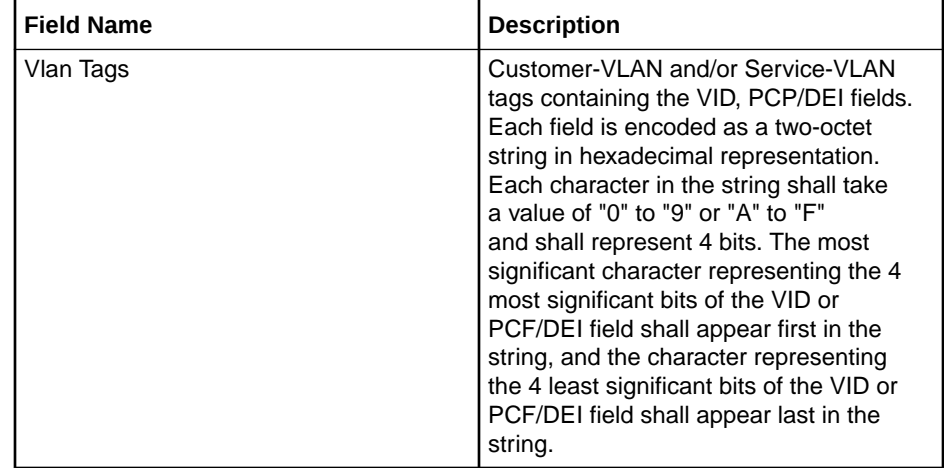

**c.** Click **Add** under the **Ethernet Flow Description** group name to expand the group.

The screen displays the available input fields. Enter the applicable values in the input fields.

The following table describes the fields:

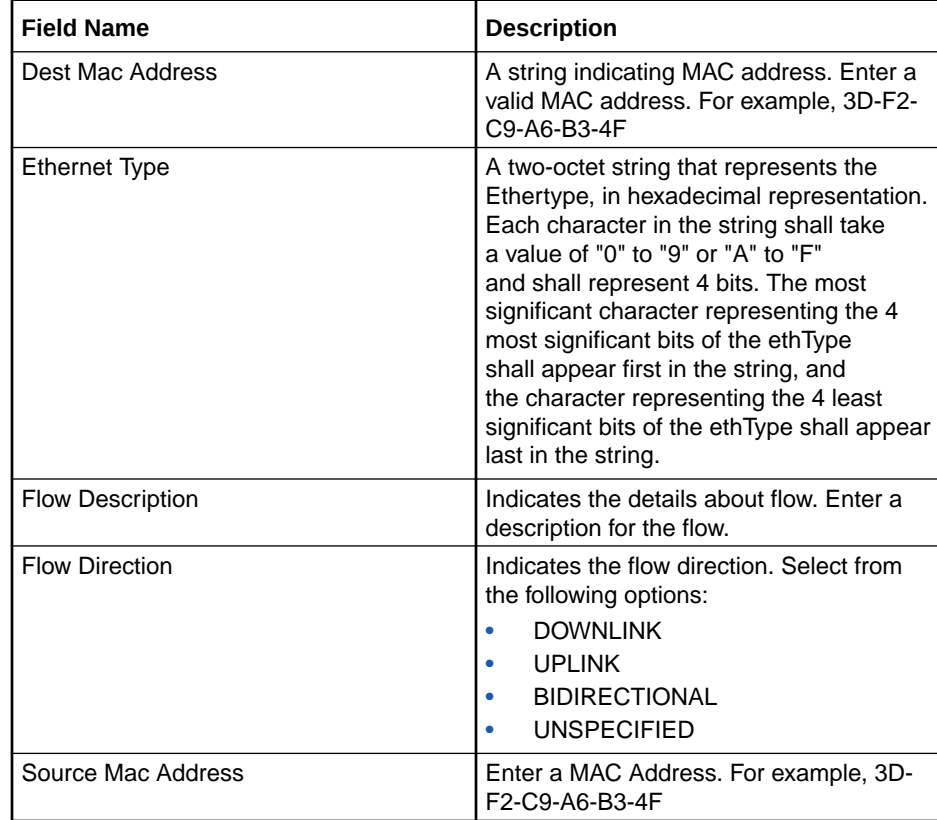

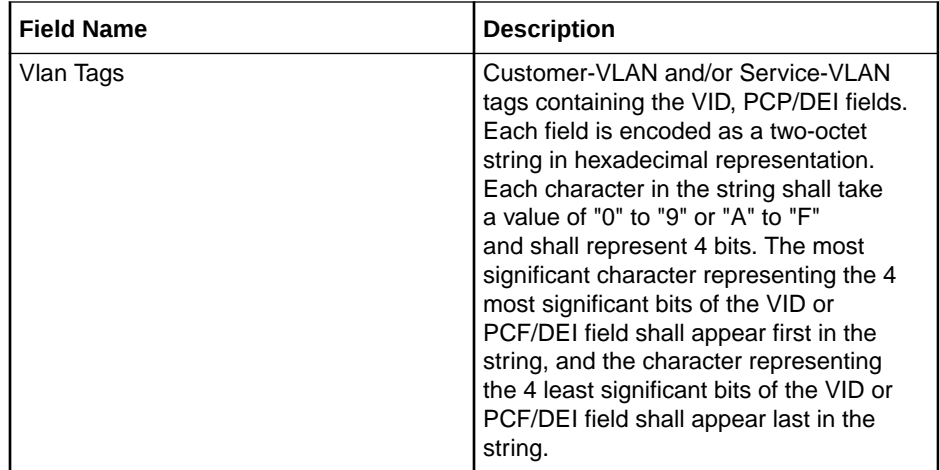

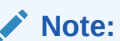

Click **Remove** to cancel the changes.

- **d.** Click **Save** on the **Add Flow Infos** window, under the **Flow Infos** group. The value gets listed on the **Create PCC Rule** screen.
- **e.** Under the **Flow Infos** group, enter values for the rest of the input fields:

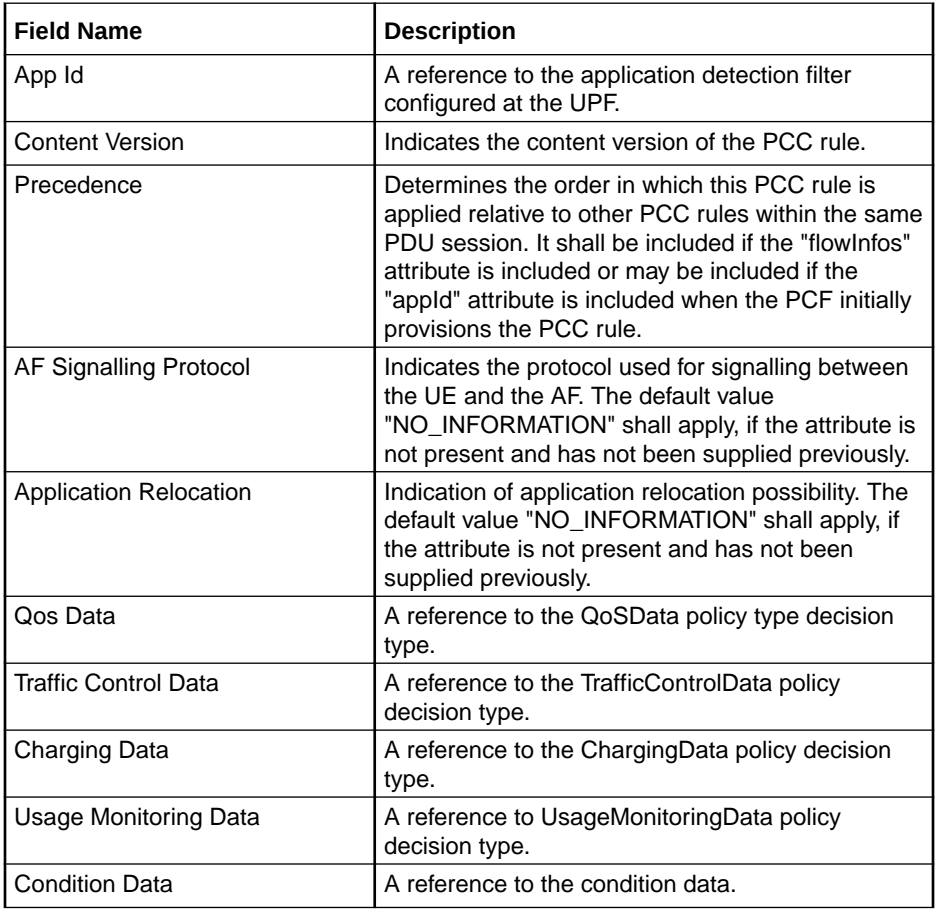

**5.** Click **Save**.

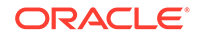

<span id="page-82-0"></span>The value gets listed on the **PCC Rule** screen.

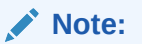

Use **Edit** or **Delete** buttons available in the next column to update or delete the listing.

#### **Importing the PCC Rules**

To import the session rules:

- **1.** Click **Import**. The **File Upload** window appears on the screen.
- **2.** Upload the files in required format by clicking **Drop Files here or click to upload**.

## Configuring PCC Rule Profile

You can create and manage PCC Rule Profile from the PCC Rule Profile screen. The page provides information about the existing profiles. You can create or refresh the profiles from this page.

To configure the PCC Rule Profile:

**1.** From the navigation menu, click **Policy**, and then **Policy Data Configurations**, and then **PCF Session Management**, and then **PCC Rule Profile**. The **PCC Rule Profile** screen appears with the listing of all the available rules. You can create or import new profile details from this page.

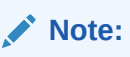

Click the **Export** button to download the available listings to your system.

- **2.** Click **Add**. The **Create PCC Rule Profile** screen appears.
- **3.** On the **Create PCC Rule Profile** screen, enter values for the input fields common to all the groups available on the screen. The following table describes the fields:

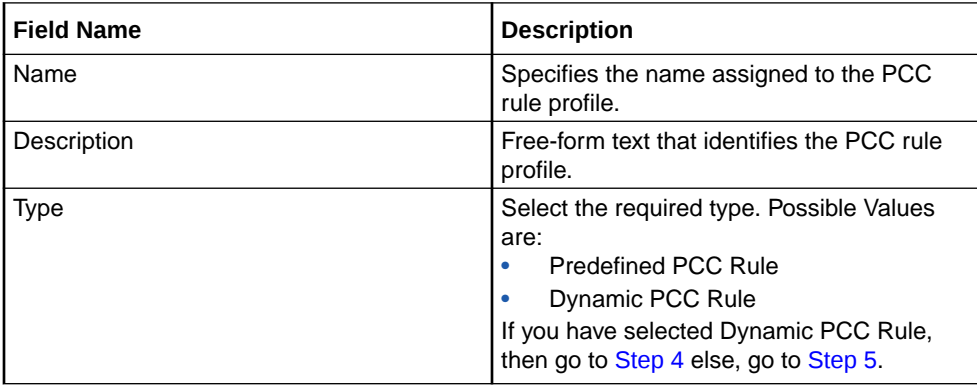

**4.** Expand the **Flow Infos** group to add the Flow information:

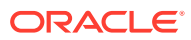

- **a.** Click the **Add** icon displayed in the window. The **Add Flow Infos** appears.
- **b.** Enter the applicable values in the input fields available on the window. The following table describes the fields:

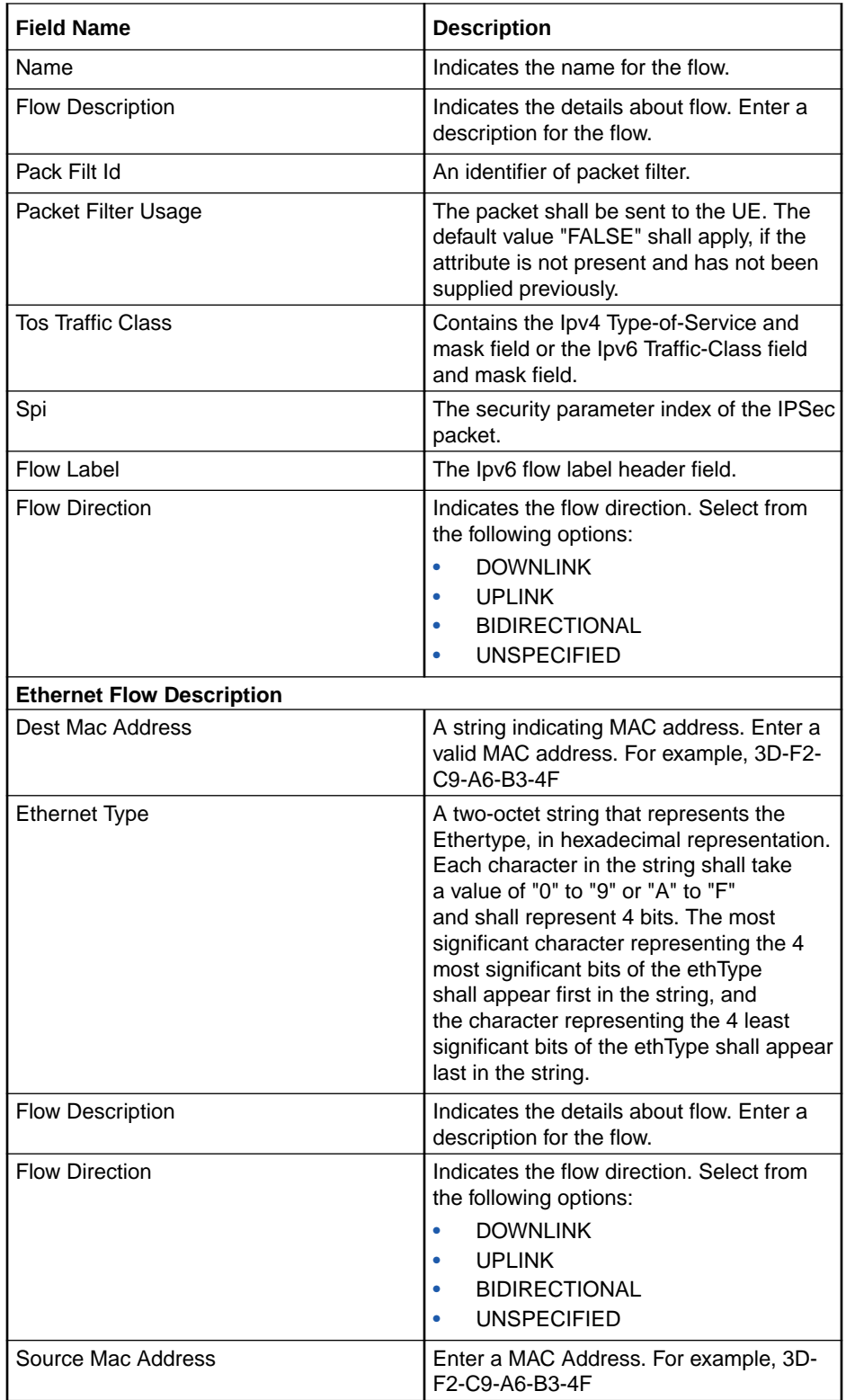

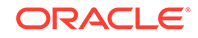

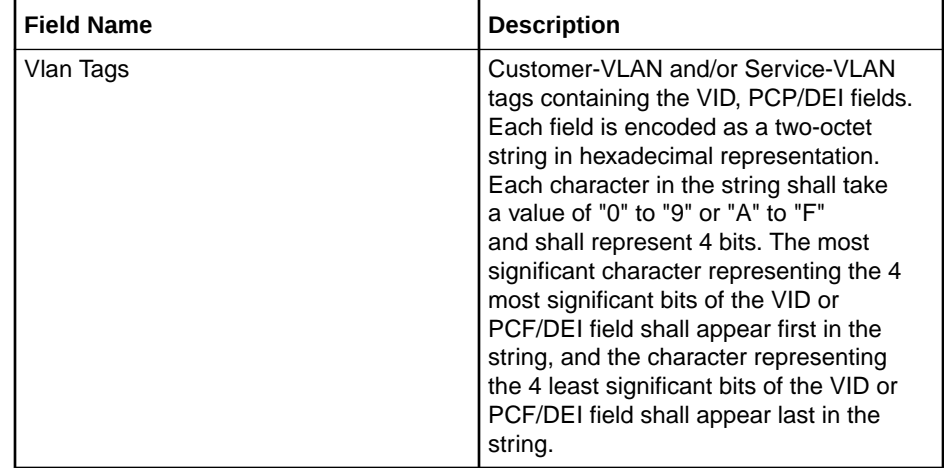

**c.** Click **Add** under the **Ethernet Flow Description** group name to expand the group.

The screen displays the available input fields. Enter the applicable values in the input fields.

The following table describes the fields:

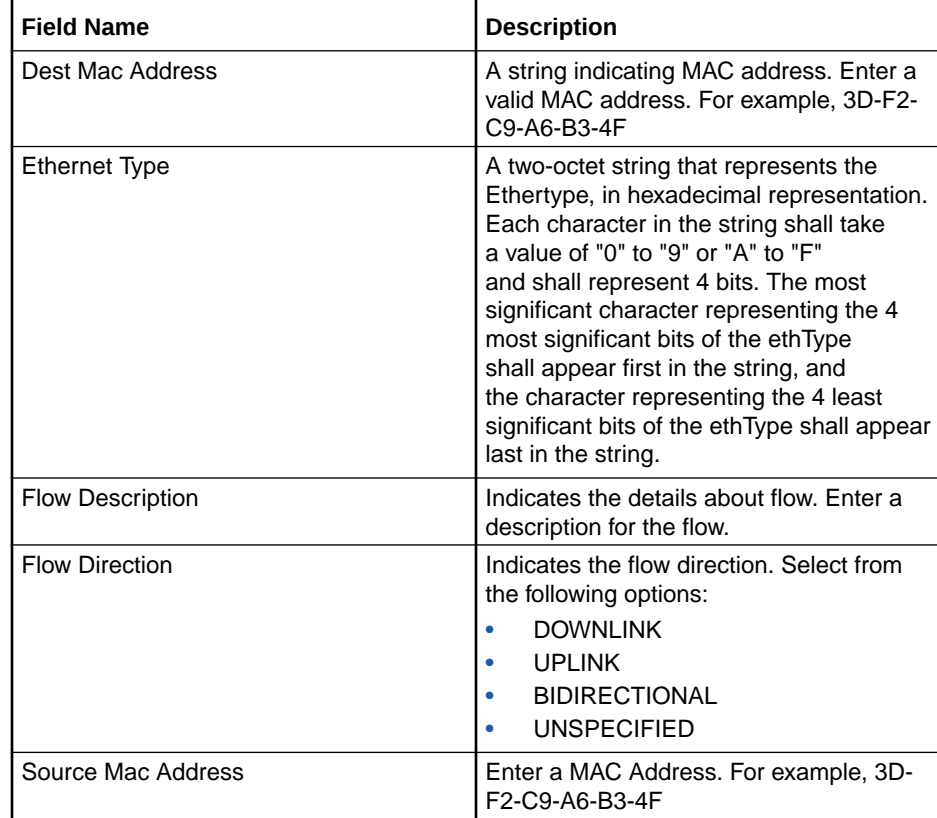

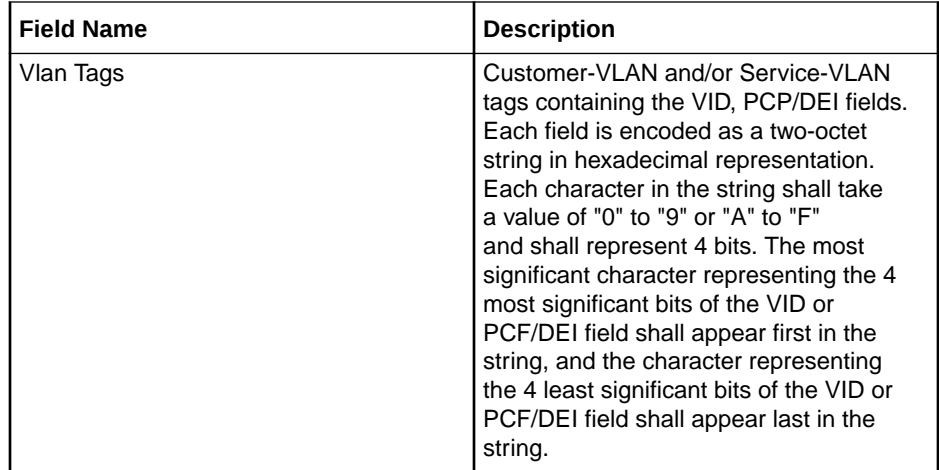

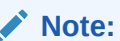

Click **Remove** to cancel the changes.

- **d.** Click **Save** on the **Add Flow Infos** window, under the **Flow Infos** group. The value gets listed on the **Create PCC Rule** screen
- **e.** Under the **Flow Infos** group, enter values for the rest of the input fields:

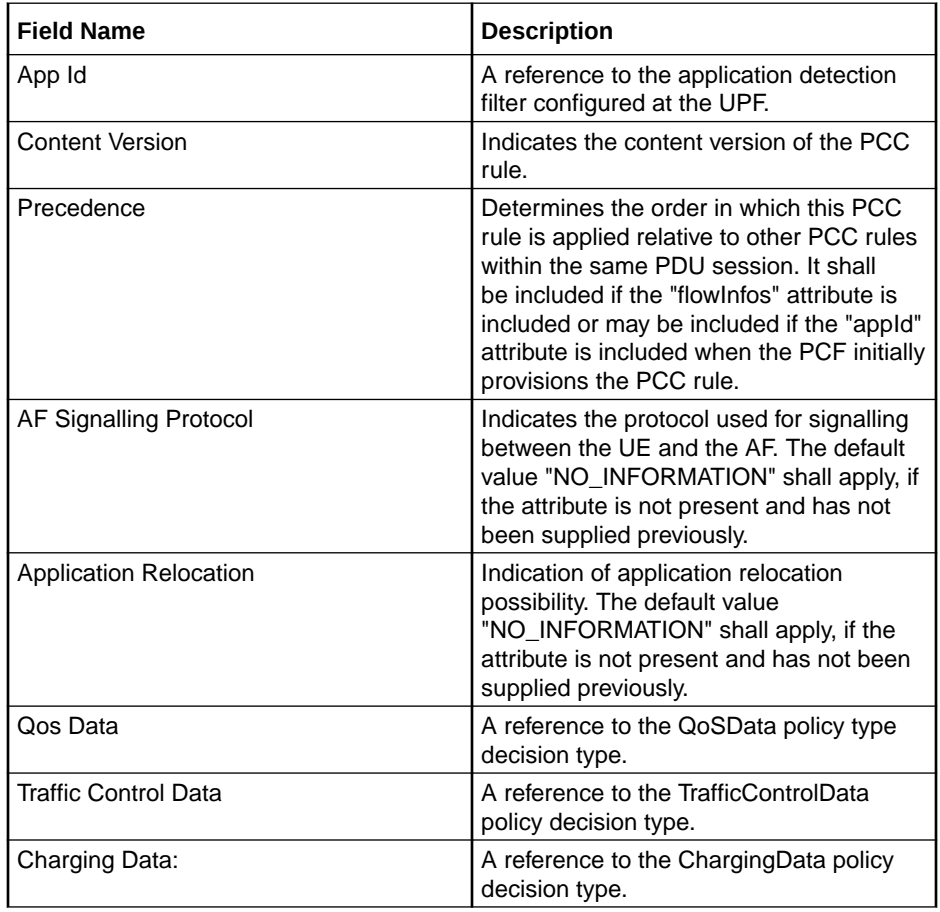

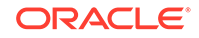

<span id="page-86-0"></span>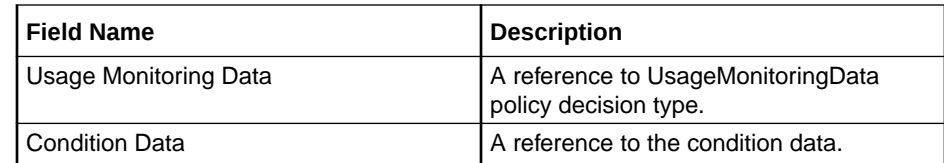

**5.** Click **Save**.

The value gets listed on the **PCC Rule Profile** screen.

### **Note:**

Use **Edit** or **Delete** buttons available in the next column to update or delete the listing.

**Importing the PCC Rule Profiles**

To import the session rules:

- **1.** Click **Import**. The **File Upload** window appears on the screen.
- **2.** Upload the files in required format by clicking **Drop Files here or click to upload**.

## Configuring QoS Data

You can create and manage QoS Data from the QoS Data screen. The page provides information about the existing QoS Data. You can create or refresh the QoS Data from this page.

To configure the QoS Data:

**1.** From the navigation menu, click **Policy**, and then **Policy Data Configurations**, and then **PCF Session Management**, and then **QoS Data**. The **QoS Data** screen appears with the listing of all the available rules. You can create or import new rules details from this page.

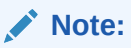

Click **Export** to download the available listings to your system.

**2.** Click **Add**.

The **Create Qos Data** screen appears.

**3.** On the **Create QoS Data** screen, enter values for the input fields common to all the groups available on the screen. The following table describes the fields:

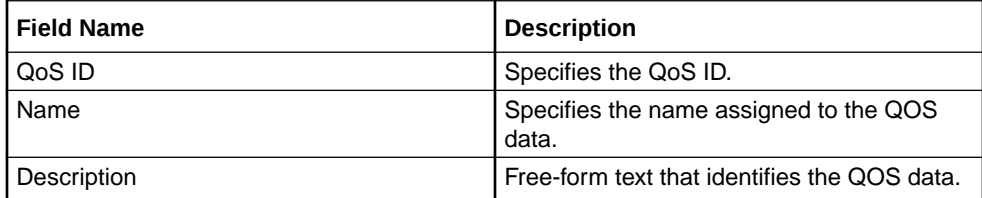

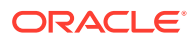

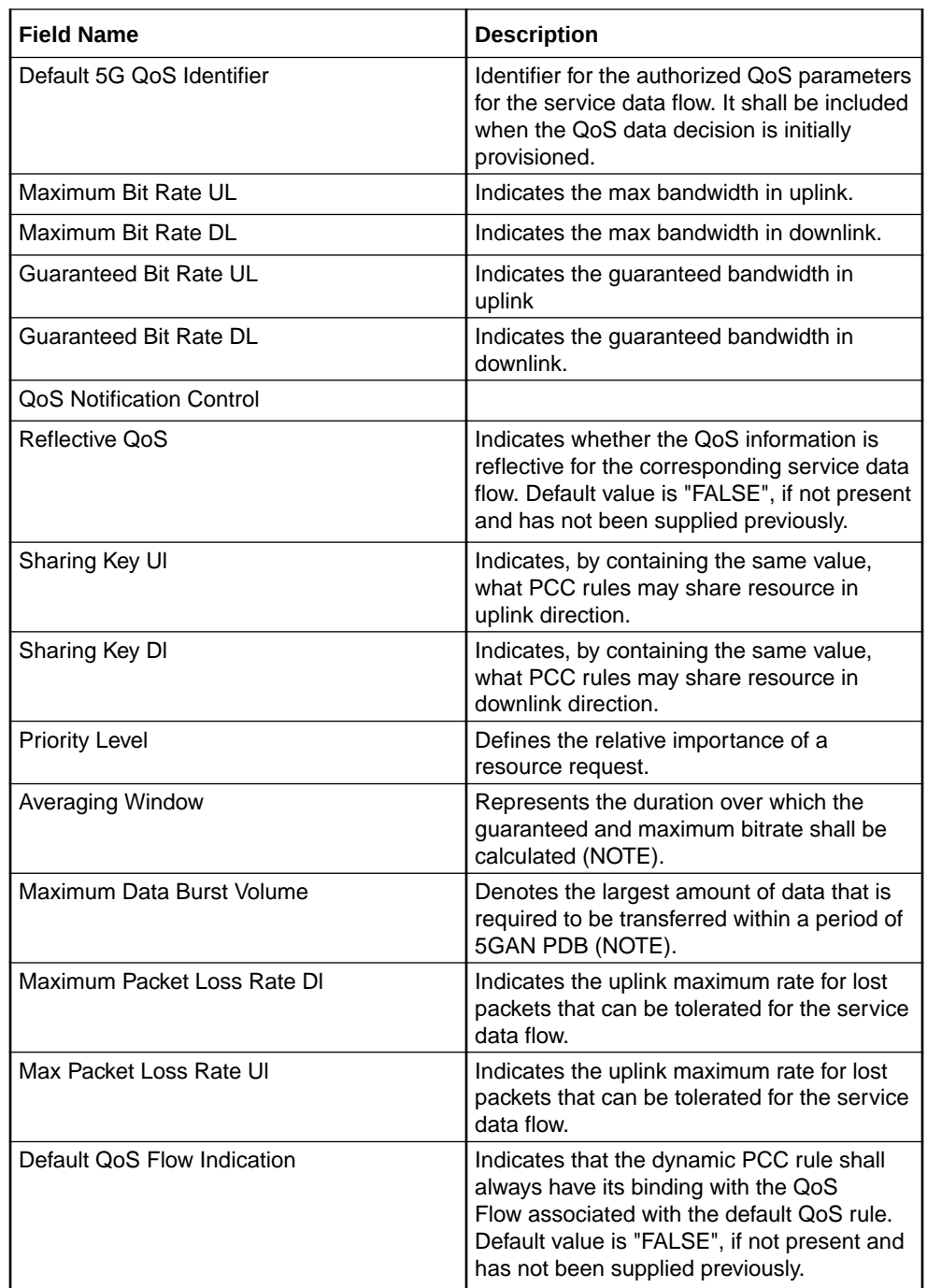

- **4.** Add the arp details under the **ARP** group.
	- **a.** Enter the applicable values in the input fields available on the window. The following table describes the fields:

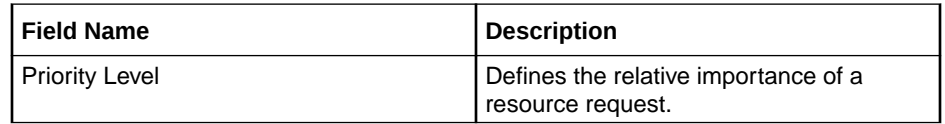

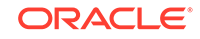

<span id="page-88-0"></span>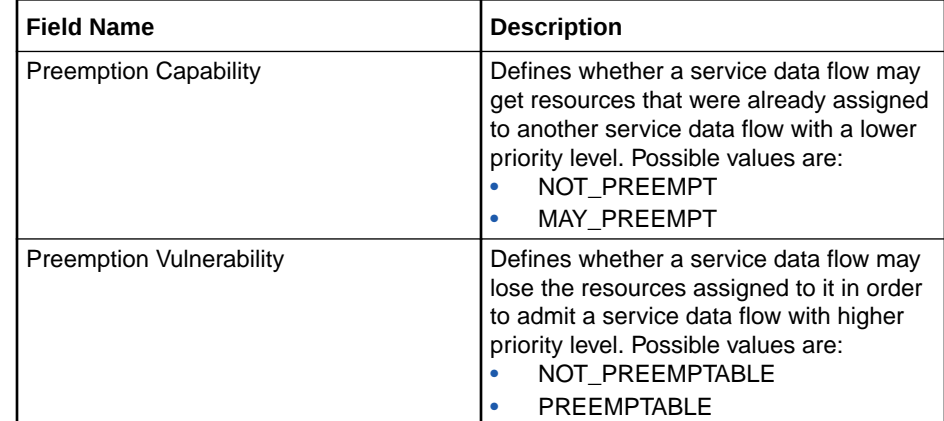

Click **Cancel** to cancel the configuration.

**5.** Click **Save**.

The value gets listed on the **QoS Data** screen.

### **Note:**

Use **Edit** or **Delete** buttons available in the next column to update or delete the listing.

### **Importing the QoS Data**

To import the QoS Data:

- **1.** Click **Import**. The **File Upload** window appears on the screen.
- **2.** Upload the files in required format by clicking **Drop Files here or click to upload** button.

## Configuring Charging Data

You can manage, view, import, export and create the Charging Data from Charging Data screen.

To configure the charging data:

**1.** From the navigation menu, click **Policy**, and then **Policy Data Configurations**, and then **PCF Session Management**, and then **Charging Data**. The **Charging Data** screen appears with the listing of all the available rules. You can create or import new data from this page.

### **Note:**

Click **Export** to download the available listings to your system.

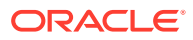

**2.** Click **Create**.

The **Create Charging Data** screen appears.

**3.** On the **Create Charging Data** screen, enter values for the input fields common to all the groups available on the screen. The following table describes the fields:

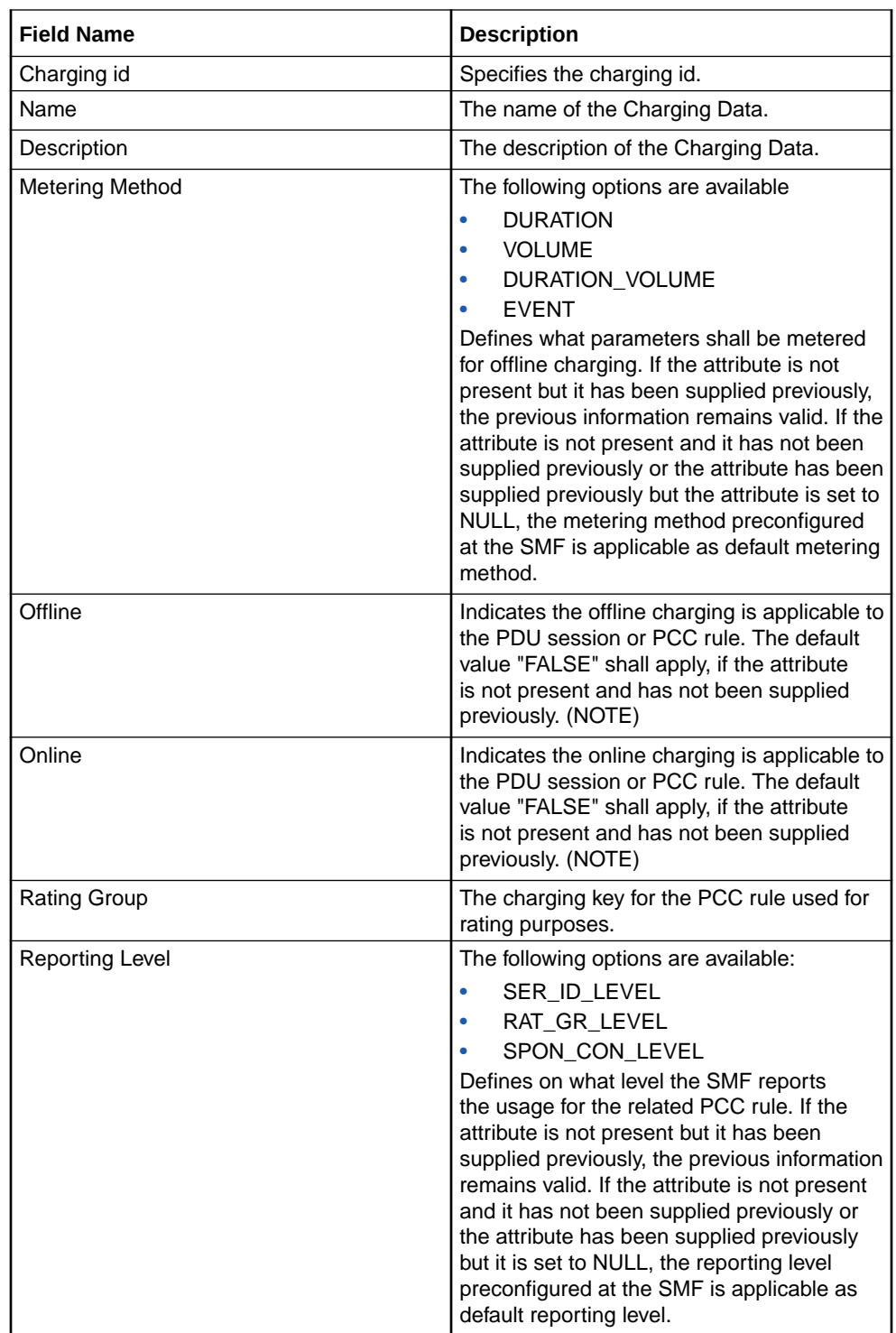

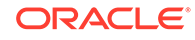

<span id="page-90-0"></span>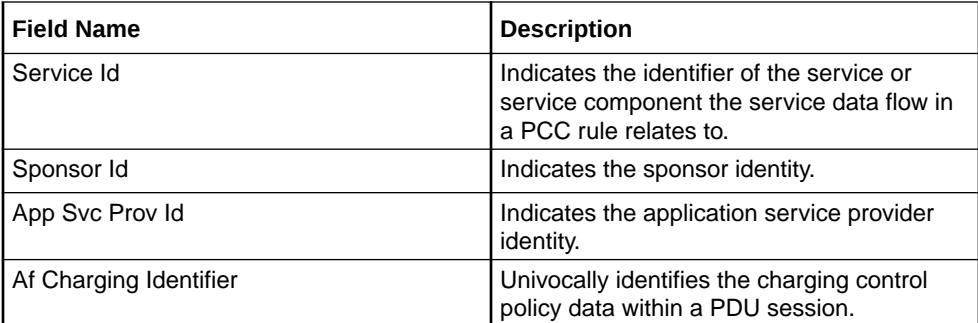

Click **Cancel** to cancel the configuration.

#### **4.** Click **Save**.

The value gets listed on the **Charging Data** screen.

## **Note:**

Use **Edit** or **Delete** buttons available in the next column to update or delete the listing.

#### **Importing the Charging Data**

To import the session rules:

- **1.** Click **Import**. The **File Upload** window appears on the screen.
- **2.** Upload the files in required format by clicking **Drop Files here or click to upload**.

## Configuring Usage Monitoring Data

You can create and manage Usage Monitoring Data from this page. The page provides information about the existing Usage Monitoring Data as well.

To configure the service:

**1.** From the navigation menu, click **Policy**, and then **Policy Data Configurations**, and then **PCF Session Management**, and then **Usage Monitoring Data**. The **Usage Monitoring Data** screen appears with the listing of all the available rules. You can create or import new rules details from this page.

## **Note:**

Click **Export** to download the available listings to your system.

**2.** Click **Add**.

The **Create Usage Monitoring Data** screen appears.

**3.** On the **Create Usage Monitoring Data** screen, enter values for the input fields common to all the groups available on the screen.

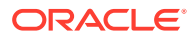

The following table describes the fields:

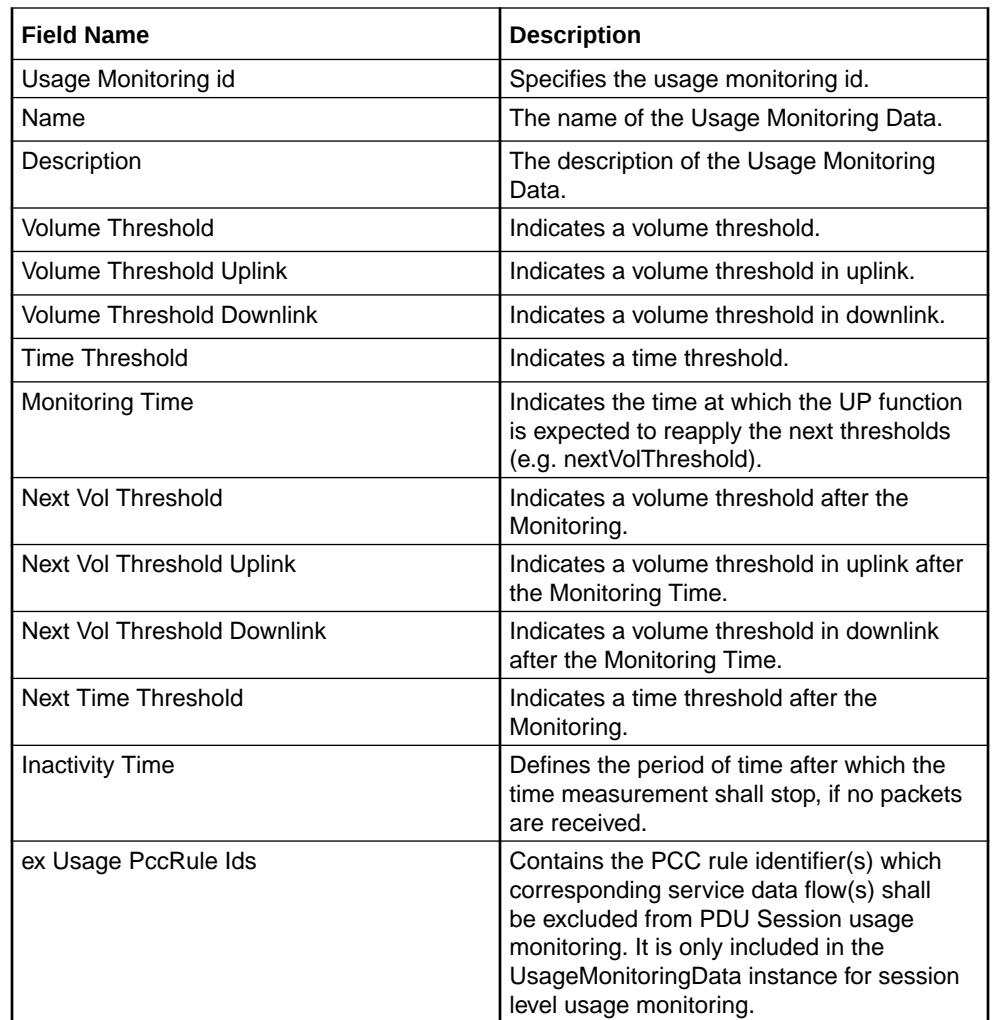

### **Note:**

Click **Cancel** to cancel the configuration.

### **4.** Click **Save**.

The value gets listed on the **Usage Monitoring Data** screen.

### **Note:**

Use **Edit** or **Delete** buttons available in the next column to update or delete the listing.

### **Importing the Usage Monitoring Data**

To import the Usage Monitoring Data:

**1.** Click **Import**.

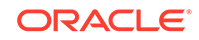

The **File Upload** window appears on the screen.

**2.** Upload the files in required format by clicking **Drop Files here or click to upload**.

## <span id="page-92-0"></span>Configuring Traffic Control Data

You can manage, view, import, export and create the Traffic Control Data from Traffic Control Data screen.

To configure the traffic control data:

**1.** From the navigation menu, click **Policy**, and then **Policy Data Configurations**, and then **PCF Session Management**, and then **Traffic Control Data**. The **Traffic Control Data** screen appears with the listing of all the available rules. You can create or import new data from this page.

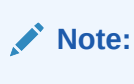

Click **Export** to download the available listings to your system.

- **2.** Click **Add**. The **Create Traffic Control Data** screen appears.
- **3.** On the **Create Traffic Control Data** screen, enter values for the input fields common to all the groups available on the screen. The following table describes the fields:

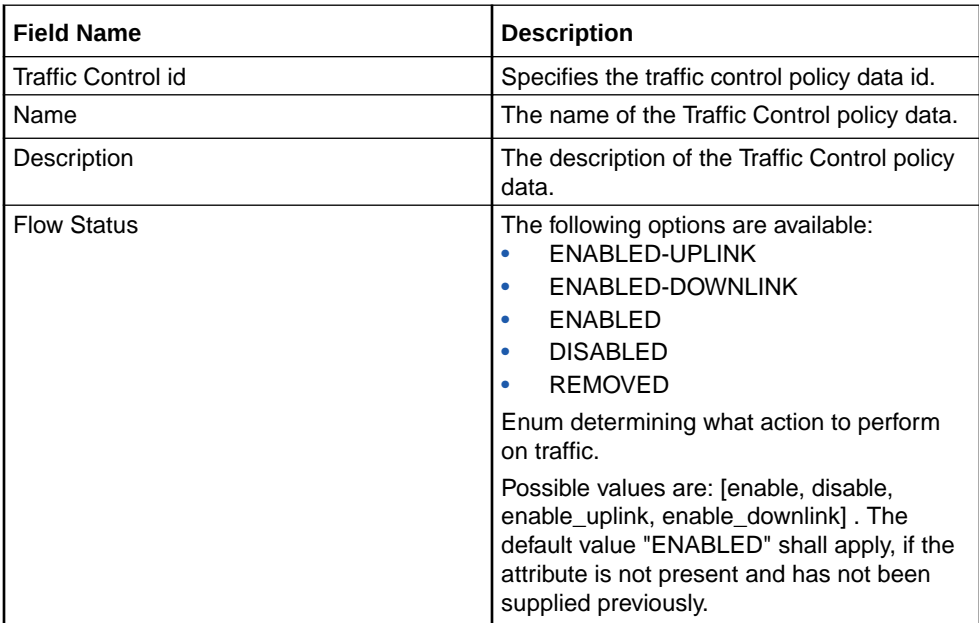

**4.** Enter values of the available input fields under **Redirect Information** group. The following table describes the fields:

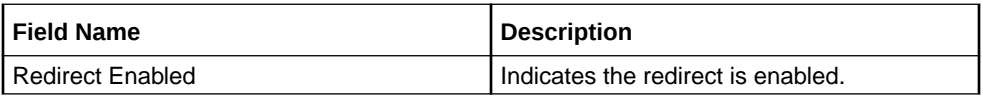

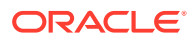

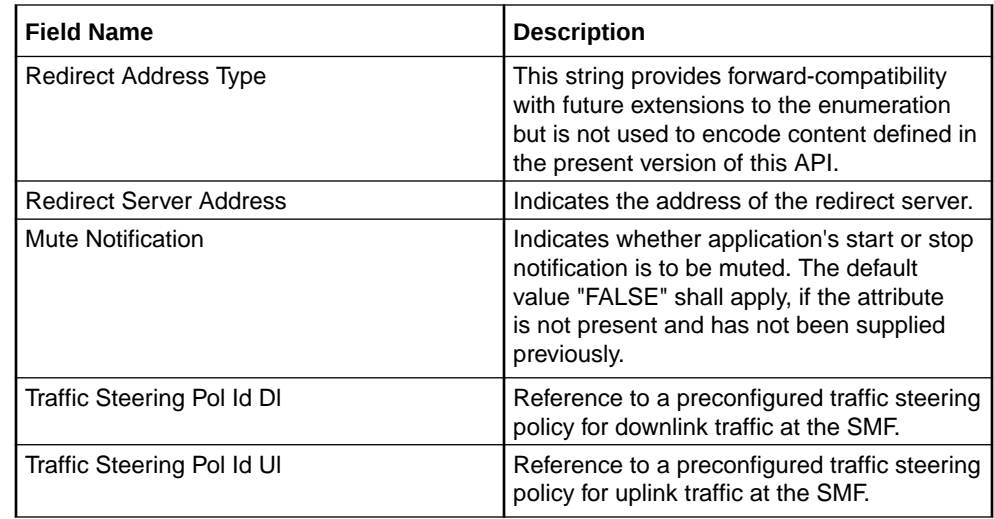

**5.** Expand the **Route To Locs** group.

The expanded window displays the available routes. To create new routes:

- **a.** Click **Add** in the window. The **Add Route To Locs** window appears on the screen.
- **b.** Enter the applicable values in the input fields available on the window. The following table describes the fields:

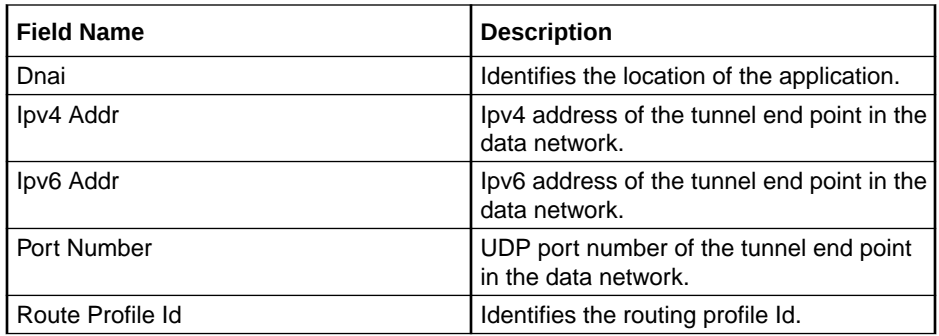

## **Note:**

Click **Cancel** to cancel the changes.

### **c.** Click **Save**.

The value gets listed in the **Tracking Area List**.

### **Note:**

Use **Edit** or **Delete** buttons available in the next column to update or delete the listing.

**6.** Enter values of the available input fields the **Up Path Chg Event** group. The following table describes the fields:

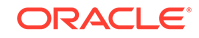

<span id="page-94-0"></span>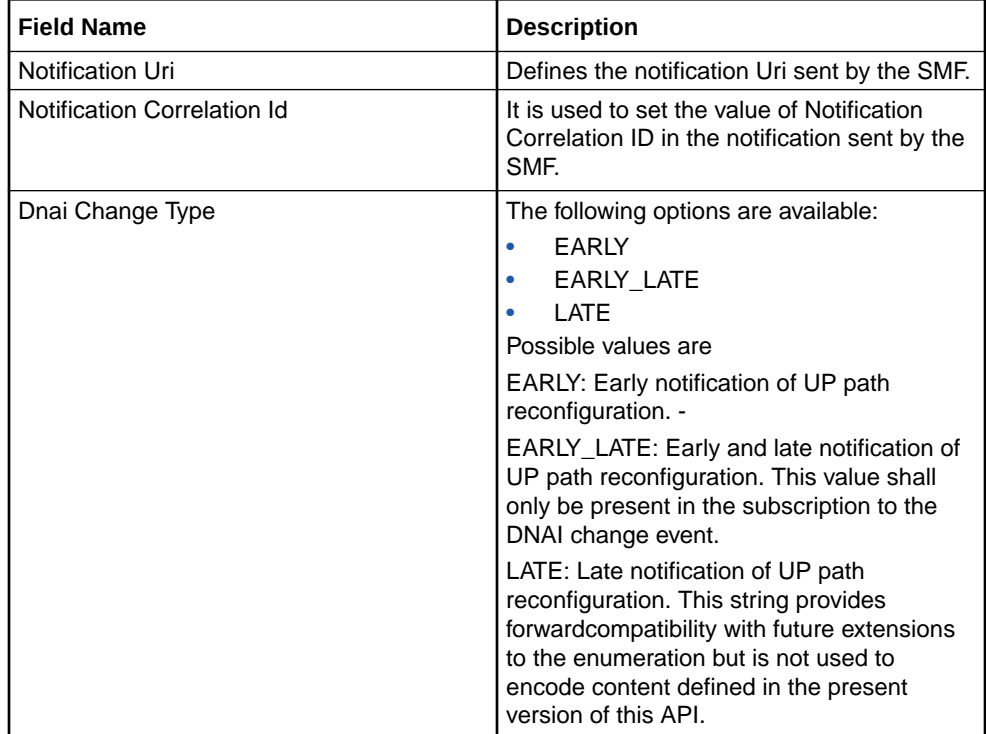

### **7.** Click **Save**.

The value gets listed on the **Traffic Control Data** screen.

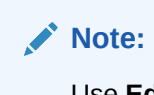

Use **Edit** or **Delete** buttons available in the next column to update or delete the listing.

#### **Importing the Traffic Control Data**

To import the session rules:

- **1.** Click **Import**. The **File Upload** window appears on the screen.
- **2.** Upload the files in required format by clicking **Drop Files here or click to upload**.

## Configuring Condition Data

You can create and manage condition data from the **Condition Data** screen. The page provides information about the existing Condition Data. You can create or refresh the Condition Data from this page.

To configure the condition data:

**1.** From the navigation menu, click **Policy**, and then **Policy Data Configurations**, and then **PCF Session Management**, and then **Condition Data**. The **Condition Data** screen appears with the listing of all the available rules. You can create or import new data from this page.

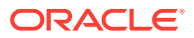

Click the **Export** button to download the available listings to your system.

- **2.** Click **Add**.
	- The **Create Condition Data** screen appears.
- **3.** On the **Create Condition Data** screen, enter values for the input fields common to all the groups available on the screen. The following table describes the fields:

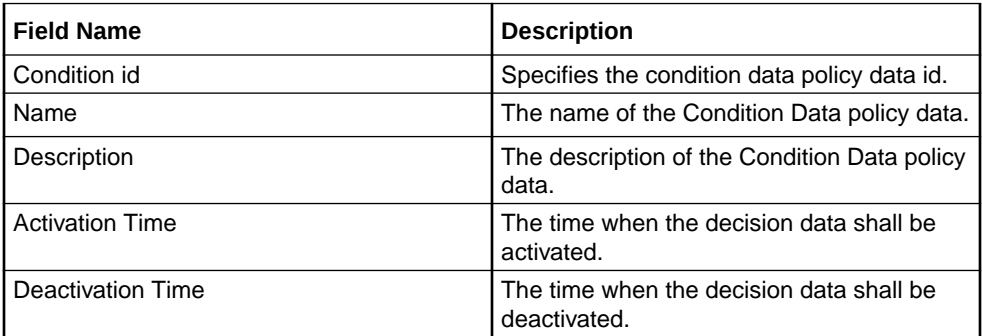

### **Note:**

Click **Cancel** to cancel the configuration.

### **4.** Click **Save**.

The value gets listed on the **Condition Data** screen.

```
Note:
```
Use **Edit** or **Delete** buttons available in the next column to update or delete the listing.

#### **Importing the Condition Data**

To import the Condition Datas:

- **1.** Click **Import**. The **File Upload** window appears on the screen.
- **2.** Upload the files in required format by clicking **Drop Files here or click to upload**.

# PCF Access and Mobility

You can configure the PCF Access and Mobility policy services from this page.

The PCF Access and Mobility configuration includes [Managing Service Area](#page-96-0) [Restriction](#page-96-0).

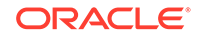

## <span id="page-96-0"></span>Configuring Service Area Restriction

You can create and manage service area restrictions from the **Service Area Restriction** screen. The page provides information about the existing Service Area Restrictions as well.

To configure the service area restriction:

**1.** From the navigation menu, click **Policy**, and then **Policy Data Configurations**, and then **PCF Access and Mobility**, and then **Service Area Restriction**. The **Service Area Restriction** screen appears with the listing of all the available rules. You can create or import new data from this page.

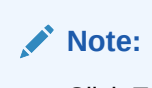

Click **Export** to download the available listings to your system.

- **2.** Click **Create**. The **Create Service Area Restriction** screen appears.
- **3.** On the **Create Service Area Restriction** screen, enter values for the input fields common to all the groups available on the screen. The following table describes the fields:

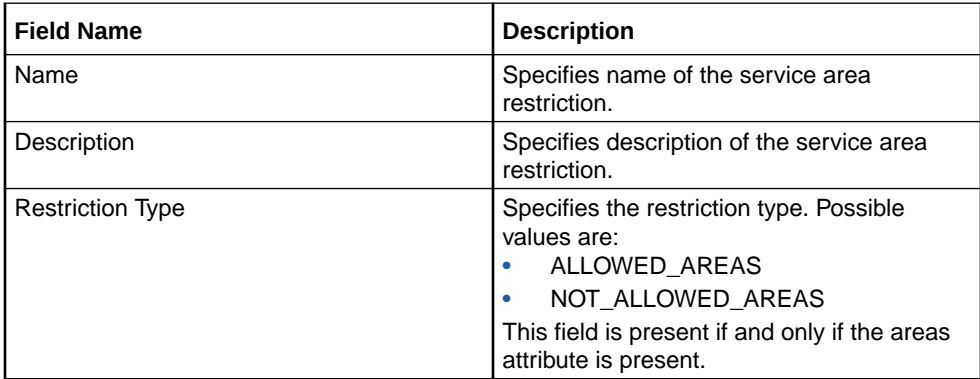

- **4.** To create new area details under the **Area** group:
	- **a.** Click the **Add** button displayed in the window. The **Add Areas** window appears on the screen.
	- **b.** Enter the applicable values in the input fields available on the window. The following table describes the fields:

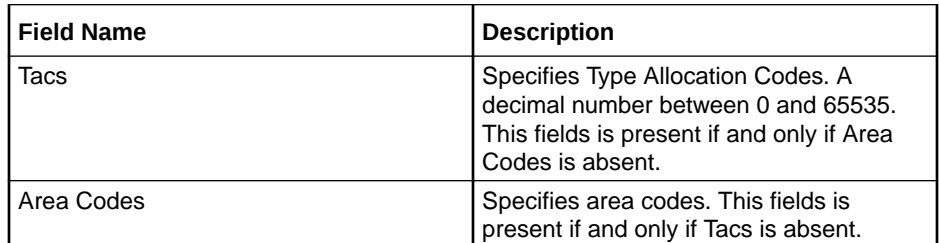

**c.** Click on the **Save** button.

The value gets listed in the **Tracking Area List**.

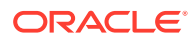

Use **Edit** or **Delete** buttons available in the next column to update or delete the listing.

**5.** Enter value of the **Max Number of TAs** input field.

**Note:**

Click **Cancel** to cancel the configuration.

#### **6.** Click **Save**.

The value gets listed on the **Service Area Restriction** screen.

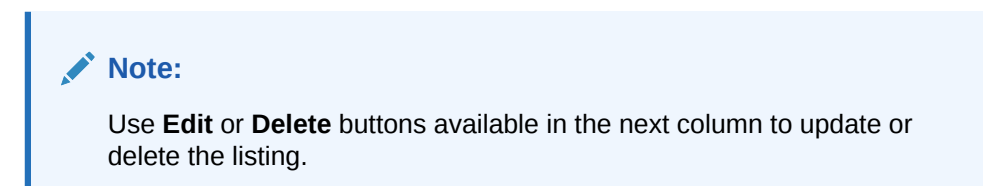

**Importing the Service Area Restrictions**

To import the Service Area Restrictions:

- **1.** Click **Import**. The **File Upload** window appears on the screen.
- **2.** Upload the files in required format by clicking **Drop Files here or click to upload**.

## PCF UE Policy

You can configure the PCF UE Policy from this page.

The PCF UE Policy configurations includes:

- URSP Rule
- [UPSI Rule](#page-99-0)

## Configuring URSP Rule

You can create and manage URSP Rules from the URSP Rule screen. The page provides information about the existing URSP Rules. You can create or refresh the URSP Rules from this page.

To configure the URSP Rules:

**1.** From the navigation menu, click **Policy**, and then **Policy Data Configurations**, and then **PCF UE Policy**, and then **URSP Rule**. The **URSP Rule** screen appears with the listing of all the available reports. You can create or import new rules from this page.

ORACLE

**Note:** Click the **Export** button to download the available reports to your system.

**2.** Click **Add**.

The **Create URSP Rule** screen appears.

**3.** On the **Create URSP Rule** screen, enter values for the input fields common to all the groups available on the screen. .

The following table describes the fields:

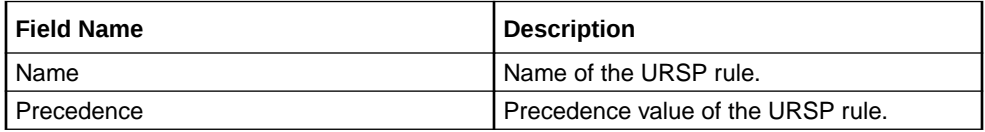

- **4.** Under the **Traffic Descriptor** group, all available descriptor types are displayed. To create new types:
	- **a.** Click **Add** displayed in the window. The **Add Traffic Descriptor** window appears on the screen.
	- **b.** Select a value from the **Type** drop down menu. Possible values are:
		- MATCH ALL
		- OS\_ID\_OS\_APP\_ID
		- IPV4\_REMOTE\_ADDRESS
		- IPV6\_REMOTE\_ADDRESS
		- PROTOCOL\_IDENTIFIER
		- SINGLE\_REMOTE\_PORT
		- REMOTE\_PORT\_RANGE
	- **c.** Click **Save**.

The value gets listed under the **Traffic Descriptor** group.

## **Note:**

Use **Edit** or **Delete** buttons available in the next column to update or delete the listing.

- **5.** The **Route Selection Descriptor List** group displays the available precedence. To create new data:
	- **a.** Click **Add** displayed in the window. The **Add Route Selection Descriptor List** window appears on the screen.
	- **b.** Enter the value in the **Precedence** field.
	- **c.** Click **Add** to create a new Route Selection Descriptor Components in the **Route Selection Descriptor Components** group. . The Add Route Selection Descriptor Components window appears on the screen.

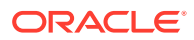

- <span id="page-99-0"></span>**d.** Select a value from the **Type** drop down menu.
- **e.** Select a value from the **SSC Mode** drop down menu.
- **f.** Click **Save**. The value gets listed in the **Route Selection Descriptor List**.

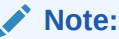

Use **Edit** or **Delete** buttons available in the next column to update or delete the listing.

**6.** Click **Save**.

The Pra details are listed on the **Presence Reporting Area** screen.

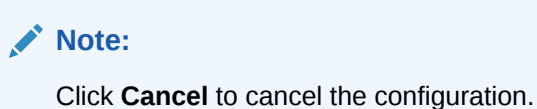

#### **Importing the URSP Rule**

To import the reports:

- **1.** Click **Import**. The **File Upload** window appears on the screen.
- **2.** Upload the files in required format by clicking **Drop Files here or click to upload**.

## Configuring UPSI

You can manage, view, import, export and create UPSI from UPSI screen.

To configure UPSI:

**1.** From the navigation menu, click **Policy**, and then **Policy Data Configurations**, and then **PCF UE Policy**, and then **UPSI**. The **UPSI** screen appears with the listing of all the available rules. You can create or import new profile details from this page.

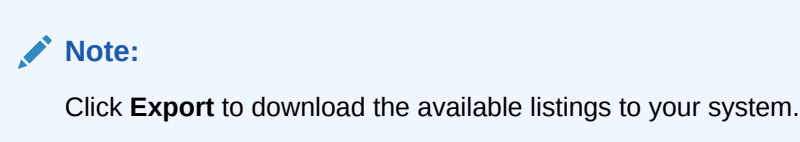

**2.** Click **Add**.

The **Create UPSI** screen appears.

**3.** On the **Create UPSI** screen, enter values for the input fields common to all the groups available on the screen. The following table describes the fields:

**Field Name Description** Name Name Name of the UPSI.

ORACLE

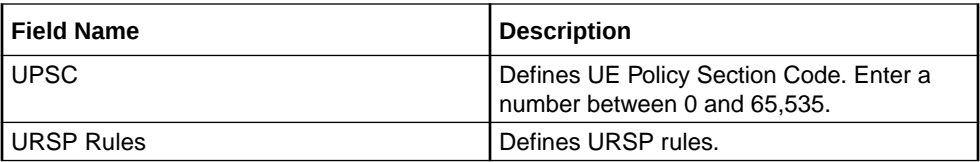

**4.** Enter values of the available input fields under the **PLMN** group. The following table describes the fields:

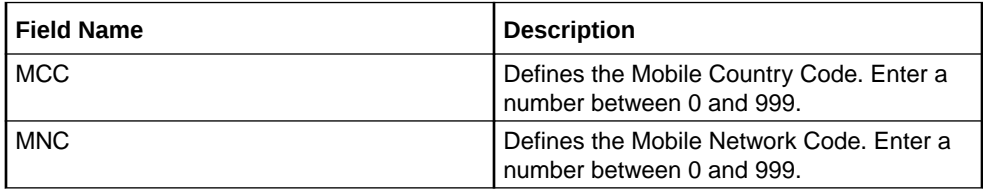

#### **5.** Click **Save**.

The value gets listed on the **UPSI** screen.

### **Note:**

Use **Edit** or **Delete** buttons available in the next column to update or delete the listing.

#### **Importing the UPSI**

To import the UPSIs:

- **1.** Click **Import**. The **File Upload** window appears on the screen.
- **2.** Upload the files in required format by clicking **Drop Files here or click to upload** button.

## PCRF Core

This section describes how to use and configure PCRF Core Managed Objects.

## Charging Server

This section describes how to define and manage charging servers within the PCRF Core in Policy GUI. A charging server is an application that calculates billing charges.

To define a charging server:

**1.** From the navigation pane, click **Policy**, and then **Policy Data Configurations**, and then **PCRF Core**, and then **Charging Server**.

The **Charging Server** screen appears.

### **Note:**

Click **Export** to download the available listings to your system.

**2.** Click **Add**.

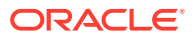

The Create Charging Server page opens.

**3.** (Required) Enter the **Name** for the charging server.

The name can only contain the characters A through Z, a through z, 0 through 9, period (.), hyphen  $(-)$ , and underline  $(\_)$ .

**4.** Enter the **Description/Location**.

Free-form text that identifies the charging server within the network. Enter up to 250 characters.

**5.** (Required) Enter the **Host Name**.

The FQDN (fully qualified domain name assigned) to the charging server.

- **6.** Enter the **Port** number on which the charging server is listening for messages. If left blank, port 3868 is used.
- **7.** Select the **Transport** protocol used to communicate with the charging server:

Available options include:

• **tcp**

Transmission Control Protocol (used with TACACS+)

• **udp**

User Datagram Protocol (used with RADIUS)

#### **Note:**

If you configure the Transport protocol as **udp**, you cannot configure the AAA Protocol as **diameter**.

```
• sctp
```
Stream Control Transmission Protocol

**8.** Select the Authentication, Authorization, and Accounting (AAA) **Protocol** used to communicate with the charging server.

Available options include:

- **diameter**
- **radius**

#### **Note:**

If you configure the Transport protocol as **udp**, you cannot configure the AAA Protocol as **diameter**.

- **9.** Select if transport **Security** is used to communicate with the charging server.
- **10.** Click **Save**.

The charging server is displayed on the Charging Server page.

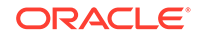

Use pencil icon or trash bin icon available in the next column to edit or update the created charging server.

### Importing Charging Server

To import charging server:

**1.** Click **Import**.

The **File Upload** window appears on the screen.

**2.** Upload the files in required format by clicking **Drop Files here or click to upload** button.

## Media Profile

This section defines how to manage media profiles under PCRF Core in the CNC Policy GUI. In a cable network, a media profile describes a CODEC supported for Rx-to-PCMM translation.

#### **Note:**

Media Profiles is a function that is applicable to Cable mode only.

To create a media profile:

**1.** From the navigation pane, click **Policy**, and then **Policy Data Configurations**, and then **PCRF Core**, and then **Media Profile**.

The **Media Profile** screen appears.

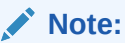

Click **Export** to download the available listings to your system.

**2.** Click **Add.**

The Create Media Profile page opens.

- **3.** Enter the following information:
	- **a. ID** Unique ID assigned to the media profile.
	- **b. Name** Unique name assigned to the media profile.
	- **c. Description** specifies the description of the media profile.
	- **d. Codec Name** Unique media subtype assigned to the media profile.

This is defined in the IANA MIME registration for the CODEC. Enter a string of up to 255 characters.

**e. Transport Type** — Select from the following:

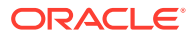

- **RTP/AVP** (default) RTP audio-video profile.
- **RTP/SAVP** RTP secure audio-video profile.
- **RTP/AVPF** RTP extended audio-video profile with feedback.
- **f. Payload Number** The payload number.

Valid payload numbers range from 0 through 127. Enter -1 to indicate an unknown payload number.

### **Note:**

You cannot add a CODEC that is predefined with a payload number in the range of 0 to 96.

**g. Sample Rate (kHz)** — The sampling rate of the CODEC in KHz.

The valid range is an integer from 1 through 100 KHz.

**h. Frame Size in Milliseconds** — The size of one audio frame in milliseconds.

This is the length of time represented by one audio frame. A single RTP packet may contain multiple audio frames. The bitrate is calculated using the frame size in milliseconds, the frame size in bytes, and the packetization time. The valid range is 0 through 100 ms.

**i. Frame Size in Bytes** — The size of one audio frame size in bytes.

This is the size represented by one audio frame. A single RTP packet may contain multiple audio frames. The bitrate is calculated using the frame size in milliseconds, the frame size in bytes, and the packetization time. The valid range is 1 through 1,500 bytes.

**j. Packetization Time** — The length of time, in milliseconds, represented by the media in a packet.

The bitrate is calculated using the frame size in milliseconds, the frame size in bytes, and the packetization time. The valid range is 1 through 100.

**k. Always Use Default Ptime** — Select to always use the default packetization time, ignoring the value received in the SDP message.

The default is unchecked.

**4.** Click **Save**.

The media profile is created.

### **Note:**

Use pencil icon or trash bin icon available in the next column to edit or update the created media profile.

### Importing Media Profile

To import media profile:

**1.** Click **Import**.

ORACLE

The **File Upload** window appears on the screen.

**2.** Upload the files in required format by clicking **Drop Files here or click to upload** button.

# Policy Management

CNC Policy offers a Policy Design editor based on Blockly interface. You can create and manage a policy project for each of the policy services that you may want to deploy:

- Session Management and Policy Authorization
- Access and Mobility Management
- UE Management
- PCRF Core
- Policy Data Source

For more information on blocks, see *Oracle Communications Cloud Native Policy Design Guide*. This guide has been made available on MOS.

## Policy Projects

You can create and deploy a policy project using **Policy Projects** page. There are two possible states for the policy project, **Prod** and **Dev**. By default, **Dev** state is assigned to the policy project. Dev Projects will not process any traffic in PRE. Prod projects will process traffic in PRE.

To create and deploy a policy project:

**1.** From the **Policy** section of the navigation pane, click **Policy Management**, and then **Policy Projects**.

The Policy Projects screen appears. You can view all the created projects for each service type.

**2.** Choose the service type and click **Create** to create a new policy project. The **Create Policy Project** window opens.

## **Note:**

If the maximum limit for project is reached per service then an error message is displayed on clicking the **Create** button. For Example, Maximum number of projects supported in this release is 10.

- **3.** Enter information as appropriate:
	- **Name** (required) The name you assign to the policy project. The name can only contain the characters A–Z, a–z, 0–9, period (.), hyphen (-), and underscore (\_). The maximum length is 32 characters.

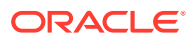

You must assign a unique name to the policy project per service type. The name is case sensitive.

- **Description** Free-form text that identifies the policy project. The maximum length is 255 characters.
- **4.** Click **Save**.

The policy project is created.

**Note:**

If needed, you can unit test the project. For more information on testing the projects, see Test Policy Projects section int the *Oracle Communications Cloud Native Policy Design Guide*.

**5.** You can change the state of a project. There are two possible states in this release, **Dev** and **Prod**. These states are represented using the buttons on the page with the Label named as **Dev** and **Prod**. A tick mark and light green color button helps to identify the current state of a project. Available state button will be in dark green color.

Below screenshot illustrates the different states of a

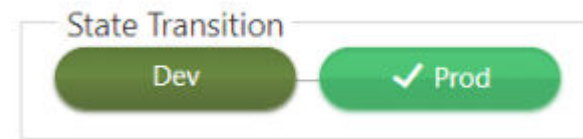

project. The project of the state of the state of the when you click on any project.

of the button to change the state, a message appears asking you to confirm the state change. Click **Yes**. The project state will be changed.

#### **Note:**

At any point of time there can be only one project in **Prod** state for a given Service. If you change the state of project to **Prod** and there is already a project with the **Prod** state for that service, the **Prod** state for the existing project will be automatically moved to **Dev** state. And, the project in**Dev** state will be moved to **Prod** state.

**6.** You can view the last policy project's state with a timestamp by default. Below screenshot is an example displaying that the project is currently in Dev state and the last state was Prod with the Exit timestamp.

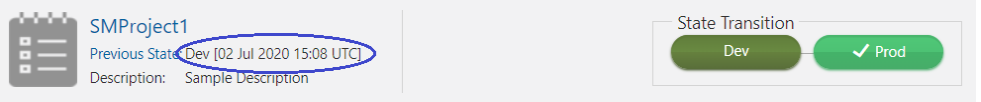

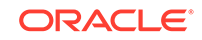

Below screenshot is an example displaying that the project is just created and is in Dev state and hence it does not have any previous state.

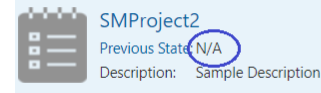

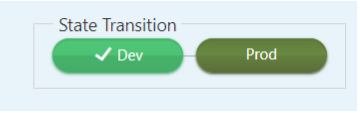

Below screenshot is an example displaying that you can view the full state history by clicking the **Previous States** link.

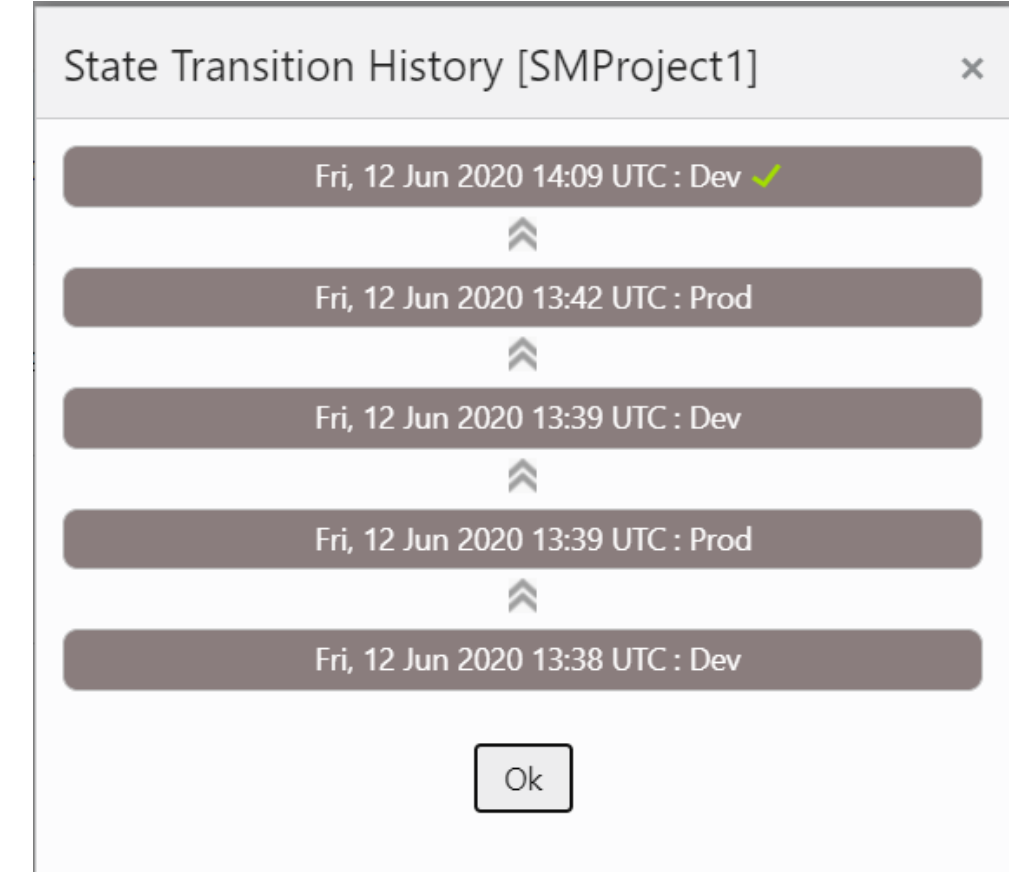

- **7.** You can filter the projects based on Name and Active State using the **Filter**.
- **8.** Click **i** icon to clone the existing policy project. Select an existing policy project and click Clone icon; the Clone Policy Project window opens. You can enter the required information and click **Save**.
- **9.** Click **i**con to edit the policy project details.
- 10. Click trash  $\overline{m}$  icon to delete the policy project. When you click on the Delete icon, a confirmation dialog box appears asking you to confirm the deletion. After clicking the 'Yes' button, the project and it's associated policies will be deleted.
- **11.** Click  $\Box$  icon to open a Blockly editor. You can construct one or more policies as required using the building blocks provided in the Left Side Panel of the editor.

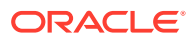

The project in **Prod** state is not editable you can view the policies but can't modify the project and the policies associated with that project.

See *Policy Design Guide* for more details on the blocks. This guide has been made available on MOS.

# Diameter Configurations

You can manage and view the Diameter Configurations from this page. These configurations are a part of PCF mode only for now. For converged and cnPCRF, you have to configure these configurations through Helm Config Map.

## **Settings**

To edit the Settings:

**1.** From the navigation menu, click **Policy**, and then **Diameter Configurations**, and then **Settings**.

The Settings screen appears.

- **2.** Click **Edit** to edit the settings.
- **3.** Enter the following information: **Timer**
	- **Reconnect Delay (sec)** Enter the time frame to delay before attempting to reconnect after a connection failure in seconds. The default is 3 seconds.
	- **Response Timeout (sec)** Enter the response timeout interval in seconds. The default is 5 seconds.
	- **Connection Timeout (sec)** Enter the connection timeout interval in seconds. The default is 3 seconds.
	- **WatchDog Interval (sec)** Enter the watchdog interval in seconds. The default is 6 seconds.

**Transport**

- **Protocol** TCP/SCTP
- **4.** Click **Save**.

## Peer Nodes

To edit the Peer Nodes Configurations:

**1.** From the navigation menu, click **Policy**, and then **Diameter Configurations**, and then **Peer Nodes**.

The Peer Nodes screen appears.

- **2.** Click **Add** to create peer node. The Create Peer Node screen appears.
- **3.** Enter the following information:
	- **Name** Unique Name of the peer node.

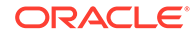
- **Type** Defines which type of diameter service it should take up. The value can be Application function (af) or diameter routing agent(dra).
- **Reconnect Limit (sec)** -
- **Initiate Connection** Set it to True to initiate a connection for this peer node.
- **Port** Enter the port number. Enter a number from 0 to 65535.
- **Host** Enter the host name. Enter a FQDN, ipv4 or ipv6 address available for establishing diameter transport connections to the peer node .
- **Realm** Enter the realm name, that is, FQDNs to all of that computers that transact diameter traffic.
- **Identity** Enter a identity to define a node in a realm.
- **4.** Click **Save**.

#### **Note:**

You can import and export the Peer Node configurations by clicking on **Import** and **Export** on Peer Nodes Configurations screen.

# Configuring Diameter Routing Table

You can define the next hop for Cloud Native Core Policy initiated diameter requests based on Diameter application-id, Destination-Realm and Destination-Host using diameter routing table.You can configure the route entries from this page.

To configure the PCRF Core Settings:

**1.** From the navigation menu, click **Policy**, and then **Diameter Configurations**, and then **Routing Table**.

The Diameter Routing Table Configurations screen appears.

- **2.** Click **Edit** to edit the diameter routing table configurations. This enables the **Add** button in **Diamter Routing Table** group.
- **3.** Click **Add**. The **Add Diamter Routing Table** window opens.
- **4. a.** Enter the values for the following fields in the **Diamter Routing Table** group:
	- **Priority** Defines the order of use when one or more routes have overlapping criteria. The range is 0-65535.
	- **Name** Unique name of the diameter routing table.
	- **Type** The value can be Realm or Host.
	- **Realms Realms** field is displayed when the **Realm** is selected in the **Type** field.
	- **Hosts Hosts** field is displayed when the **Host** is selected in the **Type** field.
	- **Application ID** Select Rx (default), Gq, Ty, Gx, Gxx, Sy, Gy, Sh, or All.
	- **Server Identifier** Enter a free-form text.

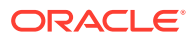

**Note:** \* (asterisk) wildcard character is allowed in **Hosts**, **Realms**, and **Server Identifier** fields.

Click **Save**.

- **b.** Enter the value for the **Server Identifier** field in the **Default Route** group.
- **5.** Click **Save**.

The Diameter Routing Table is configured.

# Data Source Configurations

Cloud Native Core Policy (CNC Policy) establishes connections with data sources to retrieve information about subscribers from the database. The CNC Policy queries a data source using a key attribute that uniquely identifies a subscriber and stores the results in its cache. A data source uses this key attribute (for example, the phone or account number of the subscriber) to index the information contained in the database.

The CNC Policy supports Lightweight Directory Access Protocol (LDAP) data source. Based on the conditions implemented in PCF system, Policy Data Source (PDS) would retrieve all the relevant information from LDAP data source based on the rules configured in the system through LDAP gateway.

To enable PDS and LDAP gateway service, set the following flags to true in custom.yaml file as part of CNC Policy installation:

- **ldapGatewayEnable**
- **policydsEnable**

When these flags are set to true, Session Management (SM) service routes its traffic to User service through PDS. For more information on custom.yaml file, refer to *Oracle Communications Cloud Native Core Policy Installation Guide*.

LDAP credentails are stored as kubernetes secret along with Authentication DN and LDAP name. You must create a kuberenetes secret to store LDAP credentials before setting a PDS as LDAP data source.

To create a kubernetes secret for storing LDAP credentails:

**1.** Create a yaml file with the following syntax:

```
apiVersion: v1
kind: Secret
metadata:
   name: ldapsecret
   labels:
     type: ocpm.secret.ldap
type: Opaque
stringData:
   name: "ldap1"
   password: "camiant"
   authDn: "uid=PolicyServer,ou=vodafone,c=hu,o=vodafone"
```
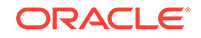

where, *name* is the configured LDAP server name. *password* is the LDAP credential for that data source. *authDN* is the authentication DN for that LDAP datsource.

#### **Note:**

For different LDAP data sources more entries can be added in above format only the key of the entry should be the ldap name specified in the CNC Policy Graphical User Interface (GUI).

**2.** Create the secret by executing the following command:

```
kubectl apply -f yaml_file_name -n pcf-namespace
```
where:

*yaml\_file\_name* is a name of the yaml file that is created in step 1.

*pcf-namespace* is the deployment namespace used by the helm command.

# Data Sources

#### **Creating Data Source**

To create data source using CNC Console GUI:

- **1.** From the navigation menu, under **Policy**, then under **Data Source Configurations**, click **Data Sources**. The Data Sources page opens.
- **2.** Click **Add** to create a data source. The **Create Data Source** page opens.
- **3.** On the **Create Data Source** page, enter the following information:
	- **a. Name** Unique name of the data source.
	- **b. Description** Details about the data source.
	- **c. Type** Select the value from the drop-down. Possible values are : Sh, LDAP, and Sy.
	- **d. Read Connection** This parameter is available only if you add LDAP as a data source type. Number of read connections established with data source.
	- **e.** Enable/Dsiable the **admin state**. When value is set to true, datasource (sh/sy) interaction takes place.
	- **f. Realm** Defines the realm of the primary and optional secondary servers to connect (required).
	- **g. Role** This parameter is available only if you add Sy as a data source type. Possible values are: **Primary** – Irrespective of policy deployed, interaction with datasource will happen. **Secondary** – **On Demand** – When policy demands, then only interaction with datasource happens.

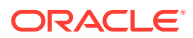

- **h.** Enable/Disable the **Enable Subscription** This parameter is available only if you add Sh as a data source type. Indicates whether MPE needs to subscribe to notifications from Sh.
- **i.** Enable/Disable the **Use Notif Eff** This parameter is available only if you add Sh as a data source type. Specifies the user data Request/Answer will allow multiple data references, service indications, and identity sets. The user data Answer will be able to combine DataReference items resulting in the user data Answer contents including a single XML document with the separate XML sections populated.
- **j. Sh Profile** This parameter is available only if you add Sh as a data source type. Select the Sh Profile from the drop-down to use with this data source.
- **k. Timer Profile** Timer profile for the data source.
- **l. Primary Server** Primary data source server. The data source connection will be established with primary data source.
- **m. Secondary Server** Secondary data source server. If Primary server is not reachable, then data source connection will be established with secondary (if available). You can add or remove the secondary data source server.
- **n. Tertiary Server** Tertiary data source server. If primary and secondary are not reachable, then LDAP connection will be established with tertiary (if available). You can add or remove the tertiary data source server.
- **o. Quaternary Server** Quaternary data source server. If primary , secondary and tertiary are not reachable then LDAP connection will be established with tertiary (if available). You can add or remove the quaternary data source server.
- **p. Search Criteria** The criteria on which the data source search will be performed. You can add or remove the Search Criteria settings.
	- For LDAP data source, enter **Root DN** and **Base DN Attribute**. **root dn** is the root of the LDAP tree in which to search and **Base DN Attribute** maps the key.

To set Policy Data Source as LDAP using CNC Console GUI:

**1.** Add LDAP data source. To add LDAP data source, From the navigation menu, under **Policy**, then under **Data Source Configurations**, click **Data Sources**. The Data Sources page opens. Click **Add** to create a data source. On the **Create Data Source** page, select **LDAP** in the **Type** drop-down list.

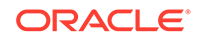

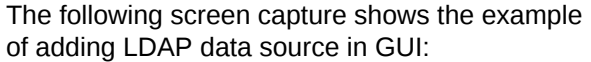

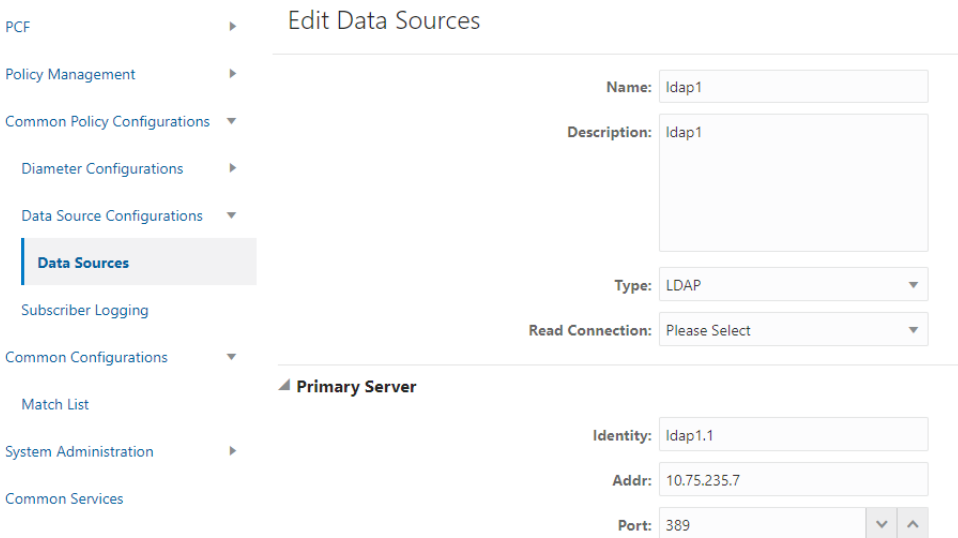

In the above example, LDAP datasource with name **LDAP1** is created.

**2.** Create **pds** service type in PCF system. To create **pds** service type, From the navigation menu, under **Policy Management**, click **Settings** . On Settings page, click **Add** to create **pds** service type.

The following screen capture shows the example of creating **pds** service type in GUI:

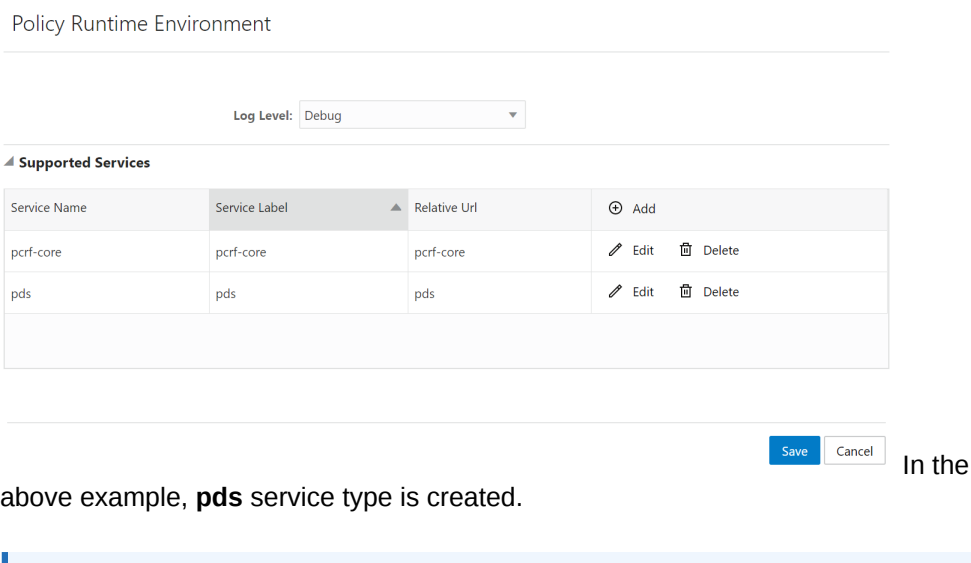

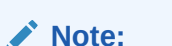

The service name should be entered as **pds**.

**3.** Create Policy Project with **pds** Service Type. From the navigation menu, under **Policy Management**, click **Policy Projects**. On Policy Projects page, click **Create** to create policy project. While creating a policy project select **pds** as a service type.

The following screen capture shows the example of creating policy project with **pds** service type in GUI:

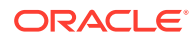

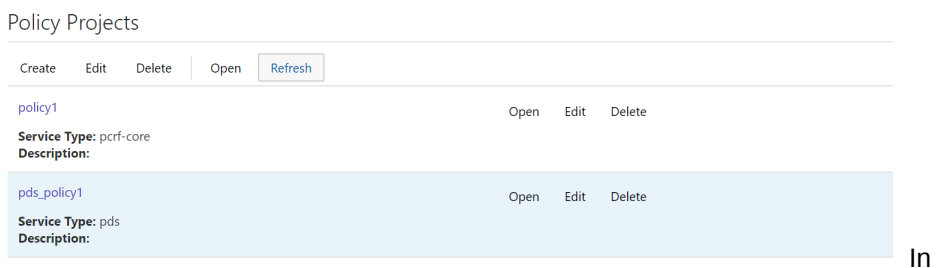

the above example, **s** policy project is created with pds service type.

**4.** Create policy action and condition in previously created policy project. Click **Open** for the selected policy project and you can see the project is a file. You can create the policy action and condition by using the different blocks available under **Conditions** and **Actions** under **PDS**.

The following screen capture shows the example of creating policy action and condition in GUI:

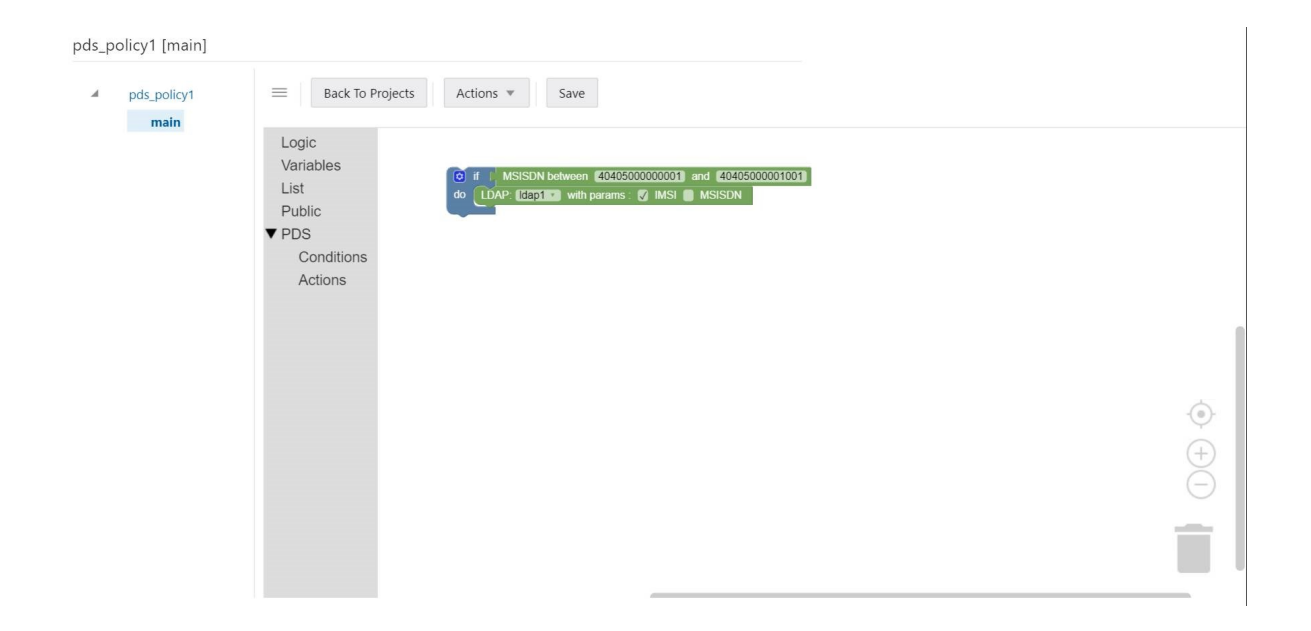

In the above example, if request received for configured IMSI ranges between 404050000000001 and 404050000000001, then PCF will forward request to PDS and PDS will forward the request to LDAP gateway to lookup user information in LDAP1.

# Administration

This section describes how to perform administration tasks such as bulk import and bulk export of configurable objects into the system.

### Bulk Export/Bulk Import

This section describes how to perform a bulk export and bulk import of managed objects (MOs).

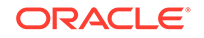

In Release 1.8.x, you can use either of the modes to bulk export and bulk import all the MO's configurations:

- Using GUI to export and import the MO's configuration data
- Using REST APIs to export and import the MO's configuration data

#### **Exporting Managed Object Files Using GUI**

To export the MO's configuration data using GUI:

**1.** From the navigation pane, click **Policy**, and then **Administration**, and then **Import & Export**.

The **Export** and **Import** tabs appear on the screen.

- **2.** Click **Export** to export the configuration data. The **Export Data** dialog box opens containing a list of the managed objects to be exported.
- **3.** Click **Export** in the dialog box.

### **Note:**

You can not select the managed objects in the **Export Data** dialog box in Release 1.8.x.

All the configurations related to the managed objects are exported and a row is created in the Export status table displaying the export status with the additional details as follows:

- A new **Export Resource Id** is generated for each export action using which you get the export status.
- The export status table auto refreshes till the progress reaches 100%.
- The **Creation TimeStamp** gives the timestamp at which the Export ResourceId got generated.
- The **Progress (%)** shows the Progress Bar percentage done.
- The **Actions** cloumn has 2 buttons. These buttons will be enabled once the status is **DONE**.
	- **Downloading Exported Configurations**: Click **Folder button to** download the exported configurations in Zip format containing MO's data in JSON files.
	- **Downlaoding Export Report:** Click Report Report button to download the report of exported files in .txt format giving details about the MO's exported.
- Below are the status displayed by bulk export:
	- **IN\_PROGRESS**: If the export is running.
	- **DONE**: If the export is finished. Following are the possible value of **RESULT** field if the export is in **DONE** status:
		- **SUCCESS** : If the export is successful

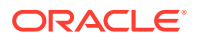

- \* **FAILED** : If the export is failed
- \* **PARTIAL\_SUCCESS** : If the export is partially successful

For more information on Bulk Export REST APIs, see *Oracle Communications Cloud Native Core Policy REST Specification Document*.

#### **Importing Managed Object Files Using GUI**

To import json or ZIP files:

- **1.** From the navigation pane, click **Policy**, and then **Administration**, and then **Import & Export**. The **Export** and **Import** tabs appear on the screen.
- **2.** Click **Import**. The **Import Data** dialog box opens.
- **3.** Locate the file to be imported.

#### **Note:**

You can not select the managed objects in the **Import Data** dialog box in Release 1.8.x.

- **4.** Select a processing option to use to **Handle collisions between imported items and existing items**:
	- **Ignore records already present in DB from overwrite** For each object in the import file, if the object exists in the system, the import does not update the object with the configuration contained in the import file. If an object does not exist, the system adds the object to the system.
	- **Replace all the records** For each object in the import file, if the object exists in the system, the import updates the object with the configuration contained in the import file. If an object does not exist, the system adds the object to the system.
- **5.** Click **Import**.

The configuration objects and their configuration settings are imported into the database. After the import is complete, the window reports the results for each json file contained in the ZIP file.

- A new **Import ResourceId** is generated for each export action using which you get the import status.
- The import status table auto refreshes till the progress reaches 100%.
- The **Creation TimeStamp** gives the timestamp at which the Import ResourceId got generated.
- The **Progress (%)** shows the Progress Bar percentage done.
- The **Actions** cloumn has one button. This button will be enabled once the status is

**DONE**. Click Report button to download the report of exported files in .txt format giving details about the Mo's imported.

- Below are the status displayed by bulk import:
	- **IN\_PROGRESS**: If the import is running.

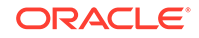

- **DONE**: If the import is finished. Following are the possible value of **RESULT** field if the import is in **DONE** status:
	- \* **SUCCESS** : If the import is successful
	- \* **FAILED** : If the import is failed
	- **PARTIAL SUCCESS** : If the import is partially successful

For more information on Bulk Import REST APIs, see *Oracle Communications Cloud Native Core Policy REST Specification Document*.

#### **Curl Commands for Bulk Import and Bulk Export**

**Import**: curl -X POST "[http://<ipAddress>:<port>/oc-cnpolicy-configuration/v1/](http://%3cipAddress%3e:%3cport%3e/oc-cnpolicy-configuration/v1/administration/import) [administration/import"](http://%3cipAddress%3e:%3cport%3e/oc-cnpolicy-configuration/v1/administration/import) -H "accept: \*/\*" -H "Content-Type: multipart/form-data" -F "importFile=@<exported zip file name>;type=application/x-zip-compressed"

where, <exported zip file name> specifies name of the zip file to be exported.

**Import Report**: curl -X GET ["http://<ipAddress>:<port>/oc-cnpolicy-configuration/v1/](http://%3cipAddress%3e:%3cport%3e/oc-cnpolicy-configuration/v1/administration/import/%3cimportResourceId%3e/report) [administration/import/<importResourceId>/report](http://%3cipAddress%3e:%3cport%3e/oc-cnpolicy-configuration/v1/administration/import/%3cimportResourceId%3e/report)" -H "accept: application/octet-stream"

**Import Status**: curl -X GET "[http://<ipAddress>:<port>/oc-cnpolicy-configuration/v1/](http://%3cipAddress%3e:%3cport%3e/oc-cnpolicy-configuration/v1/administration/import/%3cimportResourceId%3e/status) [administration/import/<importResourceId>/status"](http://%3cipAddress%3e:%3cport%3e/oc-cnpolicy-configuration/v1/administration/import/%3cimportResourceId%3e/status) -H "accept: application/json"

Export : curl -X POST ["http://<ipAddress>:<port>/oc-cnpolicy-configuration/v1/](http://%3cipAddress%3e:%3cport%3e/oc-cnpolicy-configuration/v1/administration/export) [administration/export"](http://%3cipAddress%3e:%3cport%3e/oc-cnpolicy-configuration/v1/administration/export) -H "accept: \*/\*" -d ""

**Download**: curl -X GET "[http://<ipAddress>:<port>/oc-cnpolicy-configuration/v1/](http://%3cipAddress%3e:%3cport%3e/oc-cnpolicy-configuration/v1/administration/export/%3cexportResourceId%3e/download) [administration/export/<exportResourceId>/download"](http://%3cipAddress%3e:%3cport%3e/oc-cnpolicy-configuration/v1/administration/export/%3cexportResourceId%3e/download) -H "accept: application/octetstream"

**Export Report**: curl -X GET "[http://<ipAddress>:<port>/oc-cnpolicy-configuration/v1/](http://%3cipAddress%3e:%3cport%3e/oc-cnpolicy-configuration/v1/administration/import/%3cimportResourceId%3e/report) [administration/export/<exportResourceId>/report](http://%3cipAddress%3e:%3cport%3e/oc-cnpolicy-configuration/v1/administration/import/%3cimportResourceId%3e/report)" -H "accept: application/octet-stream"

**Export Status: curl -X GET ["http://<ipAddress>:<port>/oc-cnpolicy-configuration/v1/](http://%3cipAddress%3e:%3cport%3e/oc-cnpolicy-configuration/v1/administration/import/%3cimportResourceId%3e/status)** [administration/export/<exportResourceId>/status"](http://%3cipAddress%3e:%3cport%3e/oc-cnpolicy-configuration/v1/administration/import/%3cimportResourceId%3e/status) -H "accept: application/json"

# Support for Spending Limit Pending Counter

Policy solution enables you to use activation time in pending policy counter as input to the Condition Data for either activation time or deactivation time. This functionality is available for condition data used by PCC rules and session rules.

#### **Note:**

This functionality is only supported by Session Management (SM) Associations in this release.

In the below Spending Limit Pending Counter Sample:, PCF selects one of policy counter by policyCounterId and and policyCounterStatus, then use the activationTime

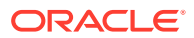

as the activationTime and/or deactivationTime of Condition Data of PCC Rule or Session Rule, and finally send the related PCC Rule or Session Rule to SMF.

```
{
  "supi": "imsi-450081100100001",
  "gpsi": "msisdn-9192503899",
  "PolicyCounterIds": [
 {
  "policyCounterId": "silver",
  "currentStatus": "valid",
  "penPolCounterStatuses": [
 {
  "policyCounterStatus": "start",
  "activationTime": "2020-05-16T16:25:00.659Z"
 }
  ]
  },
 {
  "policyCounterId": "gold",
  "currentStatus": "valid",
  "penPolCounterStatuses": [
 {
  "policyCounterStatus": "start",
  "activationTime": "2020-01-01T00:00:00.000Z"
  },
 {
  "policyCounterStatus": "end",
  "activationTime": "2020-12-31T23:59:59.000Z"
 }
  ]
  }
  ]
}
```
See [Configuring Policy Counter Id,](#page-60-0) [Configuring Condition Data](#page-94-0), [Configuring PCC](#page-78-0) [Rule,](#page-78-0) and [Configuring Session Rule](#page-73-0) for the configuration details of Policy Counter ID, Condition Data, PCC Rule, and Session Rule.

The existing policies are extended to support using the spending limit pending counter. The policy changes supports:

- **1.** Select the activationTime of pending counter by policyCounterIdand and policyCounterStatus.
- **2.** Install PCC Rule or Apply PCC Rule Profile using the activationTime as activationTime or/and deactivationTime of Condition Data of the PCC Rule or PCC Rule Profile.
- **3.** Install/Modify Session Rule using the activationTime as activationTime or/and deactivationTime of Condition Data of the Session Rule.

For more information on Activation/Deactivation Time of PCC Rules/Session Rules blockly design for policy design, see **PCF-SM Category** section in *Oracle Communcations Cloud Native Core Policy Design Guide*.

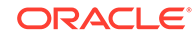

A Policy Sample, this sample is used to install session rule using policy pending counter from the above sample.

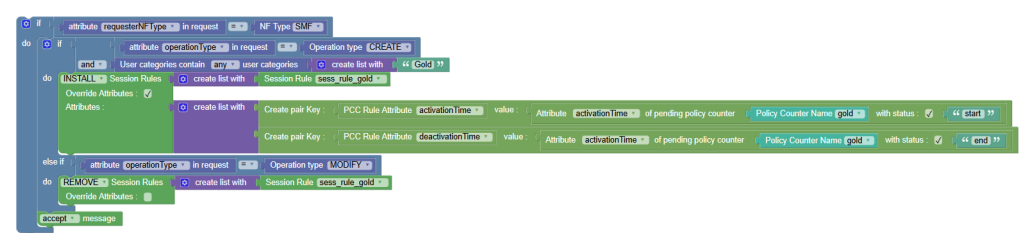

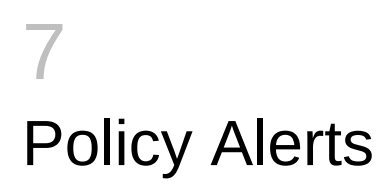

This section provides information on policy alerts and their configuration. It includes:

- PCF Alerts
- **[PCRF Alerts](#page-123-0)**

# **Policy Control Function Alerts**

This section includes information about alerts for PCF.

#### **Table 7-1 Common Alerts**

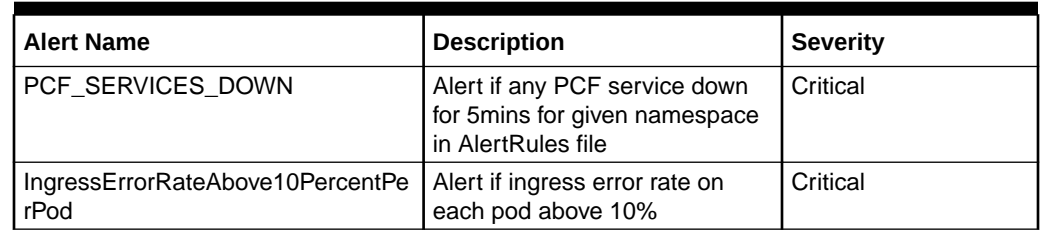

#### **Table 7-2 SM Service Alerts**

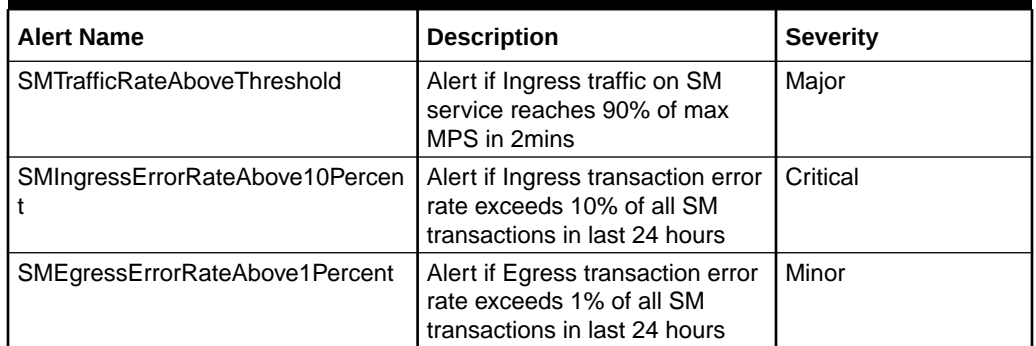

#### **Table 7-3 Diameter Connector Alerts**

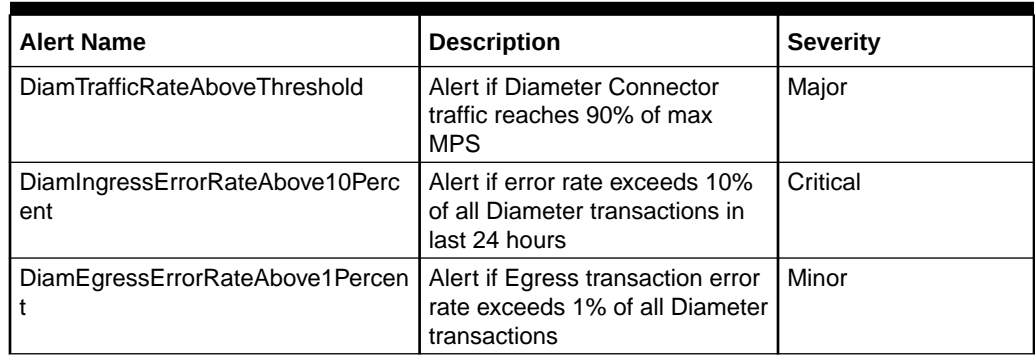

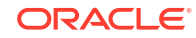

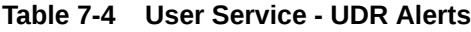

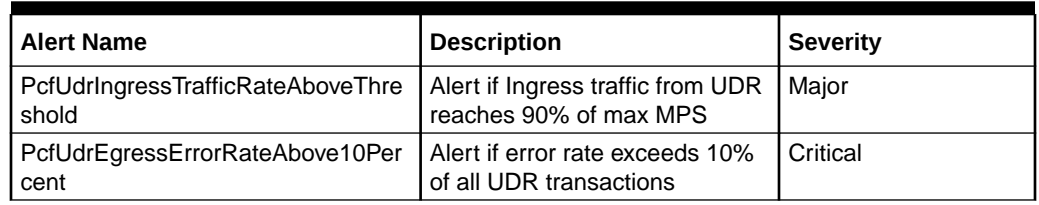

#### **Table 7-5 User Service - CHF Alerts**

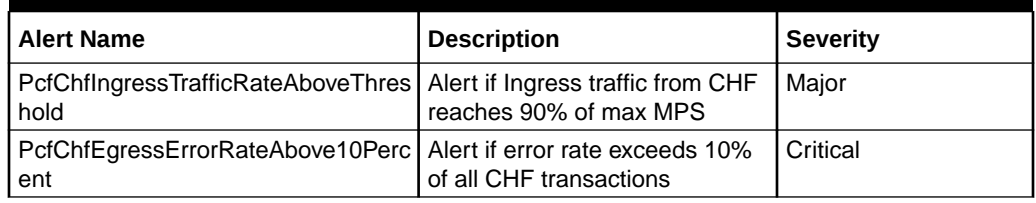

### **Table 7-6 PolicyDS Service Alerts**

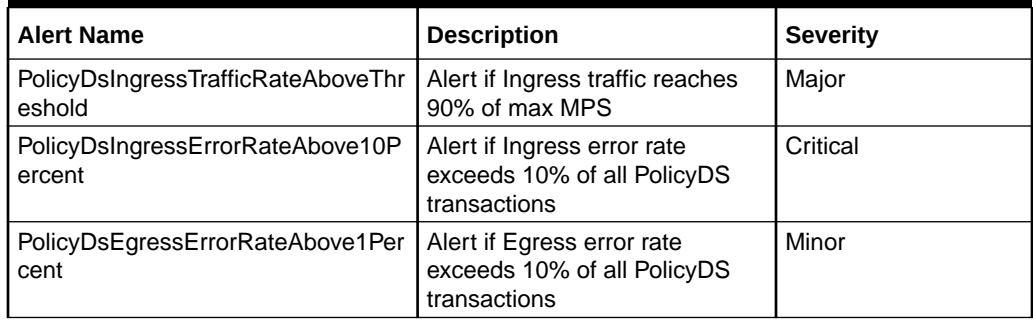

#### **Table 7-7 Binding Service Alerts**

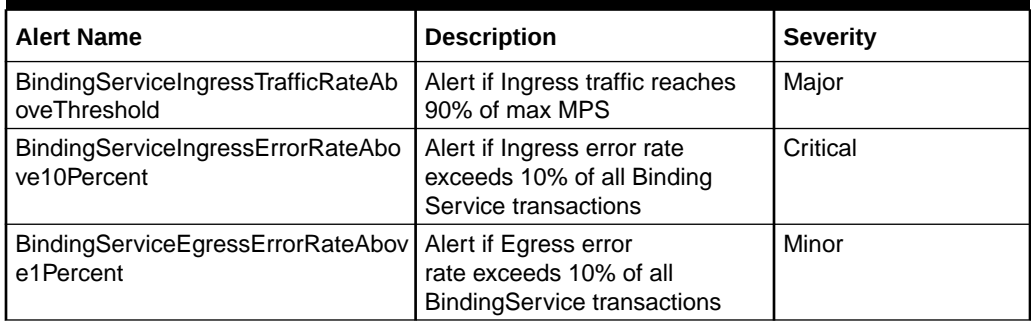

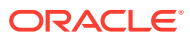

# PCF Alert Configuration

This section describes the Measurement based Alert rules configuration for PCF. The Alert Manager uses the Prometheus measurements values as reported by microservices in conditions under alert rules to trigger alerts.

#### **PCF Alert Configuration**

```
Note:
    • The alertmanager and prometheus tools should run in Oracle CNE
    namespace, for example, occne-infra.
   • Alert file is packaged with PCF Custom Templates. The PCF
    Templates.zip file can be downloaded from OHC. Unzip the PCF
    Templates.zip file to get PcfAlertRules.yaml file.
• Edit the value of the following parameters in thePcfAlertRules.yaml file
    before following the procedure for configuring the alerts:
       – [ 90% of Max MPS].
       For Example, if the value of Max MPS is 10000, set [ 90% of Max
       MPS] as 9000 in yaml file as follows:
       sum(rate(ocpm_ingress_request_total{servicename_3gpp="npc
        f-smpolicycontrol"}[2m])) >=9000
       – kubernetes_namespace.
       For Example,
       If PCF is deployed at more than one site, set
       kubernetes_namespace in yaml file as follows:
       expr: up{kubernetes namespace=~"pcf|ocpcf"} == 0
       If PCF is deployed at only one site, set kubernetes_namespace in
       yaml file as follows:
       expr: up{kubernetes_namespace="pcf"}==0
```
To Configure PCF alerts in Prometheus:

**1.** Find the config map to configure alerts in prometheus server by executing the following command:

kubectl get configmap -n <Namespace>

where, <Namespace> is the prometheus server namespace used in helm install command.

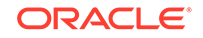

For Example, assuming prometheus server is under **occne-infra** namespace, execute the following command to find the config map:

kubectl get configmaps -n occne-infra | grep prometheus-server

0utput: occne-prometheus-server 4 46d

**2.** Take Backup of current config map of prometheus server by executing the following command:

```
kubectl get configmaps <Name> -o yaml -n <Namespace> > /tmp/
t_mapConfig.yaml
```
where, <Name> is the prometheus config map name used in helm install command.

**3.** Check if **alertspcf** is present in the **t\_mapConfig.yaml** file by executing the following command:

cat /tmp/t\_mapConfig.yaml | grep alertspcf

**4.** If **alertspcf** is present, delete the **alertspcf** entry from the **t\_mapConfig.yaml** file, by executing the following command:

```
sed -i '/etc\/config\/alertspcf/d' /tmp/t_mapConfig.yaml
```
**Note:**

This command should be executed only once.

**5.** If **alertspcf** is not present, add the **alertspcf** entry in the **t\_mapConfig.yaml** file by executing the following command:

```
sed -i '/rule_files:/a\ \- /etc/config/alertspcf' /tmp/
t_mapConfig.yaml
```
#### **Note:**

This command should be executed only once.

**6.** Reload the config map with the modifed file by executing the following command:

kubectl replace configmap <Name> -f /tmp/t\_mapConfig.yaml

**7.** Add **PcfAlertRules.yaml** file into prometheus config map by executing the following command :

```
kubectl patch configmap <Name> -n <Namespace> --type merge --patch
"$(cat <PATH>/PcfAlertRules.yaml)"
```
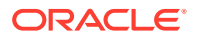

where, <PATH> is the location of the **PcfAlertRules.yaml** file.

- <span id="page-123-0"></span>**8.** Restart prometheus-server pod.
- **9.** Verify the alerts in prometheus GUI. Below screenshot displays the PCF alerts: /etc/config/alertspcf > PCF\_ALERTS

IngressErrorRateAbove10PercentPerPod (7 active)

PcfChfIngressTrafficRateAboveThreshold (1 active)

PcfServicesDown (2 active)

PcfUdrIngressTrafficRateAboveThreshold (1 active)

PolicyDsIngressTrafficRateAboveThreshold (1 active)

**SMEgressErrorRateAbove1Percent (1 active)** 

**SMTrafficRateAboveThreshold** (1 active)

DiamEgressErrorRateAbove1Percent (0 active)

DiamIngressErrorRateAbove10Percent (0 active)

DiamTrafficRateAboveThreshold (0 active)

PcfChfEgressErrorRateAbove10Percent (0 active)

PcfUdrEgressErrorRateAbove10Percent (0 active)

PolicyDsEgressErrorRateAbove1Percent (0 active)

PolicyDsIngressErrorRateAbove10Percent (0 active)

**SMIngressErrorRateAbove10Percent (0 active)** 

# Cloud Native Policy and Charging Rule Function Alerts

This section includes information about alerts for CNPCRF.

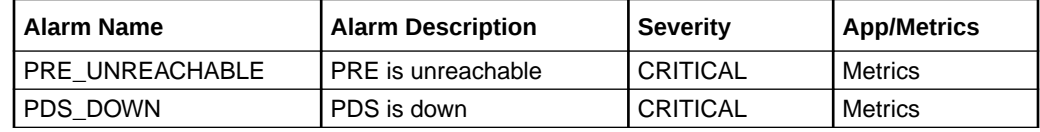

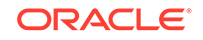

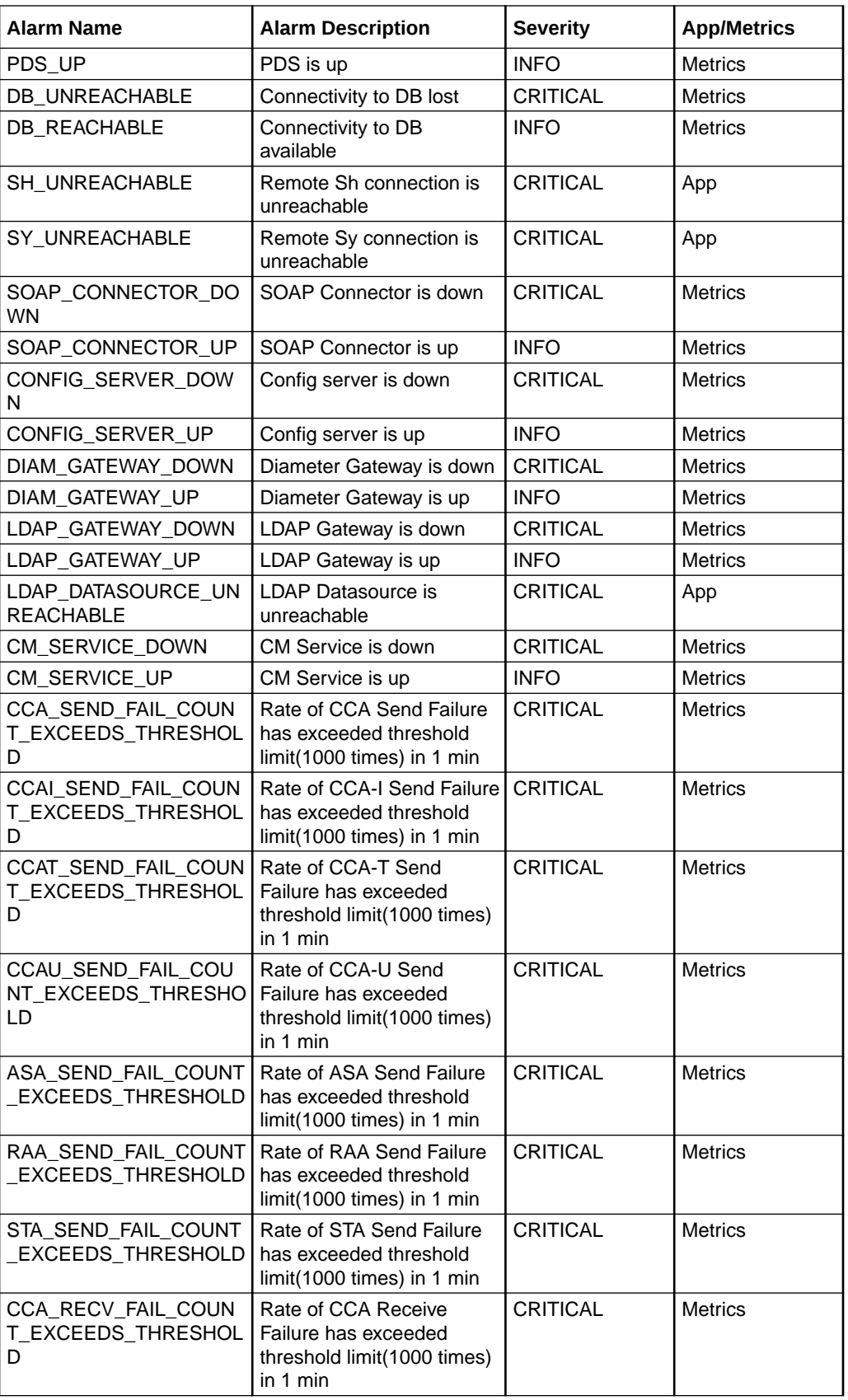

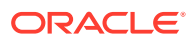

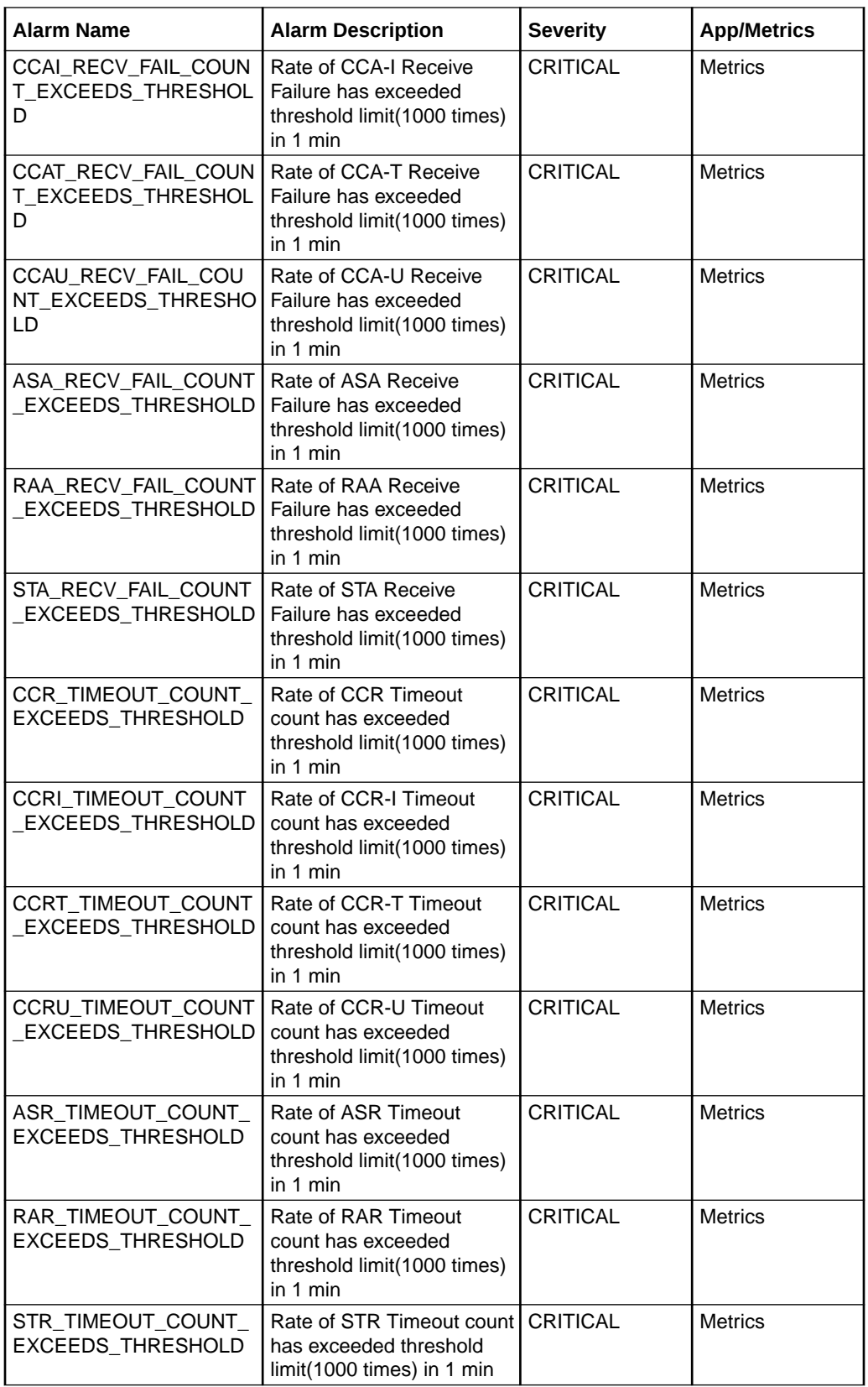

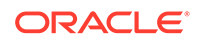

# PCRF Alert Configuration

This section describes the Measurement based Alert rules configuration for CNPCRF. The Alert Manager uses the Prometheus measurements values as reported by microservices in conditions under alert rules to trigger alerts.

#### **PCRF Alert Configuration**

To configure cnPCRF alerts in Prometheus:

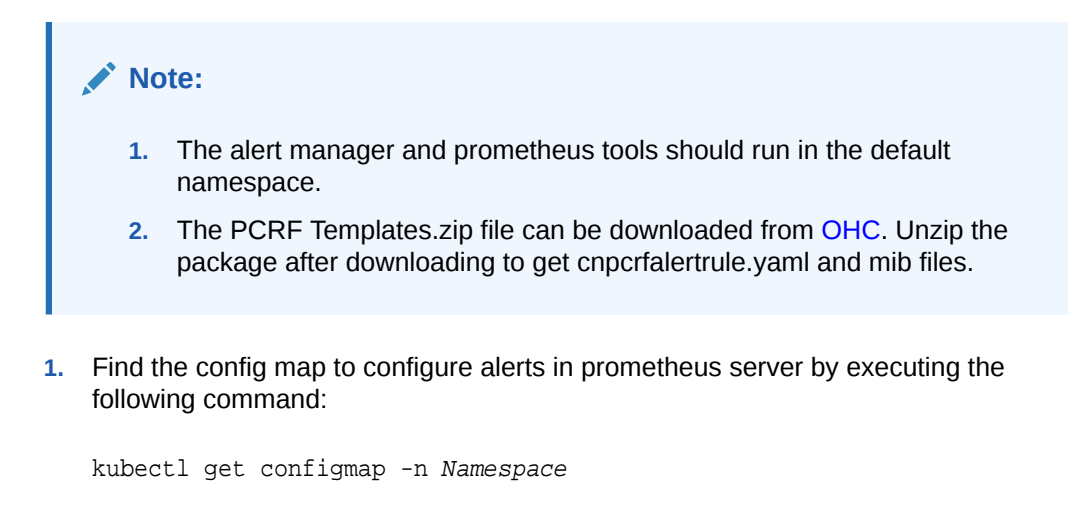

where, *Namespace* is the namespace used in helm install command.

**2.** Take Backup of current config map of prometheus server by executing the following command:

```
kubectl get configmaps NAME -o yaml -n Namespace /tmp/
t_mapConfig.yaml
```
where, *Name* is the release name used in helm install command.

**3.** Delete the entry **alertscnpcrf** under rule\_files, if present, in the Alert Manager config map by executing the following command:

sed -i '/etc\/config\/alertscnpcrf/d' /tmp/t\_mapConfig.yaml

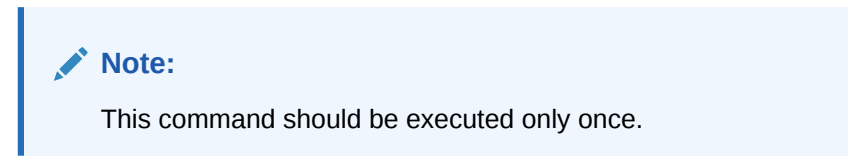

**4.** Add entry **alertscnpcrf** under rule\_files in the prometheus server config map by executing the following command:

```
sed -i '/rule files:/a\ \- /etc/config/alertscnpcrf' /tmp/
t_mapConfig.yaml
```
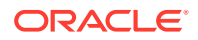

**Note:**

This command should be executed only once.

**5.** Reload the modified config map by executing the following command:

```
kubectl replace configmap <_NAME_> -f /tmp/t_mapConfig.yaml
```
#### **Note:**

This step is not required for AlertRules.

**6.** Add cnpcrfAlertrules in config map by executing the following command :

```
kubectl patch configmap _NAME_-server -n _Namespace_--type merge --
patch
"$(cat ~/cnpcrfAlertrules.yaml)"
```
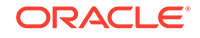

# 8 Cloud Native Core Policy Metrics

This chapter includes information about Metrics for Oracle Communications Cloud Native Policy Control Function (PCF).

#### **Ingress Metrics**

Below are the different metrics and respective tags that are available for Ingress:

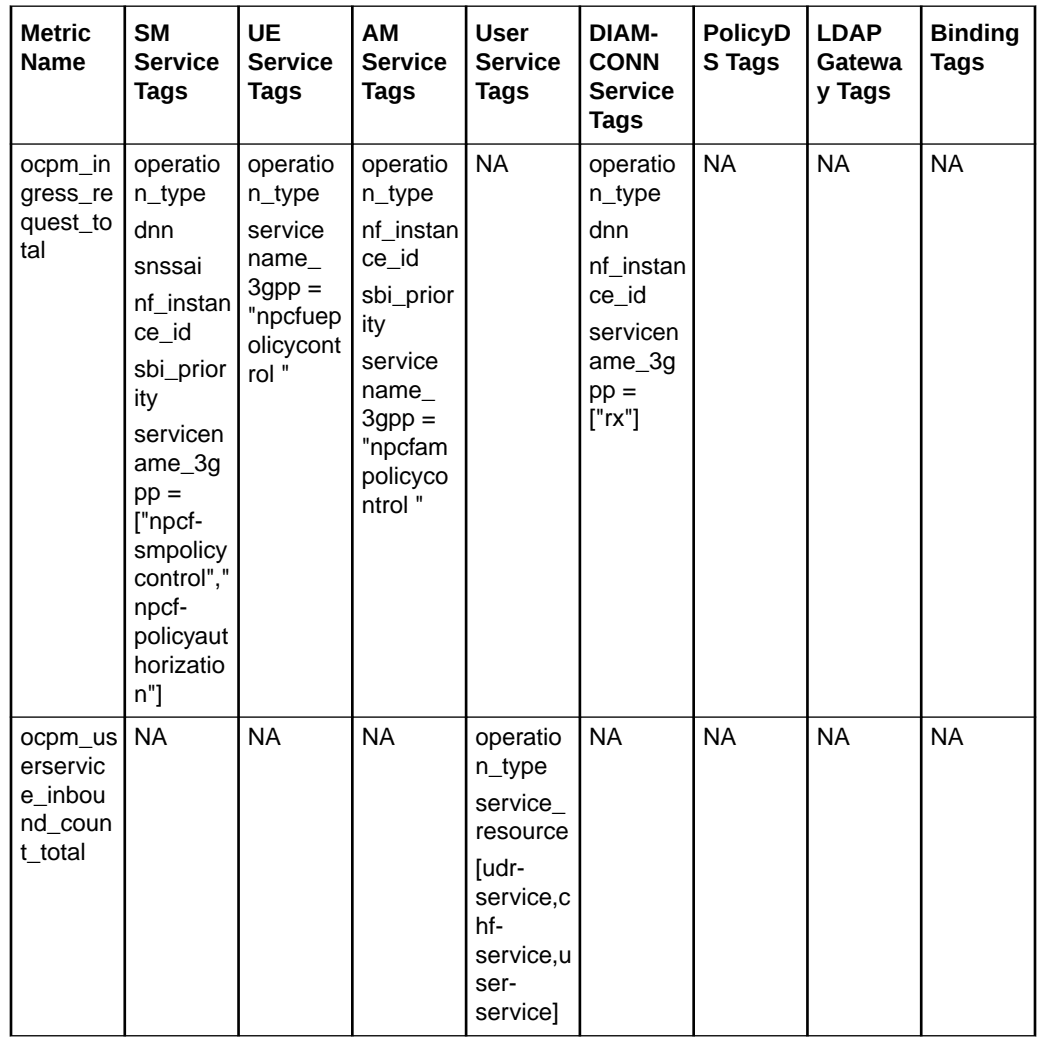

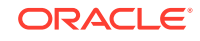

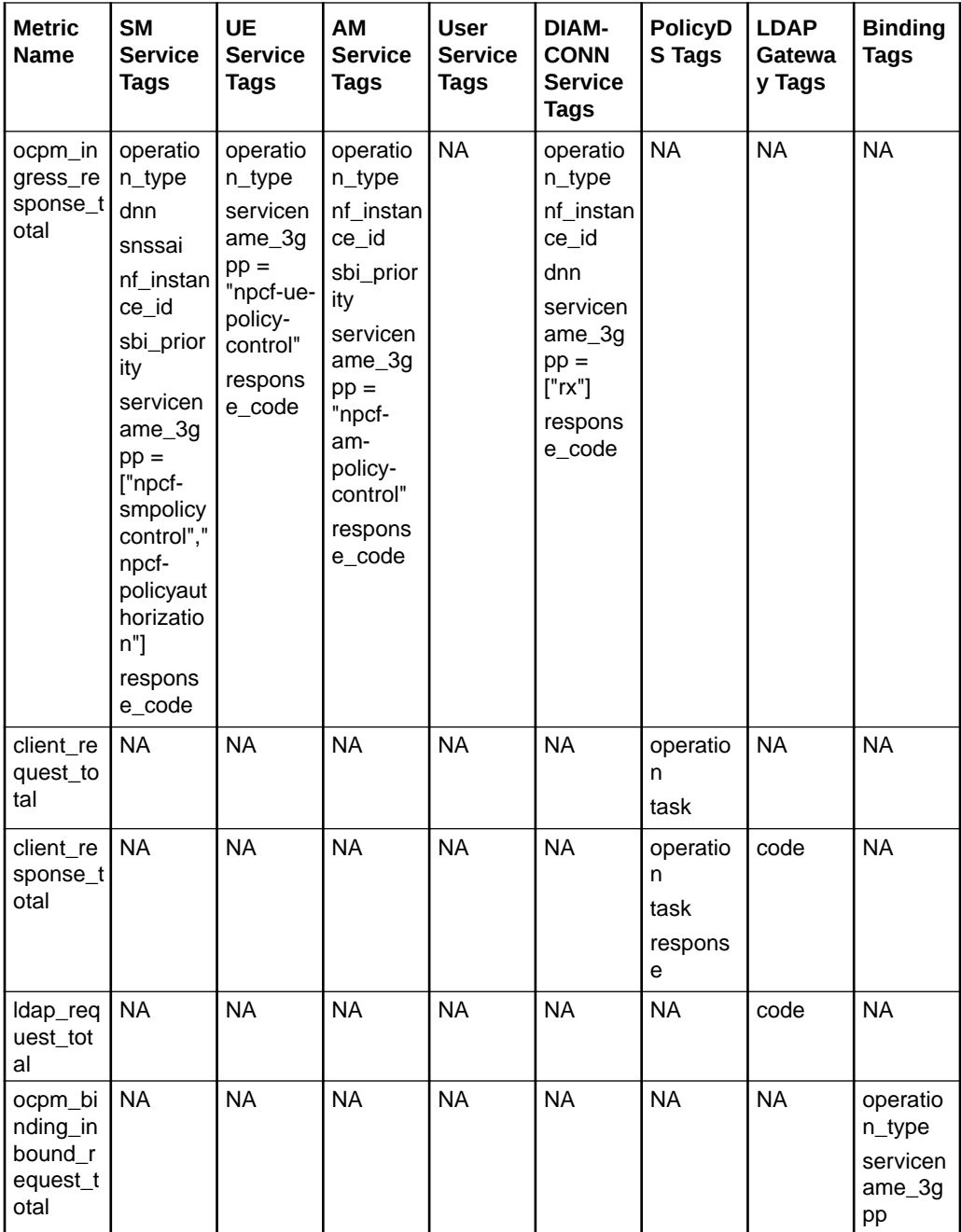

### **Egress Metrics**

Below are the different metrics and respective tags that are available for Egress:

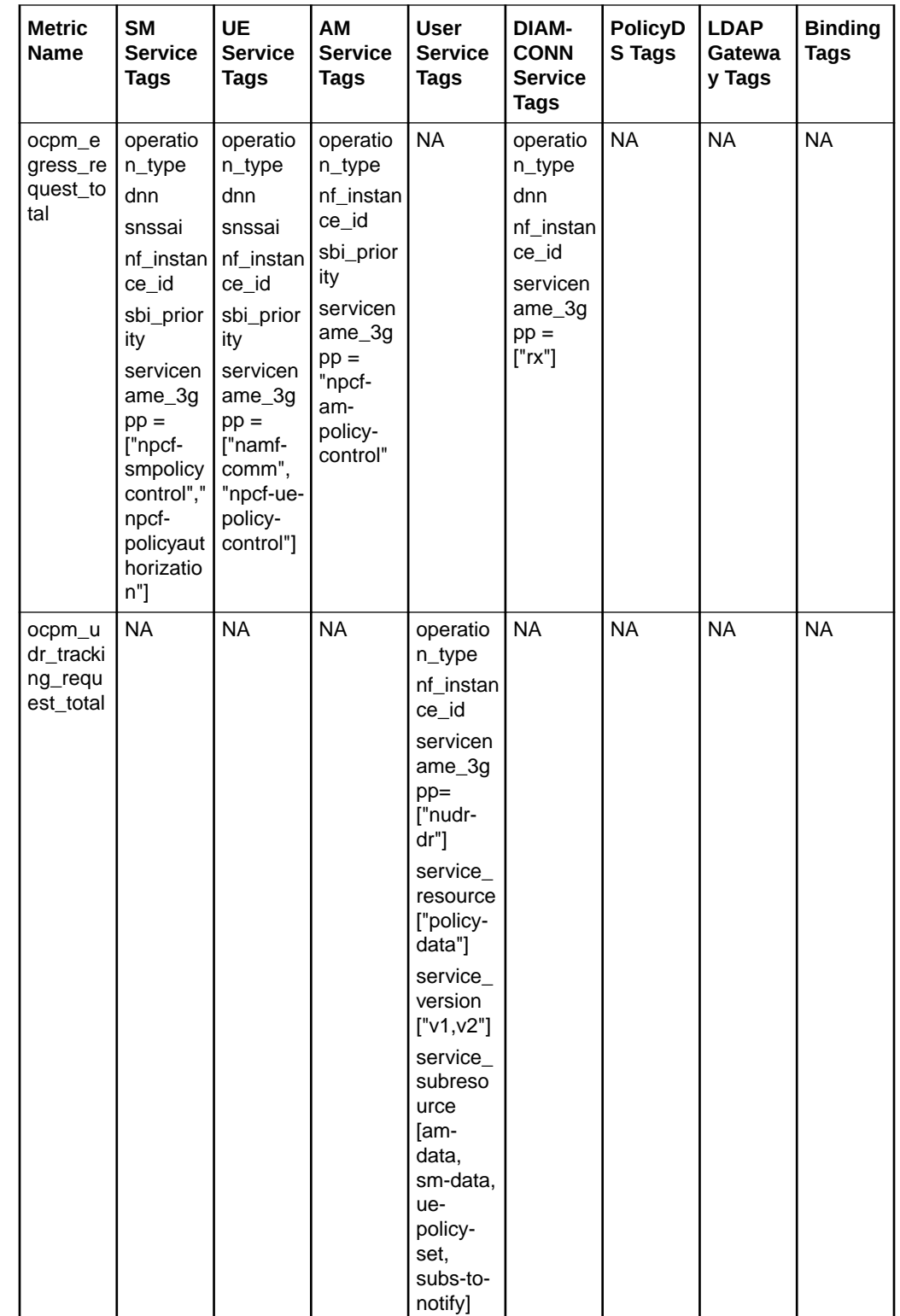

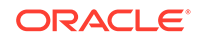

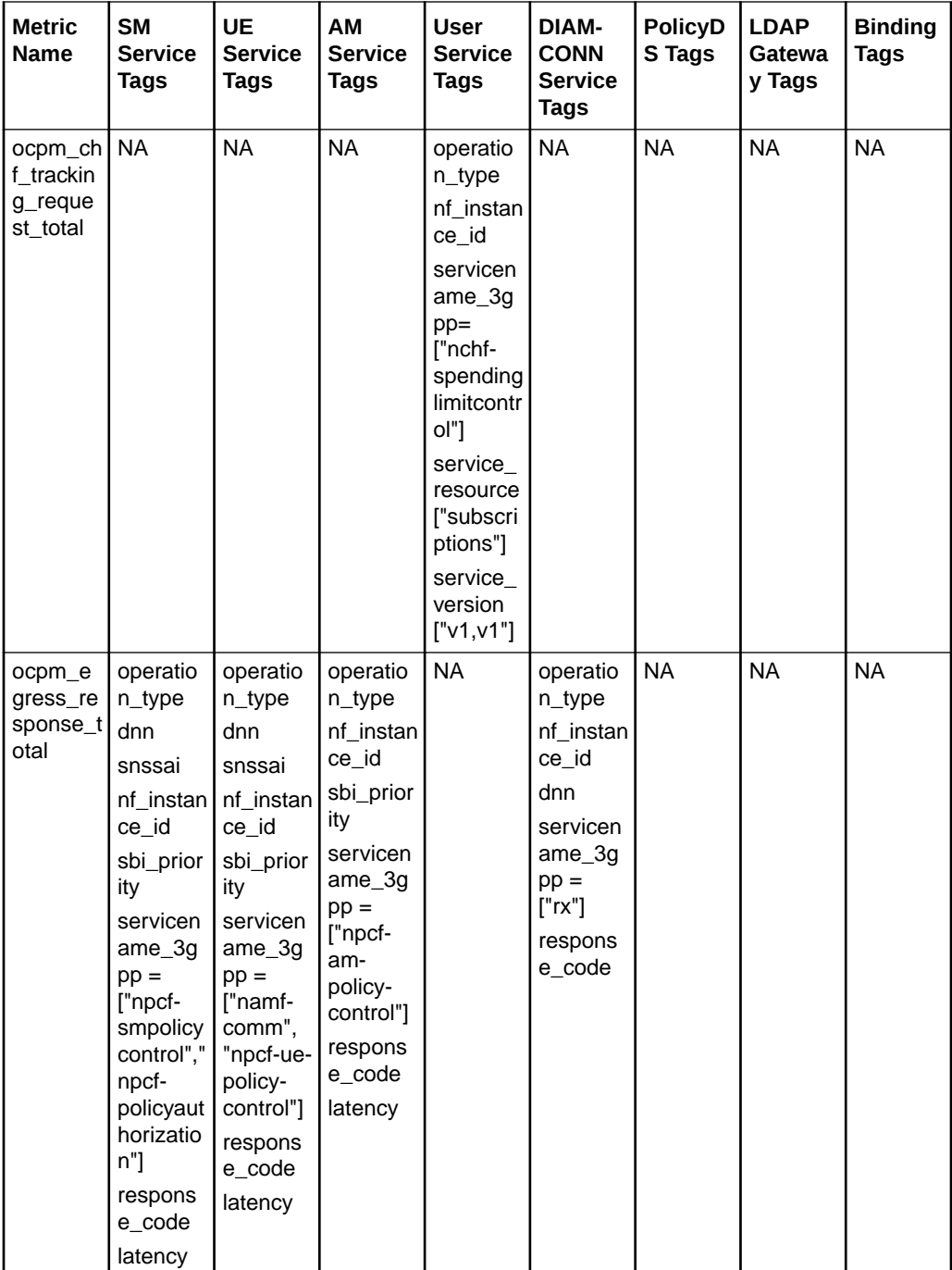

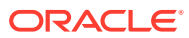

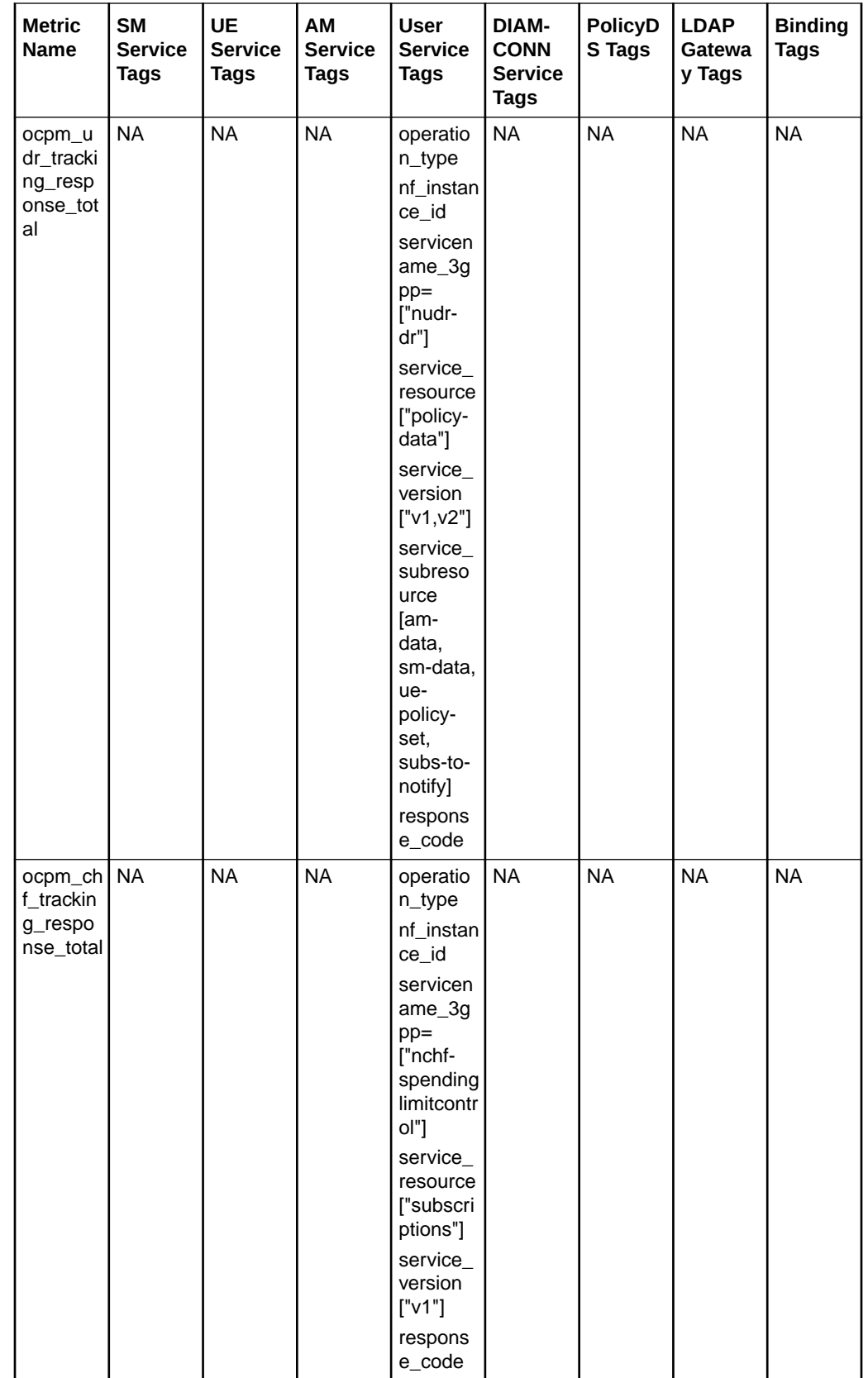

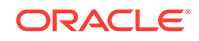

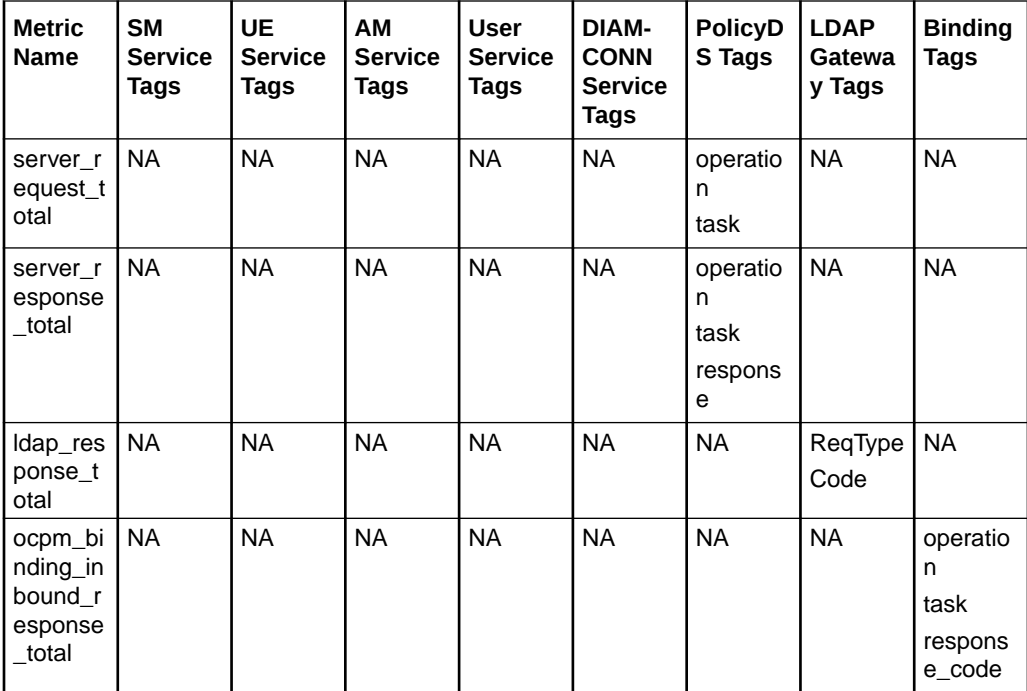

### **Tag Description**

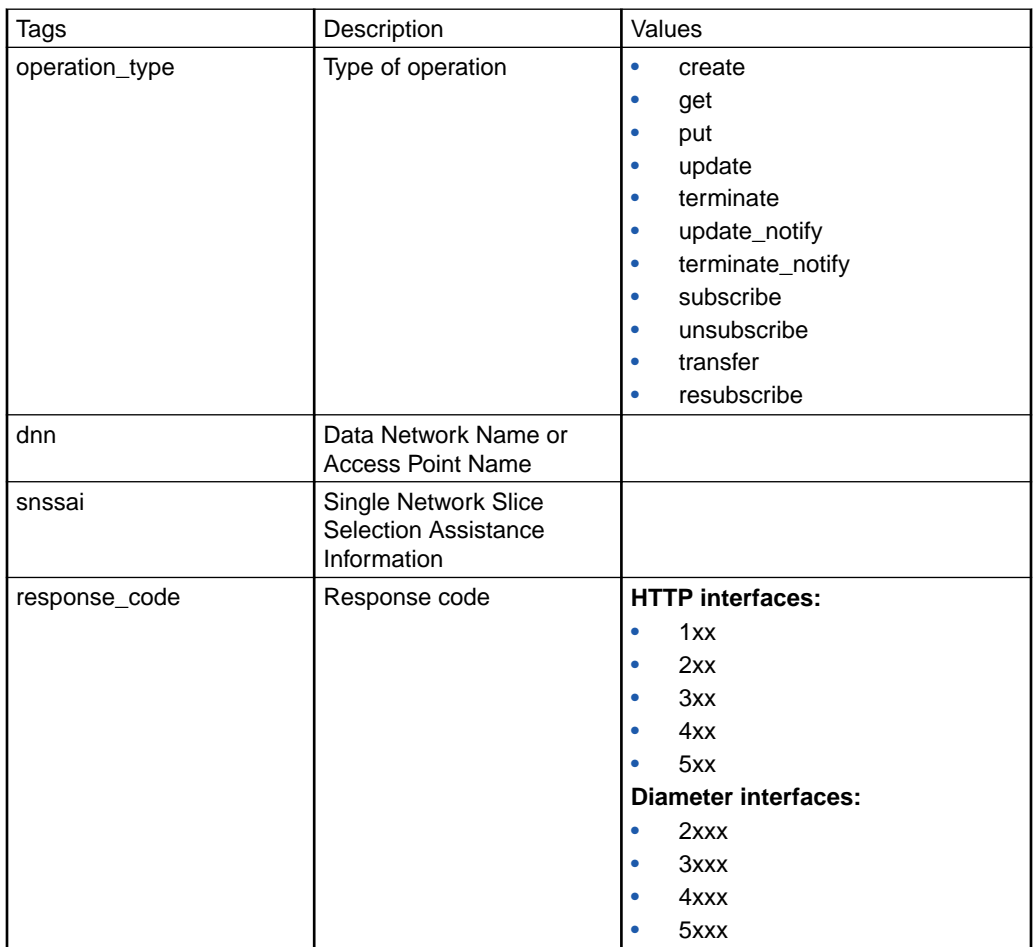

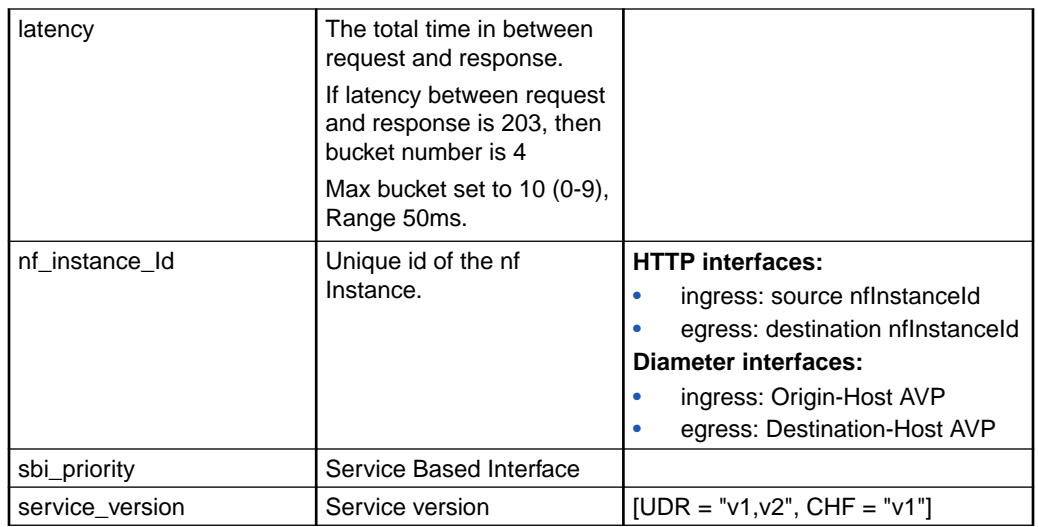

#### **SM Service**

#### **Examples**

- **1.** ocpm\_ingress\_request\_total{application="pcf\_smservice",dnn="dnn1",nf\_instance \_id="",operation\_type="create",sbi\_priority="",servicename\_3gpp="npcfsmpolicycontrol",snssai="11-abc123",} 1.0 ; Type-Counter
- 2. ocpm\_ingress\_response\_total{application="pcf\_smservice",dnn="dnn1",nf\_instanc e id="",operation\_type="create",response\_code="2xx",sbi\_priority="",servicename \_3gpp="npcf-smpolicycontrol",snssai="11-abc123",} 1.0 ; Type-Counter
- 3. ocpm\_ingress\_request\_total{application="pcf\_smservice",dnn="dnn1",nf\_instance \_id="",operation\_type="update",sbi\_priority="",servicename\_3gpp="npcfsmpolicycontrol",snssai="11-abc123",} 1.0 ; Type-Counter
- **4.** ocpm\_ingress\_response\_total{application="pcf\_smservice",dnn="dnn1",nf\_instanc e id="",operation\_type="update",response\_code="4xx",sbi\_priority="",servicenam e\_3gpp="npcf-smpolicycontrol",snssai="11-abc123", } 1.0 ; Type-Counter
- **5.** ocpm\_ingress\_request\_total{application="pcf\_smservice",dnn="dnn1",nf\_instance \_id="",operation\_type="delete",sbi\_priority="",servicename\_3gpp="npcfsmpolicycontrol,snssai="11-abc123",} 1.0 ; Type-Counter
- **6.** ocpm\_ingress\_response\_total{application="pcf\_smservice",dnn="dnn1",nf\_instanc e id="",operation\_type="delete",response\_code="2xx",sbi\_priority="",servicename \_3gpp="npcf-smpolicycontrol",snssai="11-abc123",} 1.0 ; Type-Counter
- 7. ocpm\_ingress\_request\_total{application="pcf\_smservice",dnn="dnn1",nf\_instance \_id="",operation\_type="get",sbi\_priority="",servicename\_3gpp="npcfsmpolicycontrol",snssai="11-abc123",} 1.0 ; Type-Counter
- **8.** ocpm\_ingress\_response\_total{application="pcf\_smservice",dnn="dnn1",nf\_instanc e\_id="",operation\_type="get",response\_code="2xx",sbi\_priority="",servicename\_3 gpp="npcf-smpolicycontrol",snssai="11-abc123",} 1.0 ; Type-Counter
- ocpm\_egress\_request\_total{application="pcf\_smservice",dnn="dnn1",nf\_instance id="",operation\_type="update\_notify",sbi\_priority="",servicename\_3gpp="npcfsmpolicycontrol",snssai="11-abc123",} 1.0 ; Type-Counter
- 10. ocpm\_egress\_response\_total{application="pcf\_smservice",dnn="dnn1",nf\_instanc e id="",,latency="9",operation\_type="update\_notify",response\_code="2xx",sbi\_pri

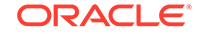

ority="",servicename\_3gpp="npcf-smpolicycontrol",snssai="11-abc123",} 1.0 ; Type-Counter

- **11.** ocpm\_egress\_request\_total{application="pcf\_smservice",dnn="dnn1",nf\_instance id="",operation\_type="terminate\_notify",sbi\_priority="",servicename\_3gpp="npcfsmpolicycontrol",snssai="11-abc123",} 1.0 ; Type-Counter
- **12.** ocpm\_egress\_response\_total{application="pcf\_smservice",dnn="dnn1",nf\_instanc e id="",latency="6",operation\_type="terminate\_notify",response\_code="4xx",sbi\_p riority="",servicename\_3gpp="npcf-smpolicycontrol",snssai="11-abc123",} 1.0 ; Type-Counter

#### **PA Service**

#### **Examples**

- 1. ocpm\_ingress\_request\_total{application="pcf\_smservice",dnn="dnn1",nf\_instance id="",operation\_type="create",sbi\_priority="",servicename\_3gpp="npcfpolicyauthorization",snssai="11-abc123",} 1.0 ; Type-Counter
- **2.** ocpm\_ingress\_response\_total{application="pcf\_smservice",dnn="dnn1",nf\_instanc e\_id="",operation\_type="create",response\_code="2xx",sbi\_priority="",servicename \_3gpp="npcf-policyauthorization",snssai="11-abc123",} 1.0 ; Type-Counter
- 3. ocpm\_ingress\_request\_total{application="pcf\_smservice",dnn="dnn1",nf\_instance \_id="",operation\_type="update",sbi\_priority="",servicename\_3gpp="npcfpolicyauthorization",snssai="11-abc123",} 1.0 ; Type-Counter
- **4.** ocpm\_ingress\_response\_total{application="pcf\_smservice",dnn="dnn1",nf\_instanc e id="",operation\_type="update",response\_code="2xx",sbi\_priority="",servicenam e\_3gpp="npcf-policyauthorization",snssai="11-abc123",} 1.0 ; Type-Counter
- **5.** ocpm\_ingress\_request\_total{application="pcf\_smservice",dnn="dnn1",nf\_instance \_id="",operation\_type="delete",sbi\_priority="",servicename\_3gpp="npcfpolicyauthorization",snssai="11-abc123",} 1.0 ; Type-Counter
- **6.** ocpm\_ingress\_response\_total{application="pcf\_smservice",dnn="dnn1",nf\_instanc e id="",operation\_type="delete",response\_code="4xx",sbi\_priority="",servicename \_3gpp="npcf-policyauthorization",snssai="11-abc123",} 1.0 ; Type-Counter
- **7.** ocpm\_ingress\_request\_total{application="pcf\_smservice",dnn="dnn1",nf\_instance \_id="",operation\_type="get",sbi\_priority="",servicename\_3gpp="npcfpolicyauthorization",snssai="11-abc123",} 1.0 ; Type-Counter
- **8.** ocpm\_ingress\_response\_total{application="pcf\_smservice",dnn="dnn1",nf\_instanc e\_id="",operation\_type="get",response\_code="2xx",sbi\_priority="",servicename\_3 gpp="npcf-policyauthorization",snssai="11-abc123",} 1.0 ; Type-Counter

#### **UE Service**

#### **Examples**

- **1.** ocpm ingress request total{operation type="get",servicename 3gpp="npcf-uepolicy-control",} 2.0 ; Type-Counter
- **2.** ocpm\_ingress\_request\_total{operation\_type="delete",servicename\_3gpp="npcfue-policy-control",} 2.0 ; Type-Counter
- **3.** ocpm\_ingress\_response\_total{operation\_type="get",response\_code="5xx",service name\_3gpp="npcf-ue-policy-control", } 4.0 ; Type-Counter

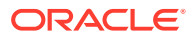

- **4.** ocpm\_ingress\_response\_total{operation\_type="delete",response\_code="4xx",serv icename\_3gpp="npcf-ue-policy-control",} 2.0 ; Type-Counter
- **5.** ocpm\_egress\_request\_total{operation\_type="subscribe",servicename\_3gpp="npcf -ue-policy-control",} 1.0 ; Type-Counter
- **6.** ocpm\_egress\_response\_total{operation\_type="subscribe",response\_code="2xx",s ervicename\_3gpp="npcf-ue-policy-control",} 1.0 ; Type-Counter

#### **AM Service**

#### **Examples:**

- **1.** ocpm\_ingress\_response\_total{nf\_instance\_id="",operation\_type="create",respons e\_code="2xx",sbi\_priority=" ",servicename\_3gpp="npcf-am-policy-control/v1",} 2.0 ; Type-Counter
- 2. ocpm\_ingress\_request\_total{nf\_instance\_id="",operation\_type="create",sbi\_priorit y=" ",servicename\_3gpp="npcf-am-policy-control/v1",} 2.0 ; Type-Counter
- **3.** ocpm\_ingress\_response\_total{nf\_instance\_id="",operation\_type="get",response\_c ode="2xx",sbi\_priority=" ",servicename\_3gpp="npcf-am-policy-control/v1",} 1.0 ; Type-Counter
- 4. ocpm\_ingress\_request\_total{nf\_instance\_id="",operation\_type="get",sbi\_priority=" ",servicename\_3gpp="npcf-am-policy-control/v1",} 1.0 ; Type-Counter
- **5.** ocpm\_egress\_response\_total{latency="0",nf\_instance\_id="",operation\_type="termi nate\_notify",response\_code="2xx",sbi\_priority=" ",servicename\_3gpp="npcf-ampolicy-control/v1",} 1.0 ; Type-Counter
- **6.** ocpm\_egress\_response\_total{latency="0",nf\_instance\_id="",operation\_type="upda te\_notify",response\_code="2xx",sbi\_priority=" ",servicename\_3gpp="npcf-ampolicy-control/v1",} 2.0 ; Type-Counter
- **7.** ocpm\_egress\_request\_total{nf\_instance\_id="",operation\_type="update\_notify",sbi priority=" ",servicename\_3gpp="npcf-am-policy-control/v1", } 2.0 ; Type-Counter
- **8.** ocpm\_egress\_request\_total{nf\_instance\_id="",operation\_type="terminate\_notify",s bi priority=" ",servicename 3gpp="npcf-am-policy-control/v1", 1.0 ; Type-Counter

#### **User Service**

#### **Examples**

- **1.** ocpm userservice inbound count total{application="pcf userservice",operation t ype="post", service\_resource="udr-service", } 0.0; Type-Counter
- **2.** ocpm\_userservice\_inbound\_count\_total{application="pcf\_userservice",operation\_t ype="get", service\_resource="chf-service", } 0.0; Type-Counter
- **3.** ocpm\_userservice\_inbound\_count\_total{application="pcf\_userservice",operation\_t ype="get", service resource="udr-service", } 0.0; Type-Counter
- **4.** ocpm\_userservice\_inbound\_count\_total{application="pcf\_userservice",operation\_t ype="notify",service\_resource="chf-service",} 0.0 ; Type-Counter
- **5.** ocpm userservice inbound count total{application="pcf userservice",operation t ype="delete", service\_resource="user-service", } 0.0 ; Type-Counter
- **6.** ocpm userservice inbound count total{application="pcf userservice",operation t ype="get",service\_resource="user-service",} 0.0 ; Type-Counter

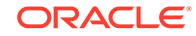

- **7.** ocpm\_userservice\_inbound\_count\_total{application="pcf\_userservice",operation\_t ype="notify", service\_resource="udr-service", } 0.0; Type-Counter
- **8.** ocpm\_userservice\_inbound\_count\_total{application="pcf\_userservice",operation\_t ype="delete", service\_resource="udr-service", } 0.0 ; Type-Counter
- **9.** ocpm userservice inbound count total{application="pcf userservice",operation t ype="terminate",service\_resource="chf-service",} 0.0 ; Type-Counter
- **10.** ocpm\_userservice\_inbound\_count\_total{application="pcf\_userservice",operation\_t ype="delete", service\_resource="chf-service", } 0.0; Type-Counter
- **11.** ocpm\_userservice\_inbound\_count\_total{application="pcf\_userservice",operation\_t ype="patch",service\_resource="udr-service", } 0.0 ; Type-Counter
- **12.** ocpm\_userservice\_inbound\_count\_total{application="pcf\_userservice",operation\_t ype="put", service\_resource="udr-service", } 0.0; Type-Counter
- **13.** ocpm\_ar\_setup\_total{anchorFqdn="chfanchor.allsim.svc",application="pcf\_userser vice",scheme="http",} 1.0 ; Type-Counter
- **14.** ocpm ar request total{application="pcf\_userservice",fqdn="udmanchor.allsim.svc ",scheme="http",} 1.0 ; Type-Counter
- **15.** ocpm\_ar\_response\_total{application="pcf\_userservice",fqdn="udmanchor.allsim.s vc",responseCode="2xx",scheme="http",} 1.0 ; Type-Counter
- **16.** ocpm\_ar\_lookup\_request\_total{anchorFqdn="udmanchor.allsim.svc",application=" pcf\_userservice",scheme="http",} 1.0 ; Type-Counter
- **17.** ocpm ar lookup response total{anchorFqdn="udmanchor.allsim.svc",application ="pcf\_userservice",responseCode="2xx",scheme="http",} 1.0 ; Type-Counter

#### **UDR**

- **1.** ocpm\_udr\_tracking\_request\_total{HostName="",application="pcf\_userservice",nf\_i nstance\_id="fe7d992b-0541-4c7d-ab84 c6d70b1babc1",operation\_type="get",service\_resource="policydata", service\_subresource="ue-policyset", service\_version="v1", servicename\_3gpp="nudr-dr", } 0.0 ; Type-Counter
- **2.** ocpm\_udr\_tracking\_request\_total{HostName="",application="pcf\_userservice",nf\_i nstance\_id="fe7d992b-0541-4c7d-ab84 c6d70b1babc1",operation\_type="unsubscribe",service\_resource="policydata", service\_subresource="subs-tonotify",service\_version="v1",servicename\_3gpp="nudr-dr", } 0.0 ; Type-Counter
- **3.** ocpm\_udr\_tracking\_request\_total{HostName="",application="pcf\_userservice",nf\_i nstance\_id="fe7d992b-0541-4c7d-ab84 c6d70b1babc1",operation\_type="unsubscribe",service\_resource="policydata", service\_subresource="smdata",service\_version="v1",servicename\_3gpp="nudr-dr",} 0.0 ; Type-Counter
- 4. ocpm\_udr\_tracking\_request\_total{HostName="",application="pcf\_userservice",nf\_i nstance\_id="fe7d992b-0541-4c7d-ab84 c6d70b1babc1",operation\_type="subscribe",service\_resource="policydata", service\_subresource="subs-tonotify",service\_version="v1",servicename\_3gpp="nudr-dr", } 1.0 ; Type-Counter
- **5.** ocpm\_udr\_tracking\_response\_total{HostName="",application="pcf\_userservice",nf \_instance\_id="fe7d992b-0541-4c7d-ab84 c6d70b1babc1",operation\_type="subscribe",response\_code="2xx",service\_resour

ce="policy-

data",service\_subresource="",service\_version="v1",servicename\_3gpp="nudr-dr",} 0.0 ; Type-Counter

- **6.** ocpm\_udr\_tracking\_response\_total{HostName="",application="pcf\_userservice",nf \_instance\_id="fe7d992b-0541-4c7d-ab84 c6d70b1babc1",operation\_type="unsubscribe",response\_code="5xx",service\_reso urce="policy-data", service\_subresource="amdata",service\_version="v1",servicename\_3gpp="nudr-dr", } 0.0 ; Type-Counter
- **7.** ocpm\_udr\_tracking\_response\_total{HostName="",application="pcf\_userservice",nf \_instance\_id="fe7d992b-0541-4c7d-ab84 c6d70b1babc1",operation\_type="unsubscribe",response\_code="1xx",service\_reso urce="policy-data",service\_subresource="subs-tonotify", service\_version="v1", servicename\_3gpp="nudr-dr", } 1.0 ; Type-Counter
- **8.** ocpm\_udr\_tracking\_response\_total{HostName="",application="pcf\_userservice",nf \_instance\_id="fe7d992b-0541-4c7d-ab84 c6d70b1babc1",operation\_type="put",response\_code="1xx",service\_resource="po licy-data", service\_subresource="smdata",service\_version="v1",servicename\_3gpp="nudr-dr",} 0.0 ; Type-Counter
- **9.** ocpm\_udr\_tracking\_response\_total{HostName="",application="pcf\_userservice",nf \_instance\_id="fe7d992b-0541-4c7d-ab84 c6d70b1babc1",operation\_type="subscribe",response\_code="3xx",service\_resour ce="policy-data",service\_subresource="subs-tonotify", service\_version="v1", servicename\_3gpp="nudr-dr", } 1.0 ; Type-Counter
- 10. ocpm\_udr\_tracking\_response\_total{HostName="",application="pcf\_userservice",nf \_instance\_id="fe7d992b-0541-4c7d-ab84 c6d70b1babc1",operation\_type="get",response\_code="2xx",service\_resource="po licy-data",service\_subresource="",service\_version="v1",servicename\_3gpp="nudrdr",} 0.0 ; Type-Counter
- **11.** ocpm\_udr\_tracking\_response\_total{HostName="",application="pcf\_userservice",nf \_instance\_id="fe7d992b-0541-4c7d-ab84 c6d70b1babc1",operation\_type="patch",response\_code="2xx",service\_resource=" policy-data", service\_subresource="amdata",service\_version="v1",servicename\_3gpp="nudr-dr",} 1.0 ; Type-Counter

#### **CHF**

- **1.** ocpm chf tracking request total{HostName="",application="pcf userservice",nf i nstance\_id="fe7d992b-0541-4c7dab84-666666666667",operation\_type="unsubscribe",service\_resource="subscripti ons",service\_version="v1",servicename\_3gpp="nchf-spendinglimitcontrol",} 0.0 ; Type-Counter
- **2.** ocpm\_chf\_tracking\_request\_total{HostName="",application="pcf\_userservice",nf\_i nstance\_id="fe7d992b-0541-4c7dab84-666666666667",operation\_type="put",service\_resource="subscriptions",servi ce\_version="v1",servicename\_3gpp="nchf-spendinglimitcontrol",} 0.0 ; Type-**Counter**
- **3.** ocpm chf tracking request total{HostName="",application="pcf userservice",nf i nstance\_id="fe7d992b-0541-4c7dab84-6666666666667",operation\_type="subscribe",service\_resource="subscription s",service\_version="v1",servicename\_3gpp="nchf-spendinglimitcontrol", } 1.0 ; Type-Counter

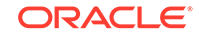

- **4.** ocpm\_chf\_tracking\_response\_total{HostName="",application="pcf\_userservice",nf \_instance\_id="fe7d992b-0541-4c7dab84-666666666667",operation\_type="subscribe",response\_code="5xx",service\_r esource="subscriptions",service\_version="v1",servicename\_3gpp="nchfspendinglimitcontrol",} 0.0 ; Type-Counter
- **5.** ocpm\_chf\_tracking\_response\_total{HostName="",application="pcf\_userservice",nf \_instance\_id="fe7d992b-0541-4c7dab84-666666666667",operation\_type="put",response\_code="4xx",service\_resourc e="subscriptions",service\_version="v1",servicename\_3gpp="nchfspendinglimitcontrol",} 0.0 ; Type-Counter
- **6.** ocpm\_chf\_tracking\_response\_total{HostName="",application="pcf\_userservice",nf \_instance\_id="fe7d992b-0541-4c7dab84-666666666667",operation\_type="put",response\_code="1xx",service\_resourc e="subscriptions",service\_version="v1",servicename\_3gpp="nchfspendinglimitcontrol",} 0.0 ; Type-Counter
- **7.** ocpm\_chf\_tracking\_response\_total{HostName="",application="pcf\_userservice",nf \_instance\_id="fe7d992b-0541-4c7dab84-666666666667",operation\_type="unsubscribe",response\_code="4xx",service resource="subscriptions",service\_version="v1",servicename\_3gpp="nchfspendinglimitcontrol",} 0.0 ; Type-Counter
- **8.** ocpm\_chf\_tracking\_response\_total{HostName="",application="pcf\_userservice",nf \_instance\_id="fe7d992b-0541-4c7dab84-666666666667",operation\_type="unsubscribe",response\_code="2xx",service resource="subscriptions",service\_version="v1",servicename\_3gpp="nchfspendinglimitcontrol",} 0.0 ; Type-Counter

#### **Diam Connector**

- **1.** ocpm\_egress\_response\_total{latency="3",nf\_instance\_id="AF.oracle.com",operati on\_type="update\_notify",response\_code="2xxx",servicename\_3gpp="rx",} 1.0 ; Type-Counter
- **2.** ocpm\_egress\_request\_total{nf\_instance\_id="AF.oracle.com",operation\_type="upd ate\_notify",servicename\_3gpp="rx",} 1.0 ; Type-Counter
- **3.** ocpm\_ingress\_request\_total{apn="",nf\_instance\_id="AF.oracle.com",operation\_typ e="create",servicename\_3gpp="rx",} 5.0 ; Type-Counter
- **4.** ocpm\_ingress\_response\_total{apn="",nf\_instance\_id="ocpcf",operation\_type="cre ate",response\_code="2xxx",servicename\_3gpp="rx",} 2.0 ; Type-Counter

#### **Diameter Gateway**

- 1. occnp\_diam\_conn\_network{destHost="",destRealm="",origHost="dsr.oracle.com", origRealm="oracle.com",} 1.0 ; Type-Gauge
- **2.** occnp\_diam\_conn\_app\_network{appID="16777238",destHost="",destRealm="",ori gHost="pgw1.oracle.com",origRealm="oracle.com",} 1.0 ; Type-Gauge
- **3.** occnp\_diam\_conn\_app\_network{appID="16777236",destHost="",destRealm="",ori gHost="af.oracle.com",origRealm="oracle.com",} 1.0 ; Type-Gauge
- **4.** occnp\_diam\_conn\_app\_network{appID="16777238,16777236",destHost="",destR ealm="",origHost="dsr.oracle.com",origRealm="oracle.com",} 1.0 ; Type-Gauge
- **5.** occnp\_diam\_conn\_backend{appType="pcrf", 1.0 ; Type-Gauge

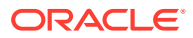

- **6.** ocpm\_egress\_request\_total{egress\_service="Binding",operation\_type="read",serv icename\_3gpp="DiameterGateway",} 1.0 ; Type-Counter
- **7.** ocpm\_egress\_response\_total{egress\_service="Binding",latency="9",operation\_typ e="read",response\_code="2xx",servicename\_3gpp="DiameterGateway", } 1.0 ; Type-Counter

#### **Policy DS**

- **1.** client request total{application="policyds",operation="SEARCH",workflow="LDAP ",} 1.0 ; Type-Counter
- 2. client response total{application="policyds",operation="SEARCH",response="200 ",workflow="LDAP",} 1.0 ; Type-Counter
- **3.** server request total{application="policyds",operation="SEARCH",task="USER S ERVICE",} 1.0 ; Type-Counter
- **4.** server\_request\_total{application="policyds",operation="GET",task="LDAP",} 1.0 ; Type-Counter
- **5.** server request total{application="policyds",operation="INSERT",task="PRE",} 1.0 ; Type-Counter
- **6.** server response total{application="policyds",operation="POST",response="200",} 1.0 ; Type-Counter

#### **LDAP Gateway**

- ldap\_request\_total{ReqType="GET",application="ldapgateway"} 13.0 ; Type-**Counter**
- ldap\_response\_total{Code="4xx",ReqType="GET",application="ldapgateway"} 0.0 ; Type-Counter
- ldap\_response\_total{Code="2xx",ReqType="GET",application="ldapgateway"} 13.0 ; Type-Counter
- ldap\_response\_total{Code="5xx",ReqType="GET",application="ldapgateway"} 0.0 ; Type-Counter

#### **Audit Service**

- audit recs stale{ServiceName="sm-service",TableName="SmPolicyAssociation"} 55.0 ; Type-Counter
- audit\_recs\_notif{ServiceName="sm-service"} 50.0 ; Type-Counter
- audit recs remv{ServiceName="sm-service",TableName="SmPolicyAssociation"} 5.0 ; Type-Counter
- audit recs remv ex{ServiceName="smservice",TableName="SmPolicyAssociation"} 0.0 ; Type-Counter
- audit\_recs\_notif\_ex{ServiceName="sm-service"} 0.0 ; Type-Counter
- audit recs\_notif\_err{ServiceName="sm-service"} 13.0 ; Type-Counter
- audit recs deque for notif{ServiceName="sm-service"} 50.0 ; Type-Counter
- audit recs\_enque\_for\_notif{ServiceName="sm-service"} 50.0 ; Type-Counter
- audit recs\_enque\_err{ServiceName="sm-service"} 0.0 ; Type-Counter
- oc\_db\_active\_session\_count{Service="sm-service",Table="smassociation",} 177.0 ; Type-Gauge

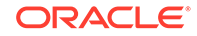

- oc\_db\_active\_session\_count{Service="sm-service",Table="Rx",} 0.0 ; Type-Gauge
- oc\_db\_records\_count{Service="sm-service",Table="SiteJsonSchemaVersionInfo",} 4.0 ; Type-Gauge

#### **Binding Service**

- 1. ocpm\_binding\_inbound\_response\_total{operation\_type="delete",response\_code=" 2xx",servicename\_3gpp="binding.1.0",} 10.0 ; Type-Counter
- **2.** ocpm\_binding\_inbound\_response\_total{operation\_type="write",response\_code="2 xx",servicename\_3gpp="binding.1.0",} 91.0 ; Type-Counter
- **3.** ocpm\_binding\_inbound\_response\_total{operation\_type="read",response\_code="4 xx",servicename\_3gpp="binding.1.0",} 1.0 ; Type-Counter
- **4.** ocpm\_binding\_inbound\_response\_total{operation\_type="read",response\_code="5 xx",servicename\_3gpp="binding.1.0",} 1.0 ; Type-Counter
- 5. ocpm\_binding\_inbound\_request\_total{operation\_type="read",servicename\_3gpp=" binding.1.0",} 5.0 ; Type-Counter
- **6.** ocpm\_binding\_inbound\_request\_total{operation\_type="delete",servicename\_3gpp ="binding.1.0",} 10.0 ; Type-Counter
- **7.** ocpm\_binding\_inbound\_request\_total{operation\_type="write",servicename\_3gpp= "binding.1.0",} 91.0 ; Type-Counter

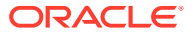